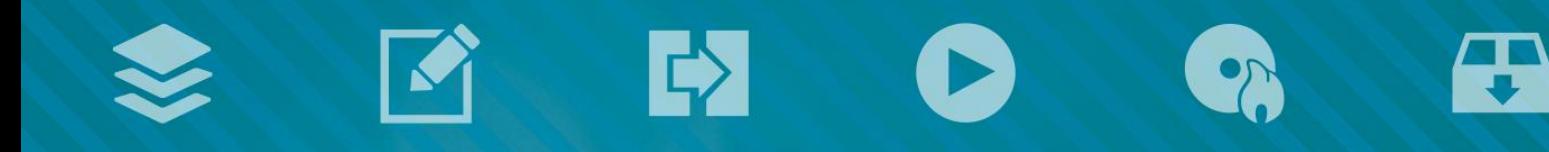

# LOTO

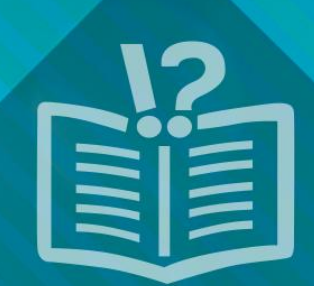

#### **Informations sur le copyright et les marques commerciales**

*Le présent document et l'intégralité de son contenu sont soumis au copyright international et à d'autres droits relatifs à la propriété intellectuelle et sont protégés par ceux-ci ; ils sont la propriété de Nero AG et de des filiales, sociétés affiliées ou concédants de*  licence. Tous droits réservés. Toute reproduction, transmission ou transcription de ce document faite sans l'autorisation expresse et *écrite de Nero AG est interdite. Tous les noms commerciaux, marques commerciales et/ou marques de service appartiennent à leurs propriétaires respectifs. Les marques mentionnées ne le sont expressément qu'à titre d'information. Nero AG décline toute responsabilité au-delà des clauses des droits associés à la garantie. Nero AG ne garantit pas l'exactitude du contenu de ce document. Le contenu du logiciel fourni et du document peut être modifié sans préavis. Certaines applications des Suites Nero nécessitent des technologies développées par des fabricants tiers.Elles doivent être activées (gratuitement) en ligne ou par l'envoi d'un fax d'activation afin de bénéficier d'une utilisation illimitée de la fonctionnalité. Nero se charge de fournir les données nécessaires pour activer les technologies développées par des fabricants tiers pour une utilisation dans le cadre du produit. Vous devez donc disposer d'une connexion Internet ou d'un fax.*

*Si vous ne détenez pas le copyright ou l'autorisation du détenteur de copyright, vous violez les lois nationales et internationales sur le copyright et vous vous exposez à des dommages et intérêts ou à d'autres recours si vous copiez, reproduisez, modifiez ou distribuez un contenu sous copyright. Si vous n'êtes pas certain de vos droits, contactez votre conseiller juridique.*

*Copyright © 2014 Nero AG et ses concédants. Tous droits réservés.*

*Nero, Nero BackItUp, Nero Digital, Nero Simply Enjoy, Nero SmoothPlay, Nero StartSmart, Nero Surround, Burn-At-Once, LayerMagic, Liquid Media, SecurDisc, the SecurDisc Logo, Superresolution, UltraBuffer, Nero Burning ROM, Nero Express, Nero BurnRights, Nero ControlCenter, Nero CoverDesigner, Nero Blu-ray Player, Nero WaveEditor, Nero SoundTrax, Nero BurnRights, Nero SoundTrax, Nero BackItUp, Nero Video, Nero Recode, SecurDisc Viewer, Nero RescueAgent, Nero AirBurn, Nero MediaHome Receiver, Nero Disc to Device, Nero MediaBrowser, Nero MediaHome, NeroKwik, Nero MediaHome WiFi Sync, Nero MediaHomeUnlimited, Nero MediaHome Burning, Nero MediaHome Playback, Nero MediaHome DVD Pack, Nero MediaHome Sync, Nero MediaHome Streaming, Nero MediaHome HD Burn, Nero MediaHome Faces, Nero MediaHome Play to TV et Nero Themes sont des marques commerciales ou des marques déposées de Nero AG.*

*Certaines parties du Logiciel utilisent les technologies Microsoft Windows Media. Copyright © 1999-2002. Microsoft Corporation. Tous droits réservés.*

*Ce produit contient des parties du code de mise en images détenu par Pegasus Software LLC, Tampa, Floride.*

*Gracenote, CDDB, MusicID, MediaVOCS, le logo et le logotype Gracenote, ainsi que le logo « Powered by Gracenote » sont soit des marques déposées soit des marques commerciales de Gracenote aux États-Unis et/ou dans d'autres pays.* 

Fabriqué avec l'autorisation de Dolby Laboratories. Dolby, Pro Logic et le symbole double-D sont des marques déposées de Dolby *Laboratories, Inc. Travaux confidentiels non publiés. Copyright 2011 Dolby Laboratories. Tous droits réservés.*

*Exploité avec l'autorisation des brevets américains N° 5 956 674 ; 5 974 380 ; 6 487 535 et des autres brevets américains ou internationaux publiés ou déposés. DTS, son symbole et DTS et son symbole ensemble sont des marques commerciales déposées et DTS Digital Surround, DTS 2.0+Digital Out ainsi que les logos DTS sont des marques commerciales de DTS, Inc. Ce produit contient un logiciel. © DTS, Inc. Tous droits réservés.* 

*AVCHD, le logo AVCHD, AVCHD Lite et le logo AVCHD Lite sont des marques commerciales de Panasonic Corporation et Sony Corporation.*

*Facebook est une marque déposée de Facebook, Inc.*

*Yahoo! et Flickr sont des marques commerciales déposées de Yahoo! Inc.*

*MySpace est une marque commerciale de MySpace, Inc.,* 

*Google, Android et YouTube sont des marques commerciales de Google, Inc.*

*Le robot Android est reproduit ou modifié à partir de l'oeuvre créée et partagée par Google et utilisé selon les termes de la Licence Creative Commons Attribution 3.0.*

*Apple, Apple TV, iTunes, iTunes Store, iPad, iPod, iPod touch, iPhone, Mac et QuickTime sont des marques commerciales de Apple Inc. déposées aux États-Unis et dans d'autres pays.*

*IOS est une marque commerciale ou une marque déposée aux États-Unis de Cisco et utilisée sous licence par Apple.*

*Blu-ray Disc, Blu-ray, Blu-ray 3D, BD-Live, BONUSVIEW, BDXL, AVCREC et les logos sont des marques commerciales de la Bluray Disc Association.*

*Le logo DVD est une marque commerciale de Format/Logo Licensing Corp. déposée aux États-Unis, au Japon et dans d'autres pays.*

*Bluetooth est une marque commerciale, propriété de Bluetooth SIG, Inc.*

*Le logo USB est une marque commerciale de Universal Serial Bus Implementers Corporation.*

*ActiveX, ActiveSync, Aero, Authenticode, Bing, DirectX, DirectShow, Internet Explorer, Microsoft, MSN, Outlook, Windows, Windows Mail, Windows Media, Windows Media Player, Windows Mobile, Windows.NET, Windows Server, Windows Vista, Windows XP, Windows 7, Xbox, Xbox 360, PowerPoint, Silverlight, le logo Silverlight, Visual C++, le bouton Démarrer de Windows Vista et le logo Windows sont des marques commerciales ou déposées de Microsoft Corporation aux États-Unis et dans d'autres pays.*

*FaceVACS et Cognitec sont des marques commerciales ou déposées de Cognitec Systems GmbH.* 

*DivX et DivX Certified sont des marques déposées de DivX, Inc.* 

*DVB est une marque déposée de DVB Project.* 

*NVIDIA, GeForce, ForceWare et CUDA sont des marques commerciales ou déposées de NVIDIA.* 

*Sony, Memory Stick, PlayStation et PSP sont des marques commerciales ou déposées de Sony Corporation.* 

*HDV est une marque commerciale de Sony Corporation et de Victor Company of Japan, Limited (JVC).*

*3GPP est une marque commerciale de European Telecommunications Standards Institute (ETSI)*

*Adobe, Acrobat, Reader, Premiere, AIR, et Flash sont des marques commerciales ou déposées d'Adobe Systems, Incorporated.*

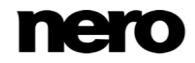

*AMD Athlon, AMD Opteron, AMD Sempron, AMD Turion, ATI Catalyst, ATI Radeon, ATI, Remote Wonder et TV Wonder sont des marques commerciales ou déposées de Advanced Micro Devices, Inc.*

*Linux est une marque déposée de Linus Torvalds.*

*CompactFlash est une marque déposée de SanDisk Corporation*

*UPnP est une marque déposée d'UPnP Implementers Corporation.*

*Ask et Ask.com sont des marques déposées d'IAC Search & Media.*

*IEEE est une marque déposée de The Institute of Electrical and Electronics Engineers, Inc.*

*Philips est une marque déposée de Koninklijke Philips Electronics.N.V.*

*InstallShield est une marque déposée de Macrovision Corporation.*

*Unicode est une marque déposée de Unicode, Inc.*

*Check Point est une marque déposée de Check Point Software Technologies Ltd.*

*Labelflash est une marque commerciale de Yamaha Corporation.*

*LightScribe est une marque déposée de Hewlett-packard Development Company, L.P.*

*Intel, Intel Media SDK, Intel Core, Intel XScale et Pentium sont des marques commerciales ou déposées de Intel Corporation aux États-Unis et/ou dans d'autres pays.*

*MP3 SURROUND, MP3PRO et leurs logos sont des marques commerciales de Thomson S.A.*

*Ce produit est fourni conformément à des brevets américains et étrangers détenus et concédés sous licence par AT&T Corp.*

*D'autres noms de produits et de marques peuvent être des marques commerciales de leurs détenteurs respectifs et n'impliquent aucun parrainage, affiliation ou soutien par les propriétaires. D'autres noms de produits et de marques peuvent être des marques commerciales de leurs détenteurs respectifs et n'impliquent aucun parrainage, affiliation ou soutien par les propriétaires.*

*Nero AG se réserve le droit de modifier les spécifications sans préavis. L'utilisation de ce produit est soumise à l'acceptation de l'accord de licence de l'utilisateur final lors de l'installation du logiciel. www.nero.com*

*Nero AG, Rueppurrer Str. 1a, 76137 Karlsruhe, Allemagne.*

*Copyright © 2014 Nero AG et ses concédants. Tous droits réservés.*

# **Table des matières**

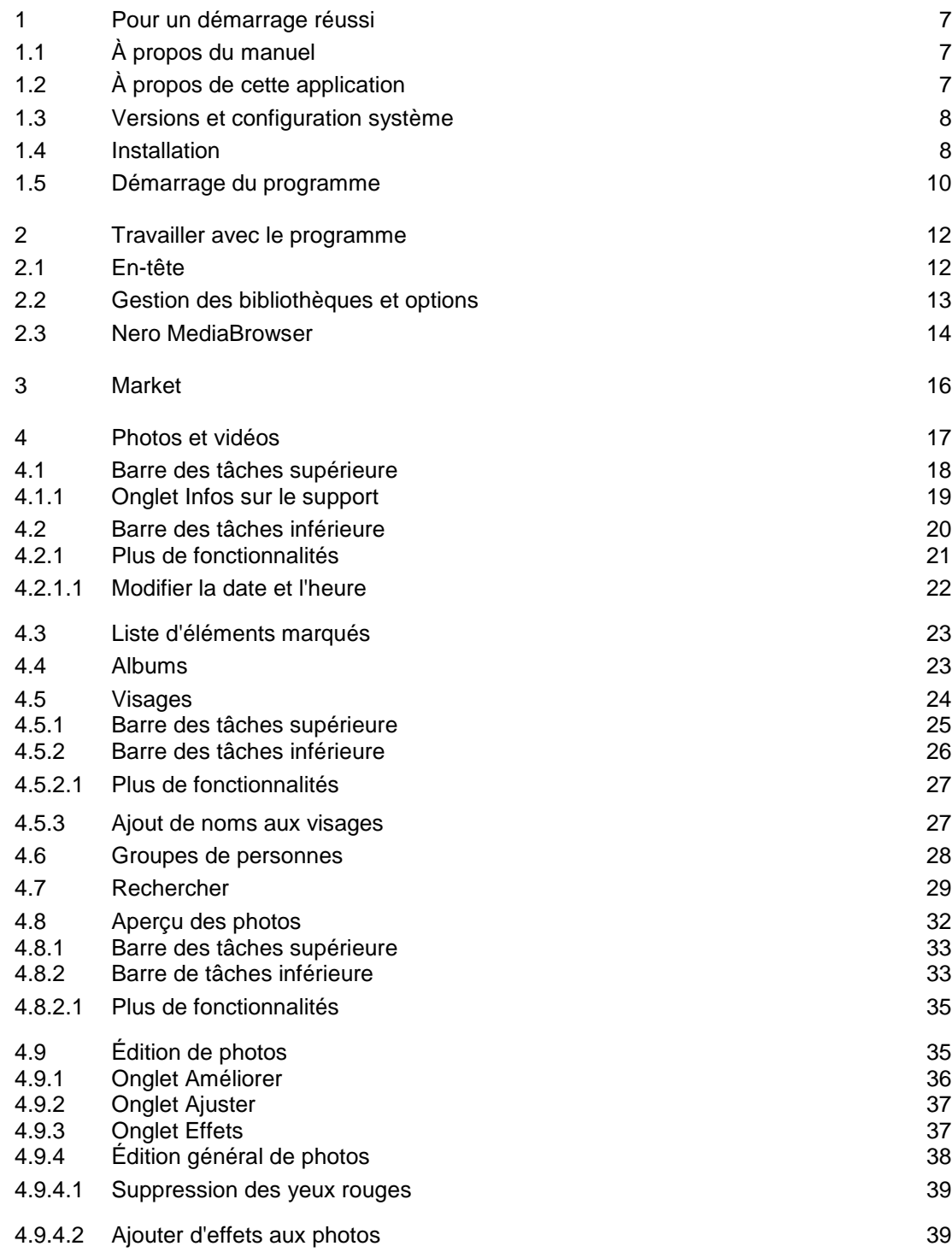

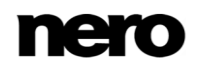

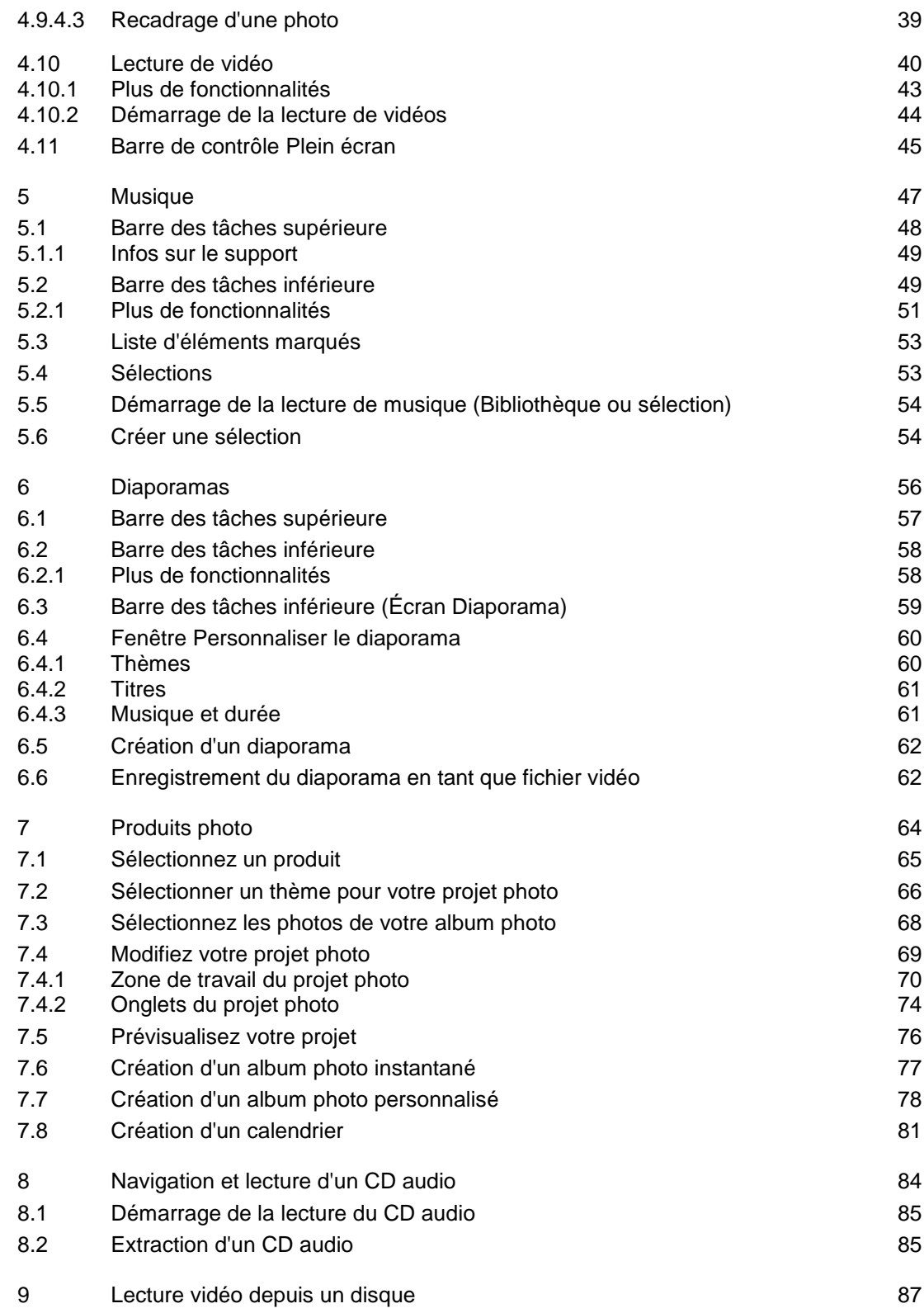

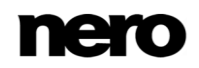

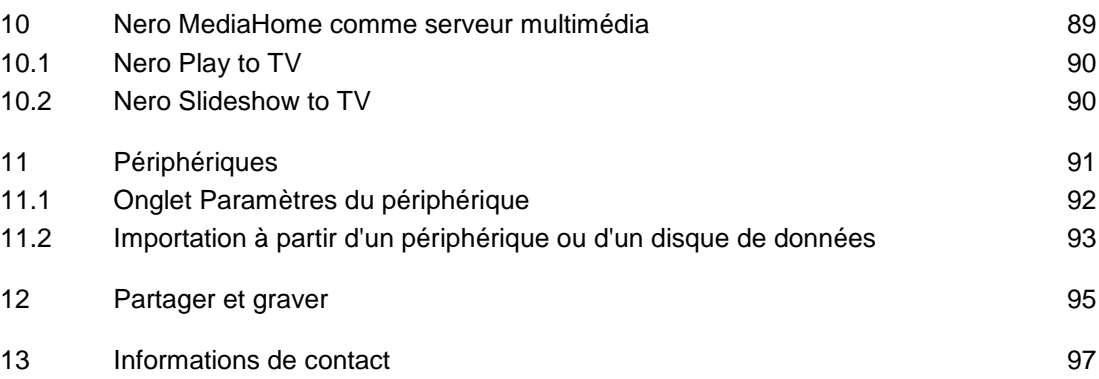

# <span id="page-6-0"></span>**1 Pour un démarrage réussi**

# <span id="page-6-1"></span>**1.1 À propos du manuel**

Le présent manuel est destiné à tous les utilisateurs qui souhaitent apprendre à utiliser Nero MediaHome. Il se base sur les processus et explique étape par étape comment atteindre un objectif spécifique.

Afin d'optimiser l'utilisation de cette documentation, veuillez tenir compte des conventions suivantes :

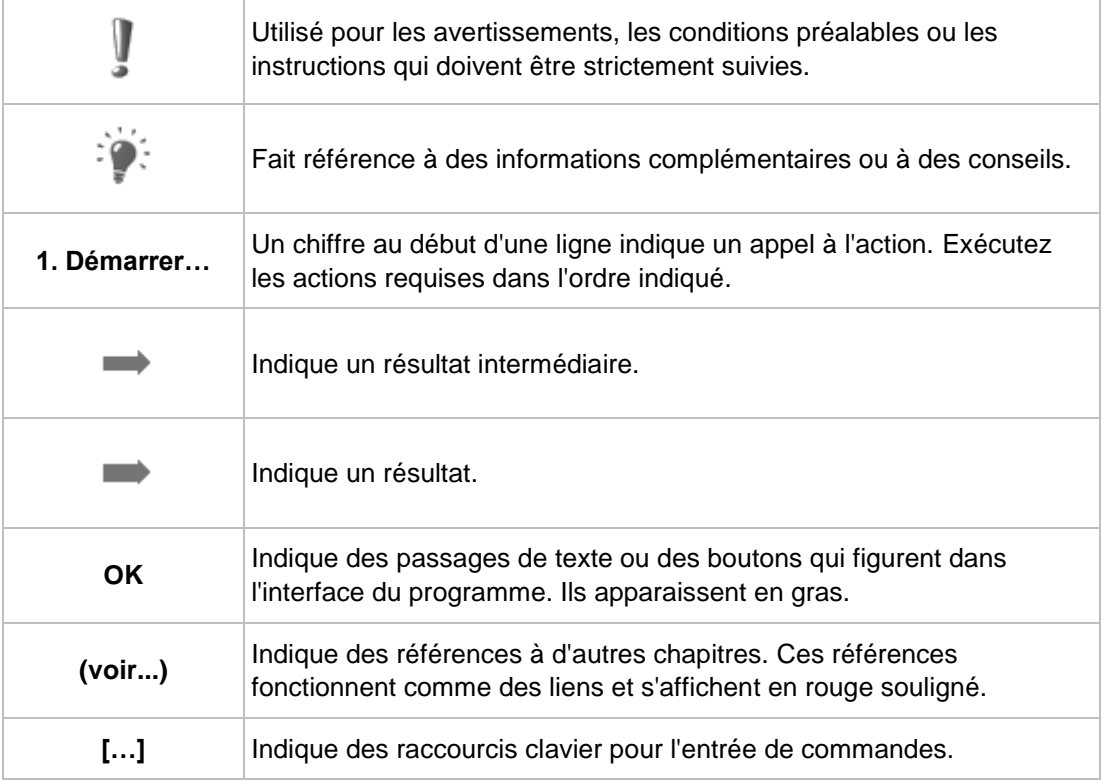

# <span id="page-6-2"></span>**1.2 À propos de cette application**

Nero MediaHome est un logiciel de gestion multimédia tout-en-un destiné aux photos, aux vidéos et à la musique. Il vous permet de lire facilement des pistes présentes dans votre bibliothèque, d'importer de nouveaux morceaux depuis un CD, de créer de nouvelles listes de lecture et de synchroniser celles-ci ou des albums avec n'importe quel appareil mobile connecté soit via sans fil, soit par stockage de masse USB.

Partagez vos photos, musique et vidéos en les envoyant sur vos sites sociaux favoris. Vous pouvez en outre toujours graver des CD musicaux. Nero MediaHome vous permet de créer facilement des vidéos et diaporamas photo avec thèmes de cinéma intégrés - vous pouvez également graver vos compilations sur DVD pour les offrir à votre famille et à vos amis (Nero MediaHome DVD Pack).

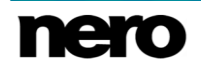

Améliorez la qualité de vos photos en quelques clics, rognez certaines parties que vous ne voulez plus ou supprimez automatiquement les yeux rouges. Utilisez la reconnaissance faciale automatique pour trier par personne les nombreuses photos de votre bibliothèque. Les groupes de visages facilitent par ailleurs la recherche des bonnes photos, pour des projets photo rapides et simples, tels qu'une carte photo. Lors de la création d'albums photo, calendriers ou cartes, vous pouvez choisir parmi de nombreuses options de thèmes, cliparts et dispositions. Faites de vos instants les plus précieux des souvenirs partagés en commandant directement des compilations individuelles via Nero MediaHome.

Nero MediaHome peut également servir de serveur multimédia. Vous pouvez accéder à votre bibliothèque multimédia Nero MediaHome depuis des postes de télévision DLNA et d'autres appareils ou transmettre en continu votre contenu multimédia sur ces appareils. Les diaporamas sont transcodés à la volée sans avoir besoin de d'abord les exporter sur un fichier vidéo. Accédez à votre bibliothèque multimédia depuis n'importe où dans votre maison !

# <span id="page-7-0"></span>**1.3 Versions et configuration système**

Nero MediaHome est disponible en plusieurs versions. Les versions complète et Essentials de Nero MediaHome sont incluses dans les différents packs de produits de suites Nero. De plus, une version autonome gratuite est disponible.

Les logiciels Essentials ou OEM ainsi que la version gratuite autonome de Nero MediaHome peuvent être différents de la version complète au niveau de l'ampleur de la gamme des fonctions. Par conséquent, les limitations des fonctionnalités de votre version Essentials comparées à la gamme complète dépendent du choix du prestataire associé.

Vous pouvez à tout moment procéder à la mise à niveau de votre version Essentials vers la version complète.

En outre, Nero MediaHome propose différentes modules complémentaires pour personnaliser et étendre la gamme des applications afin de répondre à vos besoins personnels. Vous pouvez obtenir ces modules complémentaires directement depuis le Market de Nero MediaHome.

La configuration requise détaillée pour Nero MediaHome et celles de tous les autres produits Nero sont disponibles dans la section Support de notre site Web [www.nero.com.](www.nero.com)

# <span id="page-7-1"></span>**1.4 Installation**

Si vous utilisez Nero MediaHome intégré à Nero 2015 ou Nero 2015 Platinum, l'application sera installée automatiquement avec les autres applications de la suite. Dans ce cas, vous pouvez ignorer ce chapitre.

Si vous utilisez une version autonome de Nero MediaHome, ce chapitre vous aidera à effectuer l'installation pas à pas.

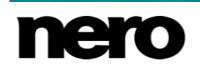

La configuration requise détaillée pour Nero MediaHome et celles de tous les autres produits Nero sont disponibles dans la section Support de notre site Web [www.nero.com.](http://127.0.0.1:52836/st4/www.nero.com)

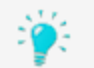

Pour l'installation de Nero MediaHome, vous avez besoin de droits d'administrateur pour tous les systèmes d'exploitation.

Un assistant d'installation vous guidera tout au long d'un processus d'installation rapide et simple. Pour installer Nero MediaHome, procédez comme suit :

- **1.** Fermez tous les programmes Microsoft Windows et tout logiciel anti-virus en cours d'exécution.
- **2.** Double-cliquez sur le fichier d'installation téléchargé pour commencer le processus d'installation.
	- **→** Les fichiers requis sont automatiquement décompressés et stockés dans un dossier temporaire du lecteur C:\, d'où ils seront automatiquement supprimés une fois l'installation terminée.
	- L'installation est préparée et l'écran d'accueil s'affiche.

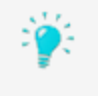

Si des applications déjà présentes sur votre ordinateur peuvent entrer en conflit avec le logiciel à installer, l'écran correspondant s'affiche. Il est recommandé de désinstaller ces applications avant de poursuivre l'installation.

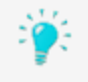

Nero MediaHome vérifie la disponibilité sur votre PC des composants requis, tels que Microsoft Silverlight. Si des applications sont manquantes, un écran approprié s'affiche. Cliquez sur le bouton **Installation** pour poursuivre. Un assistant d'installation tiers peut s'afficher et vous guider tout au long du processus d'installation. Un redémarrage peut s'avérer nécessaire. L'installation Nero se poursuivra automatiquement après le redémarrage.

- **3.** Cliquez sur le bouton **Suivant**.
- **4.** L'écran **AVG Toolbar** apparaît.
- **5.** Veuillez lire attentivement le contrat de licence. Si vous souhaitez installer **AVG Security Toolbar**, sélectionnez la première case à cocher. Si vous souhaitez qu'AVG soit votre moteur de recherche par défaut, sélectionnez la deuxième case à cocher. Si vous souhaitez que isearch.avg.com soit votre page d'accueil, sélectionnez la troisième case à cocher.
- **6.** Cliquez sur le bouton **Suivant**.
- **7.** L'écran **Contrat de licence (CLUF)** s'affiche.
- **8.** Veuillez lire attentivement le contrat de licence et sélectionner la case à cocher appropriée si vous acceptez les termes du contrat de licence. L'installation est impossible sans cet accord.
- **9.** Cliquez sur le bouton **Suivant**.
	- L'écran **Prêt pour l'installation** s'affiche.

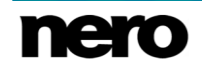

- **10.** Si vous souhaitez modifier le chemin d'installation par défaut :
	- **1.** Cliquez sur le bouton **Paramètres d'installation**.
		- L'écran **Paramètres d'installation** s'affiche.
	- **2.** Cliquez sur le bouton **Modifier**.
		- L'écran **Dossier de destination actuel** s'affiche.
	- **3.** Sélectionnez la destination que vous souhaitez en utilisant le menu déroulant **Regarder dans** et le champ de texte **Nom de dossier**.
- **11.** Si vous souhaitez créer un raccourci pour l'application sur votre bureau, cochez la case correspondante.
- **12.** Si vous souhaitez ouvrir vos fichiers multimédias avec Nero MediaHome par défaut, cochez la case correspondante.
- **13.** Si vous souhaitez participer au **Programme d'amélioration des produits Nero**, cochez la case correspondante.

Afin de vous proposer un meilleur service, ce **Programme d'amélioration des produits Nero** recueille des données anonymes pour déterminer quelles fonctionnalités sont utilisées et quels problèmes sont survenus, le cas échéant. Ces informations permettent à Nero d'identifier les fonctionnalités à améliorer. Nero ne recueille aucune information personnelle qui pourrait être utilisée pour vous contacter.

- **14.** Cliquez sur le bouton **Installer**.
	- **→** Le processus d'installation est lancé. Nero MediaHome est installé dans le dossier sélectionné, et une barre de progression vous informe de l'évolution du processus d'installation.
	- Une fois l'installation terminée, l'écran **Assistant InstallShield terminé** s'affiche.
- **15.** Cliquez sur le bouton **Terminer**.
	- **■** L'Assistant d'installation se ferme.
		- Nero MediaHome est maintenant installé. L'icône Nero MediaHome est désormais disponible sur le bureau de l'ordinateur. Cliquez sur l'icône pour démarrer l'application.

Nero MediaHome recherche les mises à jour disponibles en arrière-plan. Lors de la détection de la première mise à jour, l'application vous demande si vous souhaitez activer la fonctionnalité de mise à jour automatique. Si vous acceptez, les mises à jour sont ensuite téléchargées dès qu'elles sont disponibles, sans que vous en soyez informé. Une boîte de dialogue vous demande alors si vous souhaitez installer la nouvelle mise à jour tout de suite ou ultérieurement.

Vous pouvez toujours sélectionner/désélectionner cette fonctionnalité en cochant/décochant la case correspondante dans la catégorie **Mettre à jour** de la fenêtre **Options**.

## <span id="page-9-0"></span>**1.5 Démarrage du programme**

Il existe plusieurs manières d'ouvrir Nero MediaHome. Cela dépend de différents facteurs tels que le produit installé et le système d'exploitation utilisé.

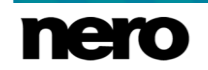

- Sous Windows 7 et les versions antérieures de Windows, vous pouvez démarrer Nero MediaHome via :
- **Démarrer** (l'icône de démarrage) > (**Tous les**) **programmes** > **Nero** > **Nero 2015** > Nero MediaHome
- l'icône Nero MediaHome du bureau si vous utilisez Nero MediaHome comme produit autonome
- l'icône Nero 2015 du bureau si vous utilisez Nero 2015

Le lanceur d'applications Nero 2015 propose un accès facile aux applications Nero, fournit des informations sur les principales situations d'utilisation et des liens vers des tutoriels et des sites Internet intéressants de Nero.

- Sous Windows 8, vous pouvez démarrer Nero MediaHome via :
- **a** la vignette Nero 2015 (écran **Démarrer** de Windows 8) ou l'icône (CEP) Nero 2015 du bureau (bureau de Windows 8) si vous utilisez Nero 2015
- la vignette Nero MediaHome (écran **Démarrer** de Windows 8) ou l'icône Nero MediaHome du bureau (bureau de Windows 8) si vous utilisez Nero MediaHome comme un produit autonome

# <span id="page-11-0"></span>**2 Travailler avec le programme**

Lorsque vous utilisez Nero MediaHome pour la première fois, un écran d'**accueil** apparaît et vous permet de démarrer automatiquement une recherche automatique des fichiers multimédias de votre ordinateur. Les fichiers et dossiers trouvés formeront la base de votre bibliothèque multimédia dans Nero MediaHome. À ce stade, vous pouvez également effectuer la recherche sur des disques spécifiques, ou annuler la recherche automatique et ajouter manuellement les fichiers désirés plus tard. Si vous autorisez Nero MediaHome à effectuer la recherche de fichiers multimédias, les dossiers trouvés seront affichés après la recherche et vous aurez la possibilité de les inclure ou de les exclure individuellement de la bibliothèque.

Après la recherche initiale, l'application s'ouvre avec l'écran de navigation des photos et des vidéos affiché par défaut. Lors de la prochaine utilisation de Nero MediaHome, si vous avez sélectionné l'option concernée, le dernier écran consulté sera affiché. Vous pouvez passer d'un écran à l'autre en cliquant sur une des entrées dans l'arbre de navigation (**Musique** par exemple).

Le scanneur de dossiers de Nero MediaHome recherche automatiquement des fichiers multimédias sur tous les disques locaux, externes et réseau connectés puis les ajoute à l'index de l'application.

Bien sûr, vous pouvez compléter et gérer les bibliothèques multimédias dans la fenêtre **Options** à tout moment. Il vous suffit de cliquer sur le bouton **Options** situé dans l'en-tête de la fenêtre principale.

## **Voir aussi:**

- [Gestion des bibliothèques et options →13](#page-12-0)
- [Nero MediaBrowser →14](#page-13-0)

# <span id="page-11-1"></span>**2.1 En-tête**

En plus du bouton **Options**, les options de configuration générales suivantes sont disponibles dans l'en-tête de la fenêtre principale :

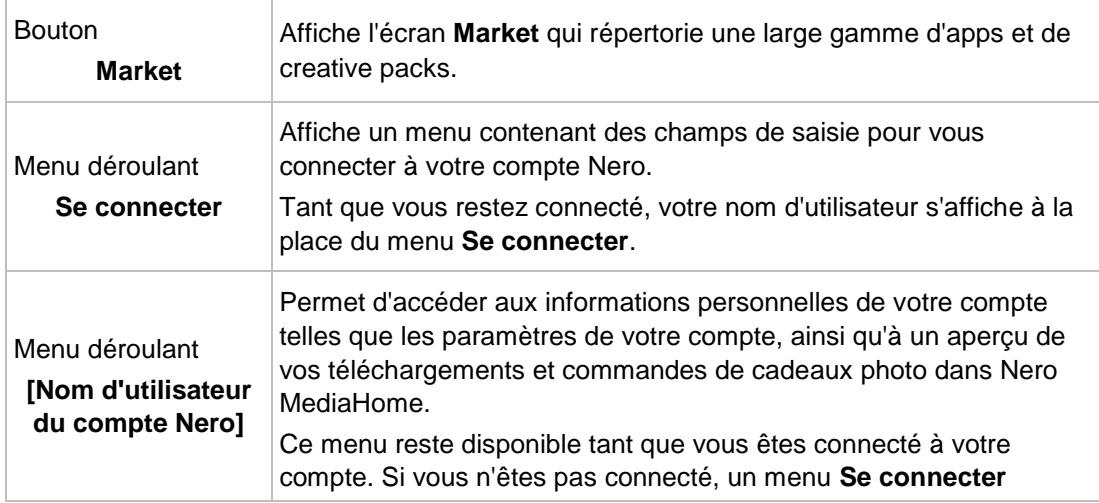

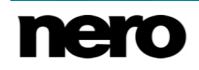

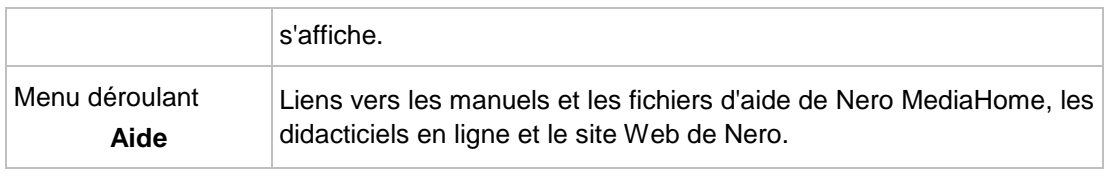

## **Voir aussi:**

[Travailler avec le programme →12](#page-11-0)

# <span id="page-12-0"></span>**2.2 Gestion des bibliothèques et options**

La fenêtre **Options** s'ouvre lorsque vous cliquez sur le bouton **Options** dans l'en-tête de la fenêtre principale. Vous pouvez y indiquer où se trouvent vos fichiers multimédia sur votre ordinateur et configurer vos paramètres personnels pour les fichiers audio, vidéo et photo.

La fenêtre **Options** est divisée en une zone de catégories à gauche et une zone principale de paramètres. La zone principale de paramètres s'adapte à la catégorie choisie.

Les catégories suivantes sont affichées :

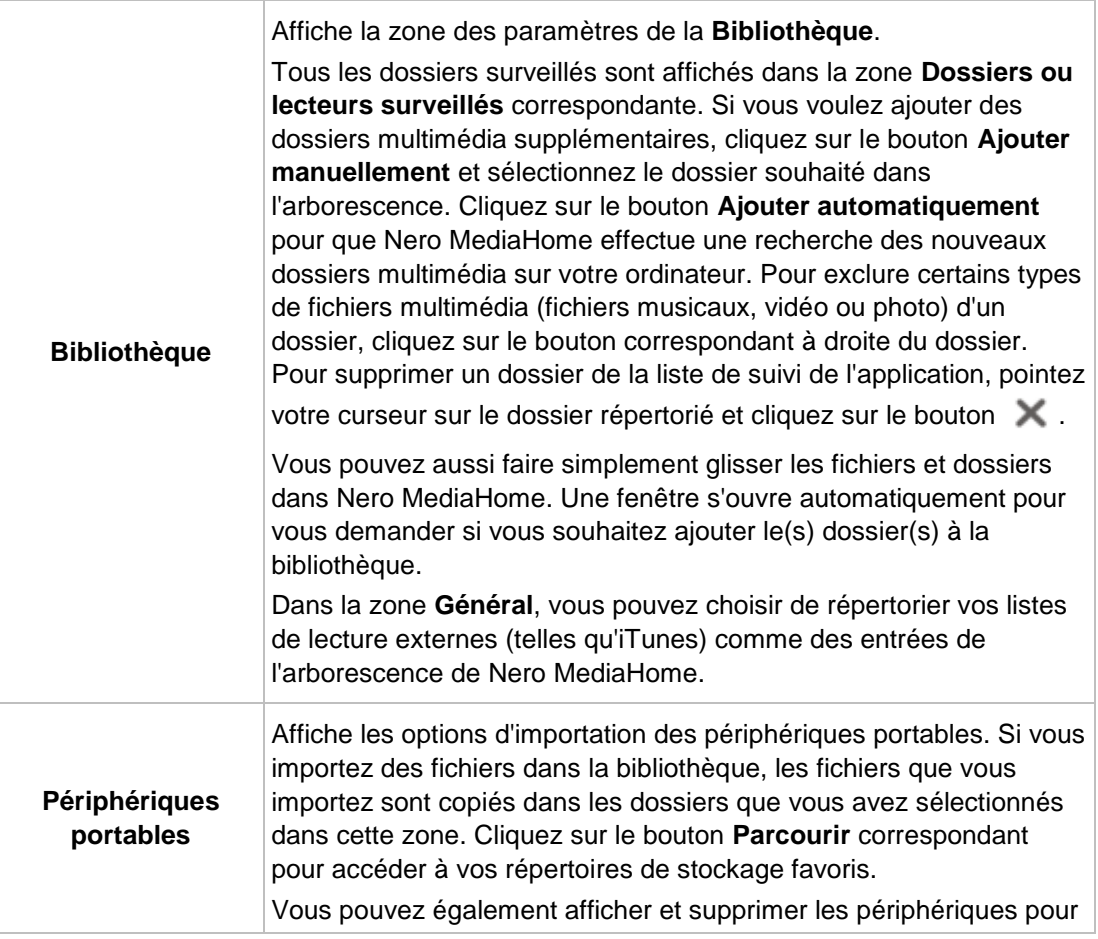

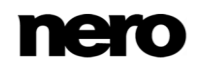

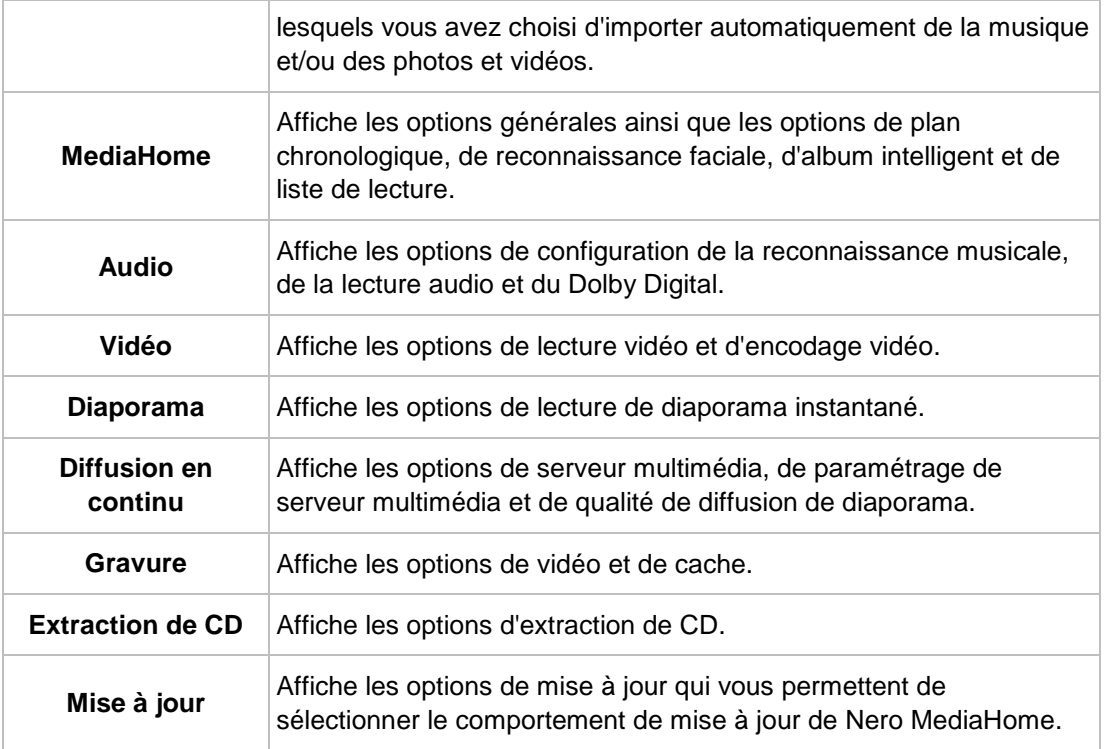

#### **Voir aussi:**

**■ Travailler avec le programme**  $\rightarrow$  12

## <span id="page-13-0"></span>**2.3 Nero MediaBrowser**

Nero MediaBrowser est un outil qui vous permet de trouver facilement des fichiers multimédias et d'y accéder pour les afficher et les ajouter à votre projet. Avec Nero MediaBrowser, vous pouvez également accéder à une bibliothèque multimédia qui contient tous vos fichiers multimédias indexés par Nero MediaHome.

Nero MediaBrowser est conçu pour que vous puissiez y accéder depuis plusieurs applications Nero mais est également disponible sous la forme d'une application autonome.

Vous pouvez utiliser Nero MediaBrowser depuis Nero MediaHome pour vos projets de diaporamas et de photos. Lorsque vous double-cliquez sur un fichier multimédia ou que vous le sélectionnez et cliquez sur le bouton Ajouter dans Nero MediaBrowser, ce fichier est ajouté à votre projet en cours.

Pour utiliser Nero MediaBrowser avec une application autre que Nero, ouvrez Nero MediaBrowser avec le menu de démarrage de Windows ou avec son icône, en fonction de votre système d'exploitation. Vous pourrez ensuite ajouter des fichier multimédias dans n'importe quelle application active en faisant glisser le fichier désiré dans l'application choisie. Lorsque vous double-cliquez sur un fichier multimédia dans Nero MediaBrowser, il s'ouvre dans son programme par défaut.

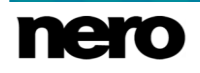

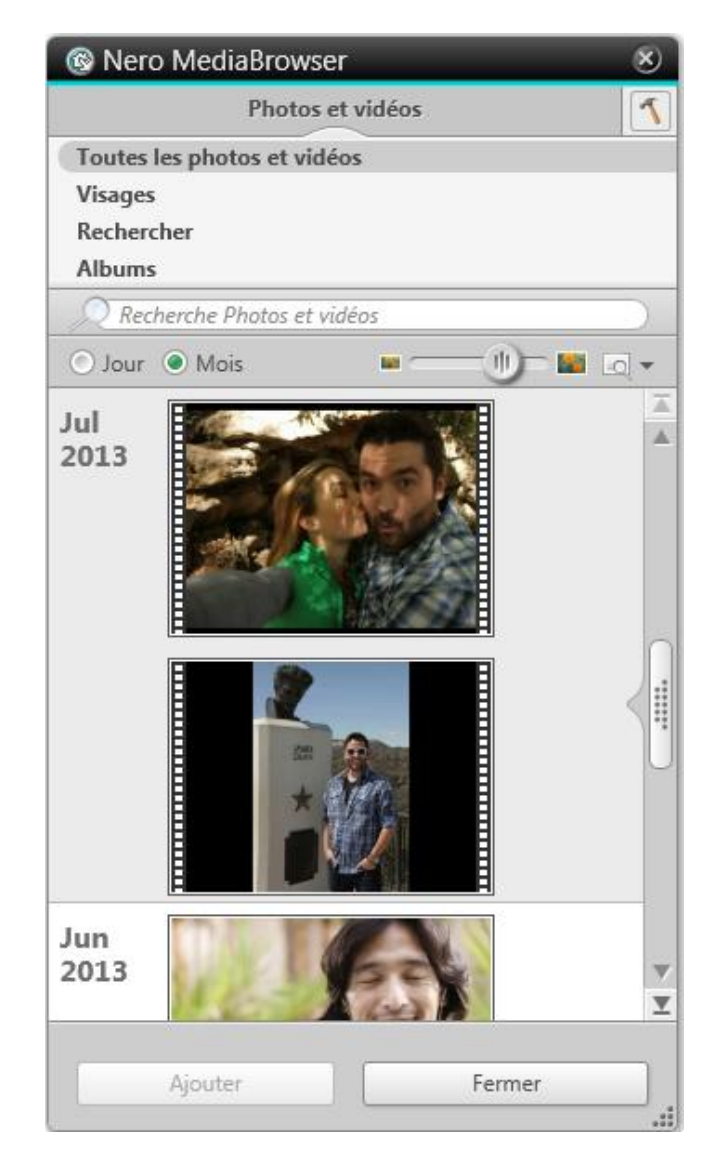

Nero MediaBrowser

Nero MediaBrowser propose les mêmes catégories (Photos et Vidéos, et Musique) que Nero MediaHome. Plusieurs vues sont disponibles pour chaque catégorie : cliquer sur l'une des entrées dans la partie supérieure de la liste (par exemple Visages) affiche la même vue que lorsque vous cliquez sur les onglets correspondants dans Nero MediaHome. De plus, ce logiciel utilise la même barre de défilement que dans Nero MediaHome. Il s'agit soit d'une barre de défilement standard, soit d'une barre de défilement dynamique.

La fenêtre **Options** s'ouvre en affichant la catégorie **Gestionnaire de bibliothèque** lorsque vous cliquez sur le bouton dans la barre de tâches supérieure. L'option se rapporte directement à Nero MediaHome.

#### **Voir aussi:**

■ [Travailler avec le programme →12](#page-11-0)

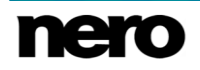

# <span id="page-15-0"></span>**3 Market**

Le Market dans Nero MediaHome répertorie une large gamme d'apps et de creative packs. Votre panier s'affiche dans la colonne située à droite de l'écran.

La première fois que vous cliquez sur le bouton **Market** dans l'en-tête, vous êtes invité à sélectionner votre pays dans un menu déroulant. Cliquez sur le bouton **Continuer** pour naviguer dans le Market.

Chaque module complémentaire est répertorié et comporte une courte description et des informations sur son prix. Vous pouvez double-cliquer sur un produit pour afficher ses informations détaillées et voir plus d'images d'aperçu. Le Market vérifie automatiquement quels apps et creative packs sont déjà pris en charge par votre version de Nero MediaHome (inclus, téléchargés gratuitement ou achetés) et affiche ces modules complémentaires comme installés. Il n'est pas possible de les acheter à nouveau.

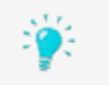

Le Market a besoin d'une connexion Internet pour afficher toutes les offres en cours.

Cliquez sur le bouton **Ajouter au Panier** dans la vue générale ou dans la vue détaillée pour ajouter un article à votre panier. La zone **Votre panier** à droite de l'écran affiche tous les articles de votre panier. Elle répertorie le prix unitaire de chaque article ainsi que le soustotal en dessous. Vous pouvez également supprimer des articles un par un en cliquant sur le bouton **Supprimer** qui se trouve sur la ligne correspondante.

Cliquez sur le bouton **Valider** pour démarrer le processus de paiement. Le Market vous guide pas à pas au cours du processus de paiement sécurisé. Une fois le paiement effectué, la nouvelle fonctionnalité est immédiatement accessible dans Nero MediaHome. Les creative packs sont téléchargés juste après l'achat et l'installation démarre automatiquement.

Pour effectuer un achat sur le Market, vous devez vous enregistrer. Si vous possédez déjà un compte Nero, connectez-vous simplement avec votre adresse e-mail et votre mot de passe.

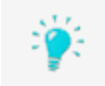

Tous les comptes Nero existants fonctionnent avec Nero MediaHome, quel que soit l'endroit où vous avez créé votre compte.

Si vous êtes un nouveau client, vous devez créer votre compte. Si vous êtes déjà connecté à votre compte lors du paiement, le Market vous redemande votre mot de passe pour des raisons de sécurité.

# <span id="page-16-0"></span>**4 Photos et vidéos**

Sur l'écran de navigation parmi les photos et vidéos, vous pouvez accéder aux éléments de votre groupe de bibliothèque de **Photos et vidéos**. Une vue générale s'affiche lorsque vous choisissez l'entrée principale de la bibliothèque **Photos et vidéos** dans l'arborescence située à gauche de l'écran.

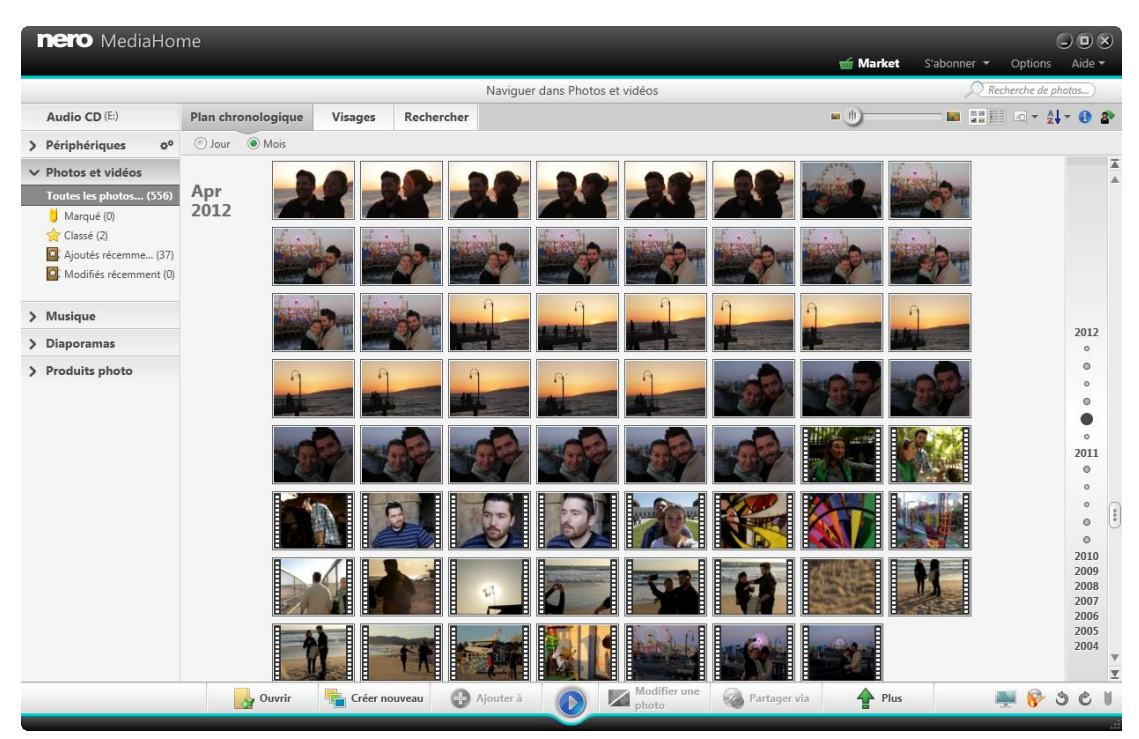

Écran de navigation dans les photos et vidéos

Par défaut, vos photos et vidéos sont triées par jour (bouton d'option **Jour**) dans une vue chronologique (onglet **Plan chronologique**). Le contenu peut également être trié par mois (bouton **Mois**). Une barre de défilement dynamique dans la marge à droite vous permet de faire défiler vos fichiers dans l'onglet **Plan chronologique**. Si vous préférez une barre de défilement standard, vous pouvez changer le type de barre de défilement dans la fenêtre **Options**.

Lorsque vous double-cliquez sur une photo dans l'écran de navigation, un aperçu apparaît dans l'écran **Affichage des photos** ; lorsque vous double-cliquez sur une vidéo, l'écran **Lecture** apparaît. La lecture démarre automatiquement.

Cliquez sur l'entrée **Récemment ajoutés** ou **Récemment modifiés** sous l'entrée principale **Photos et vidéos** dans l'arborescence située à gauche pour afficher uniquement les éléments récemment ajoutés ou modifiés. Les modifications ou les ajouts des 4 dernières semaines sont affichés par défaut. Vous pouvez également choisir de montrer uniquement les éléments d'aujourd'hui, d'hier, de la semaine dernière, etc.

L'option de configuration suivante est disponible dans l'en-tête de chaque écran de navigation :

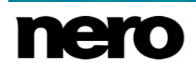

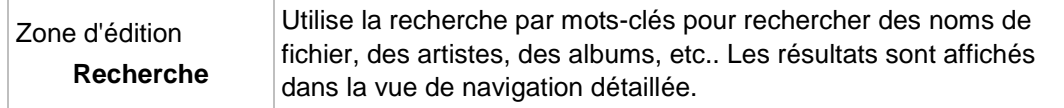

#### **Voir aussi:**

- [Barre des tâches supérieure →18](#page-17-0)
- [Barre des tâches inférieure →20](#page-19-0)
- [Liste d'éléments marqués →23](#page-22-0)
- [Albums →23](#page-22-1)
- [Visages →24](#page-23-0)
- [Groupes de personnes →28](#page-27-0)
- [Rechercher →29](#page-28-0)
- [Aperçu des photos →32](#page-31-0)
- **Édition de photos**  $\rightarrow$  **35**
- [Lecture de vidéo →40](#page-39-0)
- [Barre de contrôle Plein écran →45](#page-44-0)

## <span id="page-17-0"></span>**4.1 Barre des tâches supérieure**

Les options de configuration supplémentaires suivantes sont disponibles dans la barre des tâches supérieure de l'écran **Photos et vidéos** :

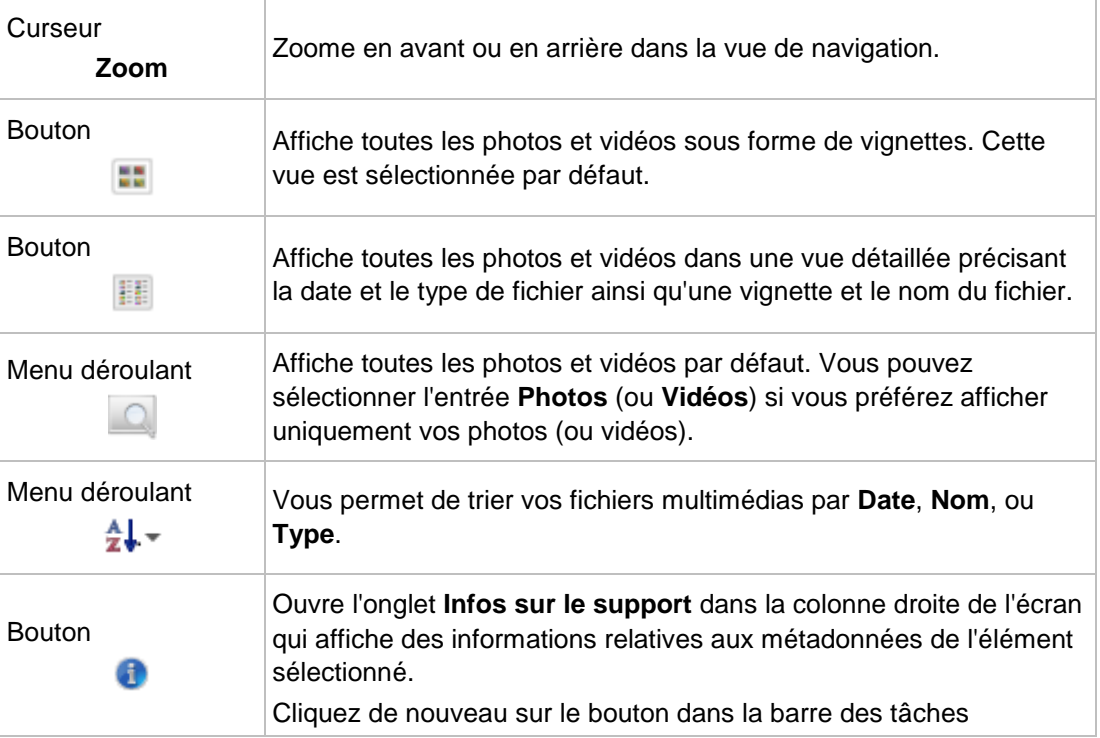

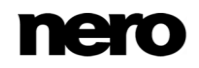

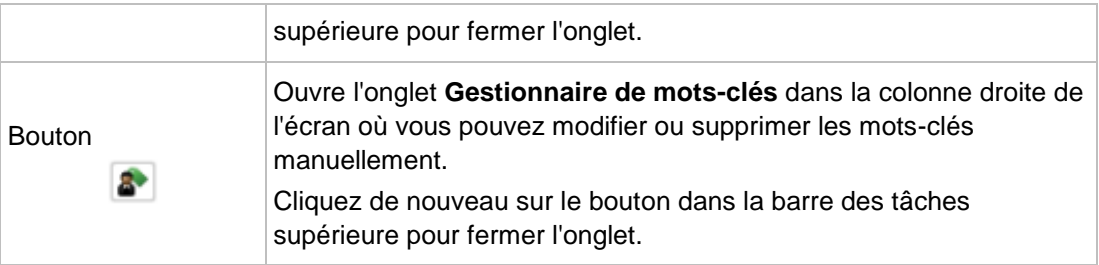

# **Voir aussi:**

[Photos et vidéos →17](#page-16-0)

## <span id="page-18-0"></span>**4.1.1 Onglet Infos sur le support**

L'onglet **Infos sur le support** dans la colonne droite de l'écran affiche des informations concernant les métadonnées d'un élément sélectionné. S'ils sont disponibles, vous pouvez consulter des détails tels que le format ou la taille du fichier. Cliquez sur le bouton de dans la barre des tâches supérieure pour afficher l'onglet. Cliquez de nouveau sur le bouton dans la barre des tâches supérieure pour fermer l'onglet.

Les options de configuration suivantes sont disponibles dans l'onglet **Infos sur le support** :

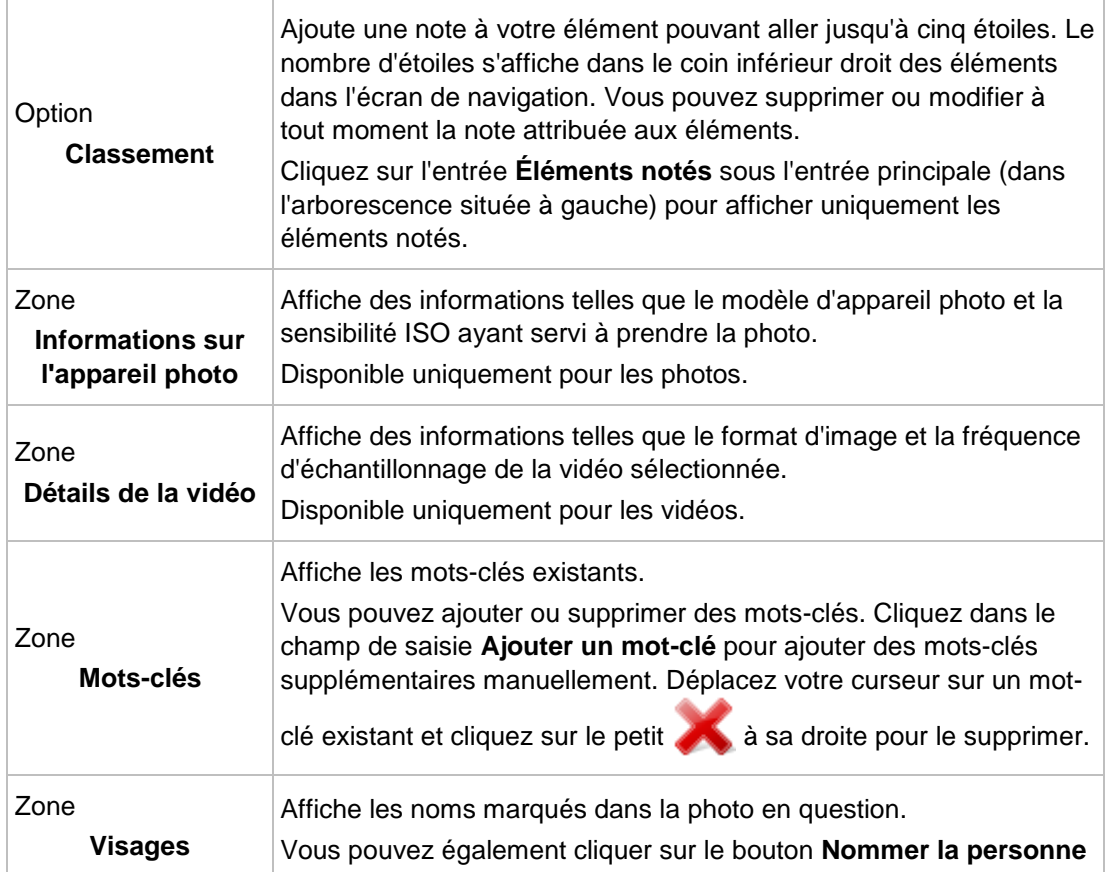

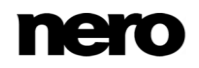

pour accéder directement à l'écran **Édition de photos** et marquer des visages supplémentaires. Disponible uniquement pour les photos.

# <span id="page-19-0"></span>**4.2 Barre des tâches inférieure**

Les options de configuration suivantes sont disponibles dans la barre des tâches inférieure de l'écran **Photos et vidéos** :

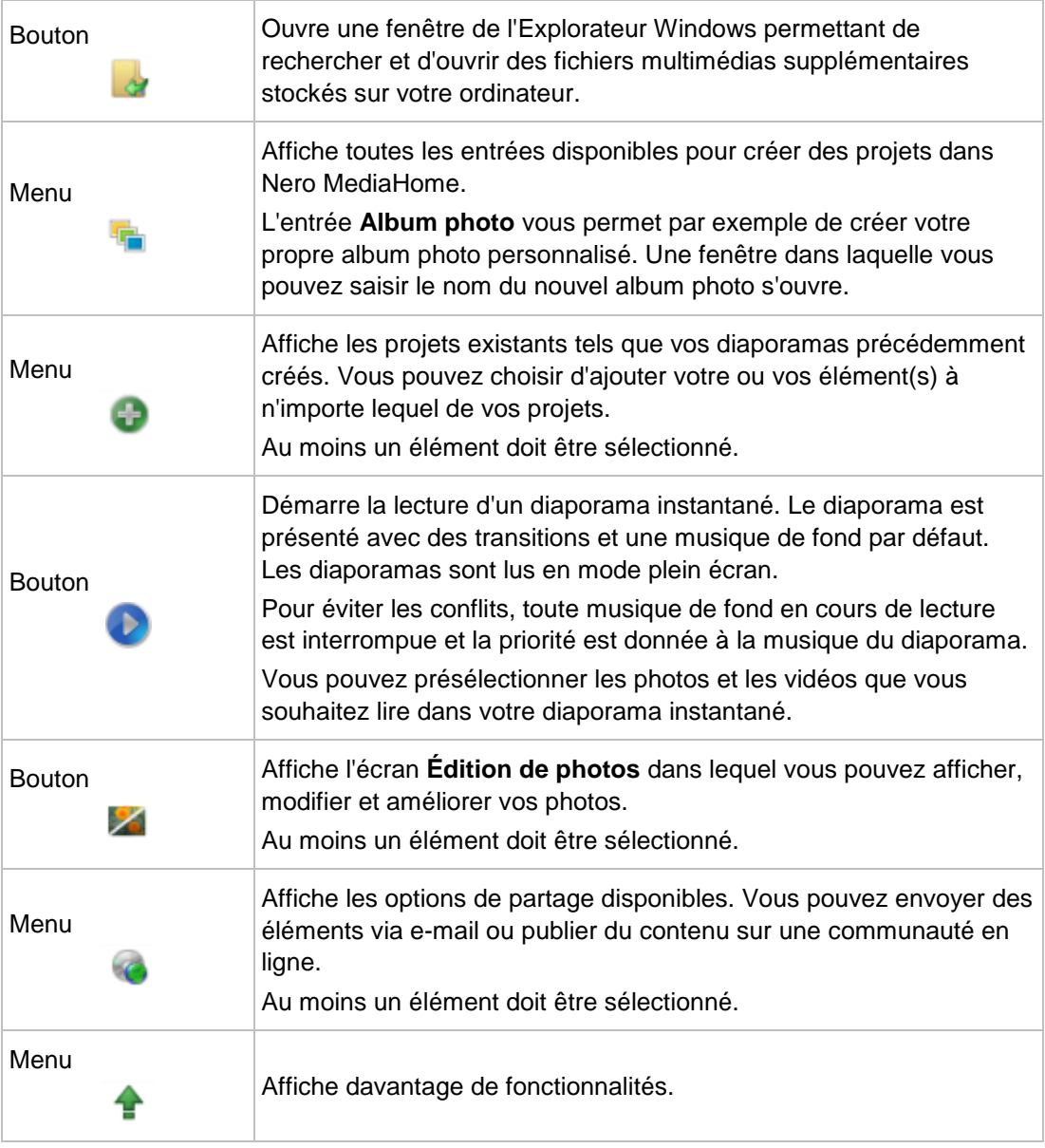

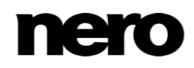

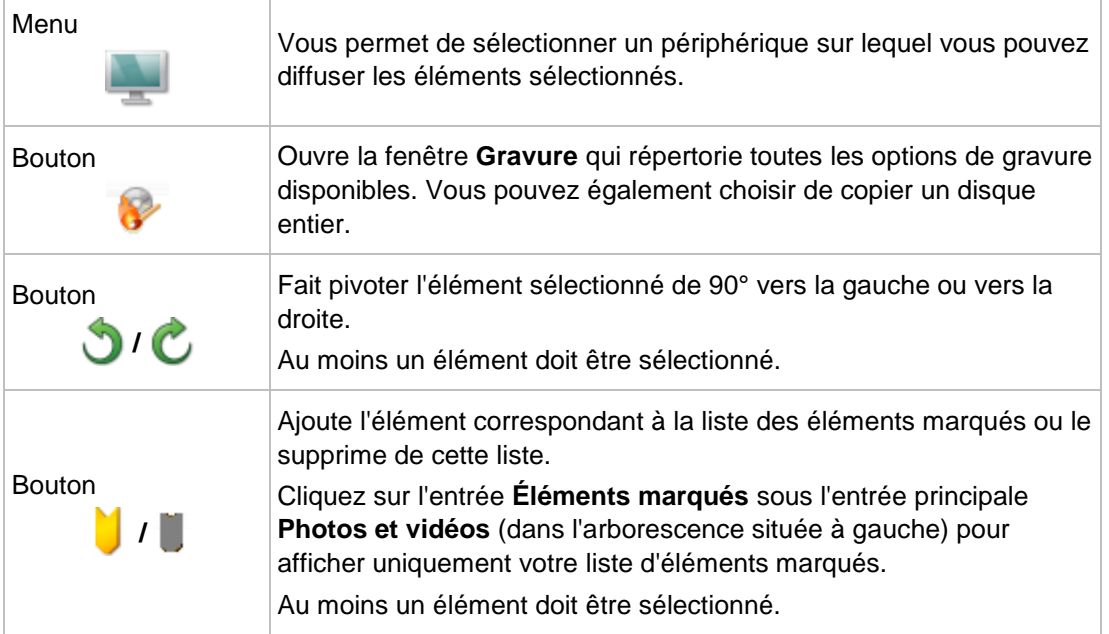

## **Voir aussi:**

[Photos et vidéos →17](#page-16-0)

# <span id="page-20-0"></span>**4.2.1 Plus de fonctionnalités**

Les options suivantes sont disponibles dans le menu  $\bullet$  :

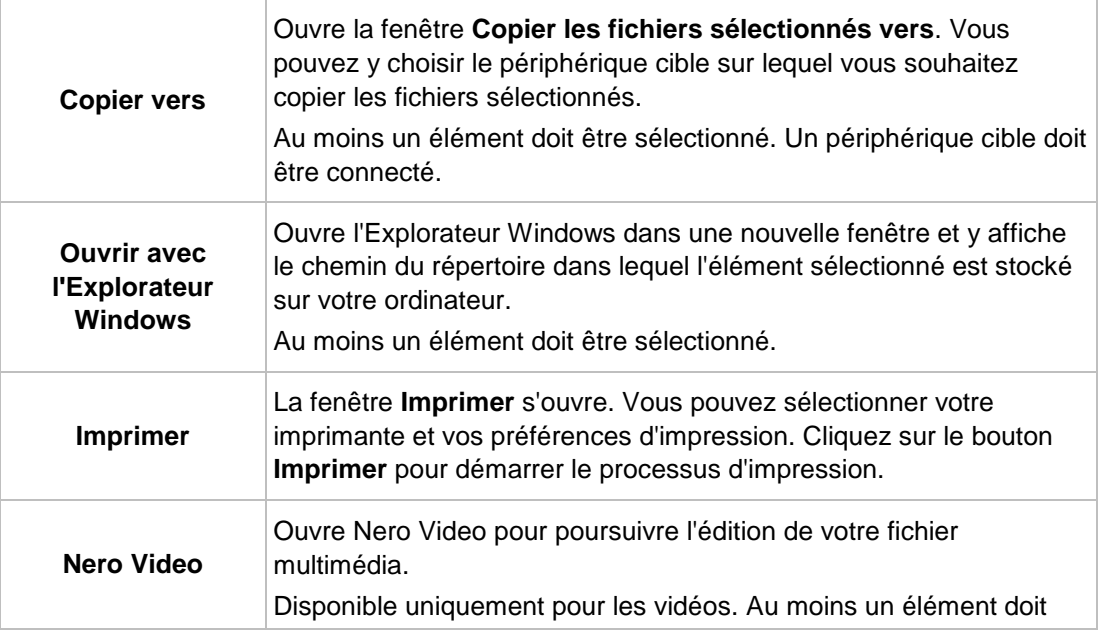

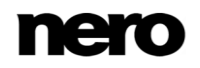

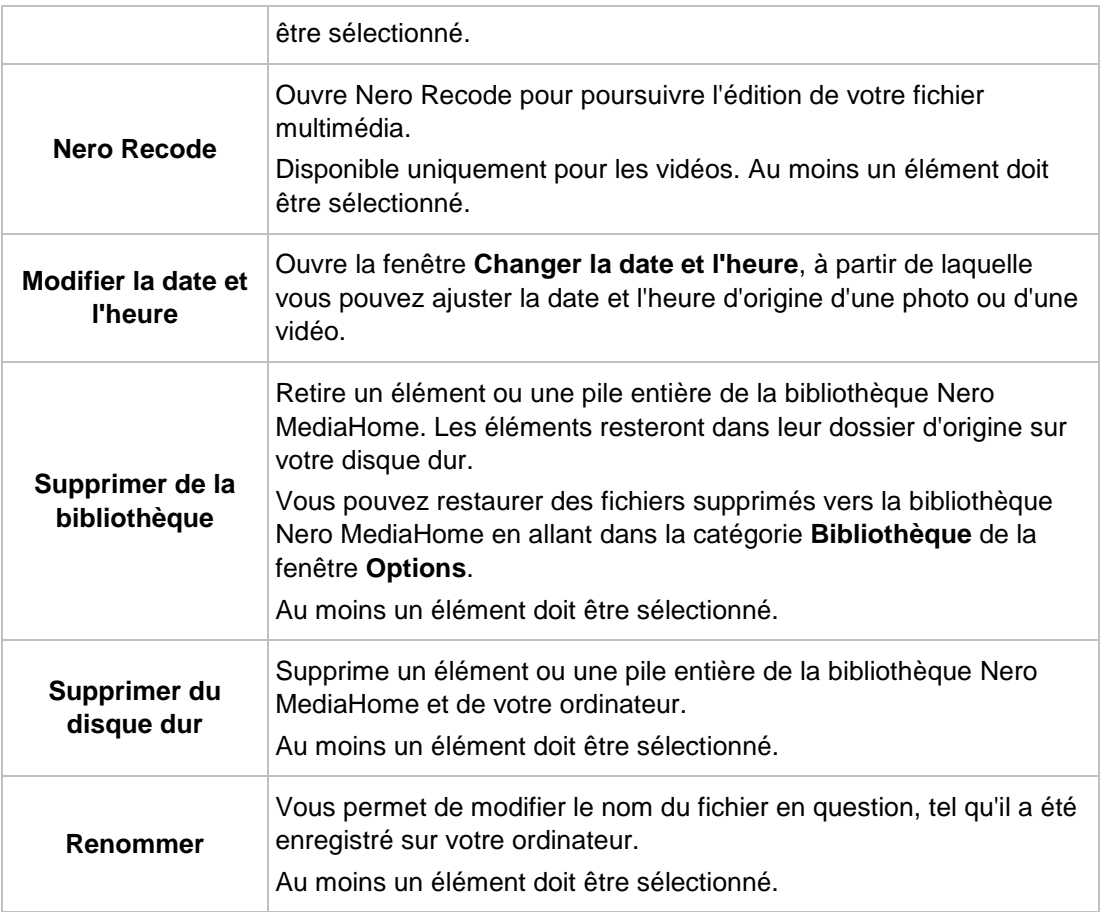

## <span id="page-21-0"></span>**4.2.1.1 Modifier la date et l'heure**

Les options suivantes sont disponibles dans la fenêtre **Modifier la date et l'heure** :

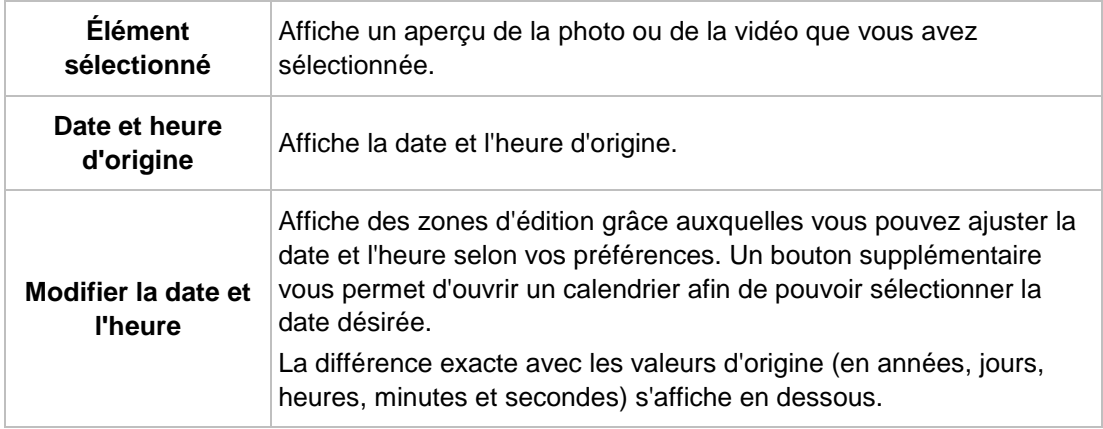

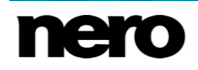

# <span id="page-22-0"></span>**4.3 Liste d'éléments marqués**

Si vous pointez votre curseur sur la vignette d'une photo, d'une vidéo (écran **Photos et vidéos**), d'un album ou d'un morceau de musique (écran Musique) une icône s'affiche dans le coin supérieur droit. Activez l'icône pour marquer la vignette. De cette manière, vous pouvez réaliser une sélection. Cliquez sur l'entrée **Éléments marqués**, située sous l'entrée d'écran principal dans l'arborescence située à gauche, pour afficher uniquement votre liste d'éléments marqués.

Cliquez de nouveau sur l'icône marquée par pour supprimer l'élément de la liste

**Éléments marqués**. Cliquez sur le bouton **Supprimer tous les marqueurs** dans la barre des tâches supérieure de l'écran **Éléments marqués** pour supprimer toute la présélection et commencer un nouvel échantillon. Une présélection peut s'avérer utile si vous souhaitez démarrer un diaporama instantané qui affiche uniquement certaines photos ou si vous voulez graver un CD audio avec des morceaux sélectionnés.

Vos photos et vidéos sélectionnées sont triées par défaut dans l'ordre dans lequel vous avez ajouté manuellement les éléments. Cliquez sur le bouton  $\frac{A}{2}$ ,  $\bullet$  dans la barre des tâches supérieure pour modifier l'ordre de tri (réarrangement de l'affichage).

Lorsque vous double-cliquez sur une photo ou une vidéo dans votre liste de lecture, un aperçu de la photo apparaît (écran **Affichage de photos**) ou l'écran **Lecture** (vidéos) apparaît. La lecture d'une piste démarre lorsque vous double-cliquez dessus.

# <span id="page-22-1"></span>**4.4 Albums**

Vos compilations d'album **et d'Album intelligent** sont répertoriées sous l'entrée **Photos et vidéos** de l'arborescence ; vous pouvez toujours ouvrir et modifier des créations existantes à partir de cet endroit. Lorsque vous double-cliquez sur une photo ou une vidéo de l'album sélectionné, un aperçu de la photo s'affiche sur l'écran **Affichage de photos** ou l'écran **Lecture** (vidéos) apparaît.

Si vous voulez créer un album, cliquez sur le menu dans la barre des tâches inférieure de l'écran de navigation parmi les photos et vidéos. Une fenêtre dans laquelle vous pouvez saisir le nom du nouvel album s'ouvre. Vous pouvez toujours ajouter d'autres photos et vidéos à vos albums existants. Cliquez sur le bouton de dans la barre des tâches

inférieure de l'écran de navigation parmi les photos et vidéos et sélectionnez votre album dans les projets affichés.

Si vous voulez créer un Album intelligent, cliquez sur le menu dans la barre des tâches inférieure de l'écran de navigation des photos et vidéos ; l'onglet **Rechercher** doit être sélectionné pour afficher l'option de configuration **Album intelligent**. Un nouvel album intelligent est créé en fonction de votre sélection de mot-clé actuelle. De nouvelles photos et vidéos correspondant à ces critères sont automatiquement ajoutées à l'album.

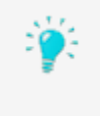

Par exemple, si vous aviez choisi les deux mots-clés **Voile** et **Mer** pour une recherche combinée et pour créer votre nouvel **Album intelligent**, chaque élément supplémentaire que vous envoyez vers votre bibliothèque et marqué avec les mots-clés **Voile** et **Mer** sera automatiquement ajouté à l'album. Un

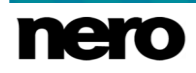

élément marqué avec ces deux mots-clés ainsi qu'avec d'autres mots-clés (tels que **Plage**, **2012**, **Soleil**) sera également ajouté à l'album, tandis qu'une photo ou une vidéo ne comportant pas l'un des deux mots-clés (dans ce cas : **Voile** et **Mer**) ne sera pas ajoutée.

Bien sûr, vous pouvez baser votre **Album intelligent** sur plus de deux mots-clés.

Si vous cliquez sur l'un de vos albums dans l'arborescence, le contenu est affiché sous forme de miniatures. Les photos et vidéos de vos albums sont triées par défaut dans l'ordre dans lequel vous avez ajouté manuellement les éléments (**Manuellement**). Cliquez sur le menu déroulant  $\frac{A}{d}$  – dans la barre des tâches supérieure pour modifier l'ordre de tri (réarrangement de l'affichage).

De plus, l'**Album intelligent** affiche les mots-clés choisis sous la barre des tâches supérieure. Vous pouvez supprimer des mots-clés mais ne pouvez pas ajouter des critères de tri supplémentaires.

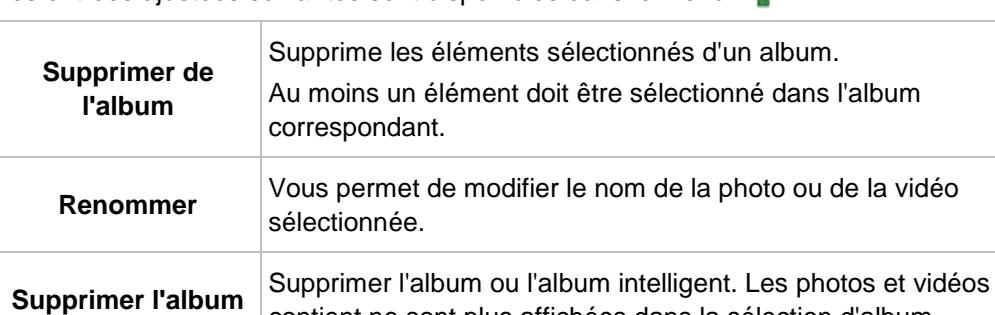

Les entrées aiustées suivantes sont disponibles dans le menu  $\left\{\bullet\right\}$ 

# **[intelligent]** Supprimer l'album ou l'album intelligent. Les photos et vidéos qu'il contient ne sont plus affichées dans la sélection d'album correspondante. **Renommer l'album [intelligent]** Vous permet de modifier le nom de l'album ou de l'album intelligent.

#### **Voir aussi:**

[Photos et vidéos →17](#page-16-0)

## <span id="page-23-0"></span>**4.5 Visages**

L'onglet **Visages** de l'écran de navigation parmi les photos et vidéos répertorie toutes les photos dont les visages sont détectés et marqués, en groupes de piles triés en fonction des personnes présentes sur les photos. Vous pouvez également donner des noms aux personnes non nommées suggérées (zone inférieure de l'écran). Vous pouvez par ailleurs simplement déplacer ces miniatures ou piles de la liste de personnes non nommées vers les piles de visages déjà reconnus et nommés.

La reconnaissance faciale vous permet de retrouver facilement les photos des personnes que vous cherchez si vous voulez, par exemple, créer un diaporama personnalisé. Si Nero

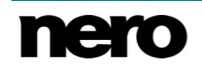

MediaHome n'a pas détecté de visage sur vos photos, l'écran affiche un court paragraphe sur Nero MediaHome Faces. Lorsque Nero MediaHome a détecté des visages sur vos photos, vous pouvez commencer à attribuer des noms aux miniatures ou aux piles.

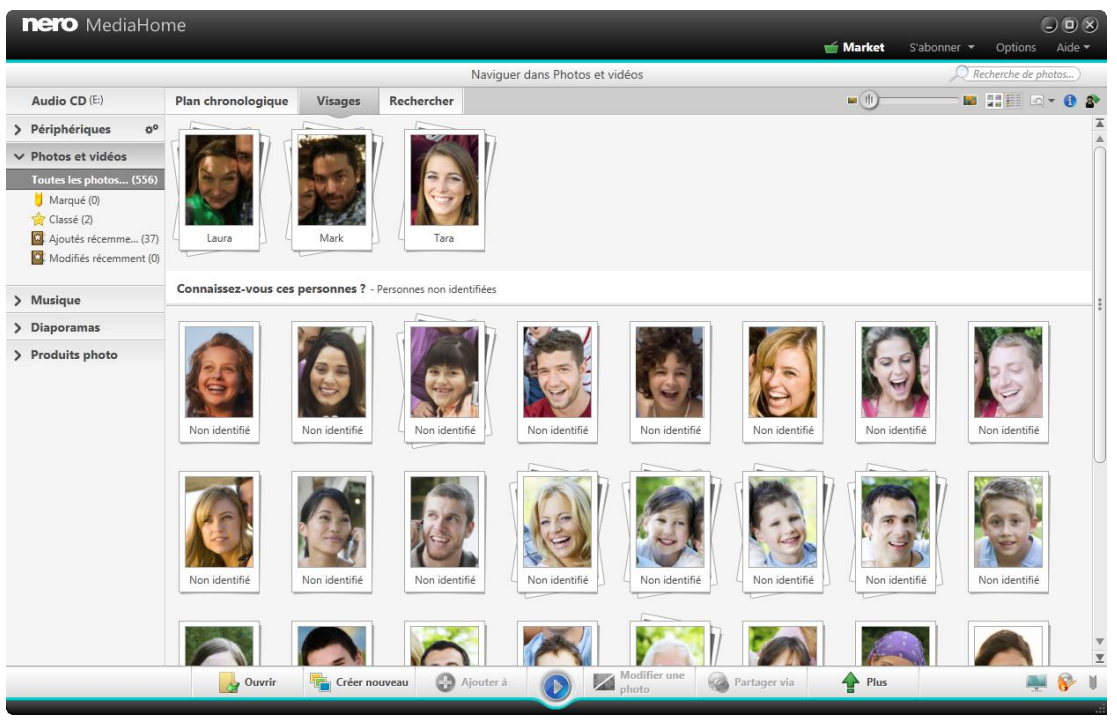

Onglet Visages

Si vous double-cliquez sur une pile dans l'aperçu, toutes les photos confirmées d'un visage marqué ainsi que des suggestions supplémentaires sont répertoriées dans une vue de navigation par personne. Vous pouvez accepter ou refuser une suggestion ou attribuer des photos à d'autres personnes. En cliquant sur le bouton **Confirmer tout** (à droite), vous acceptez toutes les photos suggérées. En cliquant sur le bouton **Tous les visages** dans le coin supérieur gauche de l'onglet, vous retournez à l'aperçu.

Si Nero MediaHome Faces ne reconnaît pas le visage d'une personne déjà marquée sur une photo, vous pouvez ajouter la photo manuellement dans l'écran **Édition de photos**. De même que pour l'onglet **Plan chronologique**, si vous passez votre curseur sur une photo ou une pile, l'icône s'affiche dans le coin supérieur gauche. Activez l'icône pour marquer l'élément. De cette manière, vous pouvez réaliser une sélection. Cliquez sur l'entrée **Éléments marqués** sous l'entrée principale **Photos et vidéos** (dans l'arborescence située à gauche) pour afficher uniquement votre liste d'éléments marqués.

#### **Voir aussi:**

 $\equiv$  Ajout de noms aux visages  $\rightarrow$ 27

## <span id="page-24-0"></span>**4.6.1 Barre des tâches supérieure**

Les options de configuration restent en outre disponibles dans la barre des tâches

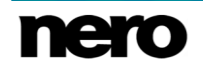

supérieure, comme dans l'onglet **Plan chronologique** sur l'écran de navigation principal parmi les photos et vidéos. Nero MediaHome Faces ajoute les options de configuration suivantes :

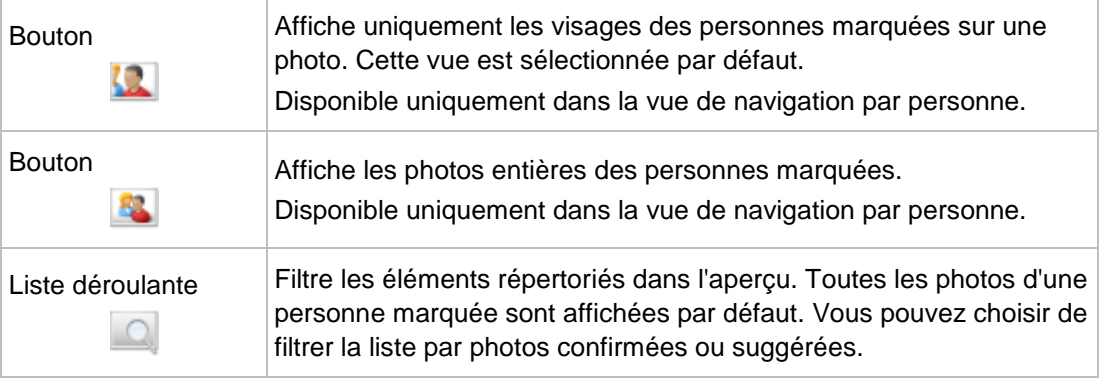

#### **Voir aussi:**

[Visages →24](#page-23-0)

## <span id="page-25-0"></span>**4.5.2 Barre des tâches inférieure**

Les options de configuration restent disponibles dans la barre des tâches inférieure comme dans l'onglet **Plan chronologique** de l'écran de navigation principal parmi les photos et vidéos. Nero MediaHome Faces ajoute les options de configuration suivantes :

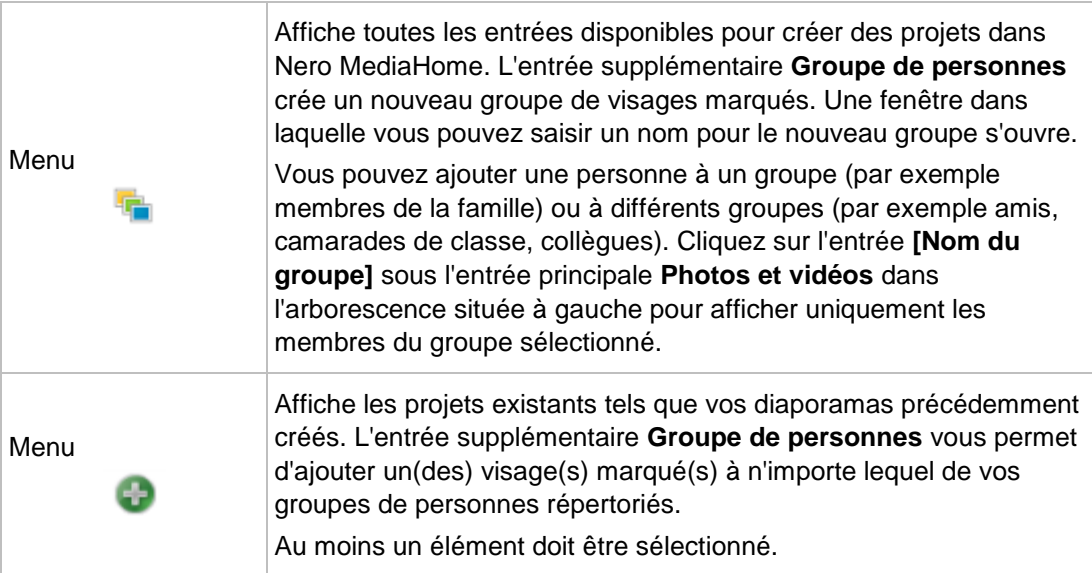

#### **Voir aussi:**

- [Visages →24](#page-23-0)
- [Plus de fonctionnalités →27](#page-26-0)

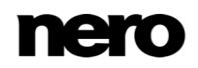

#### <span id="page-26-0"></span>**4.5.2.1 Plus de fonctionnalités**

Les entrées ajustées suivantes sont disponibles dans le menu de l'onglet Visages :

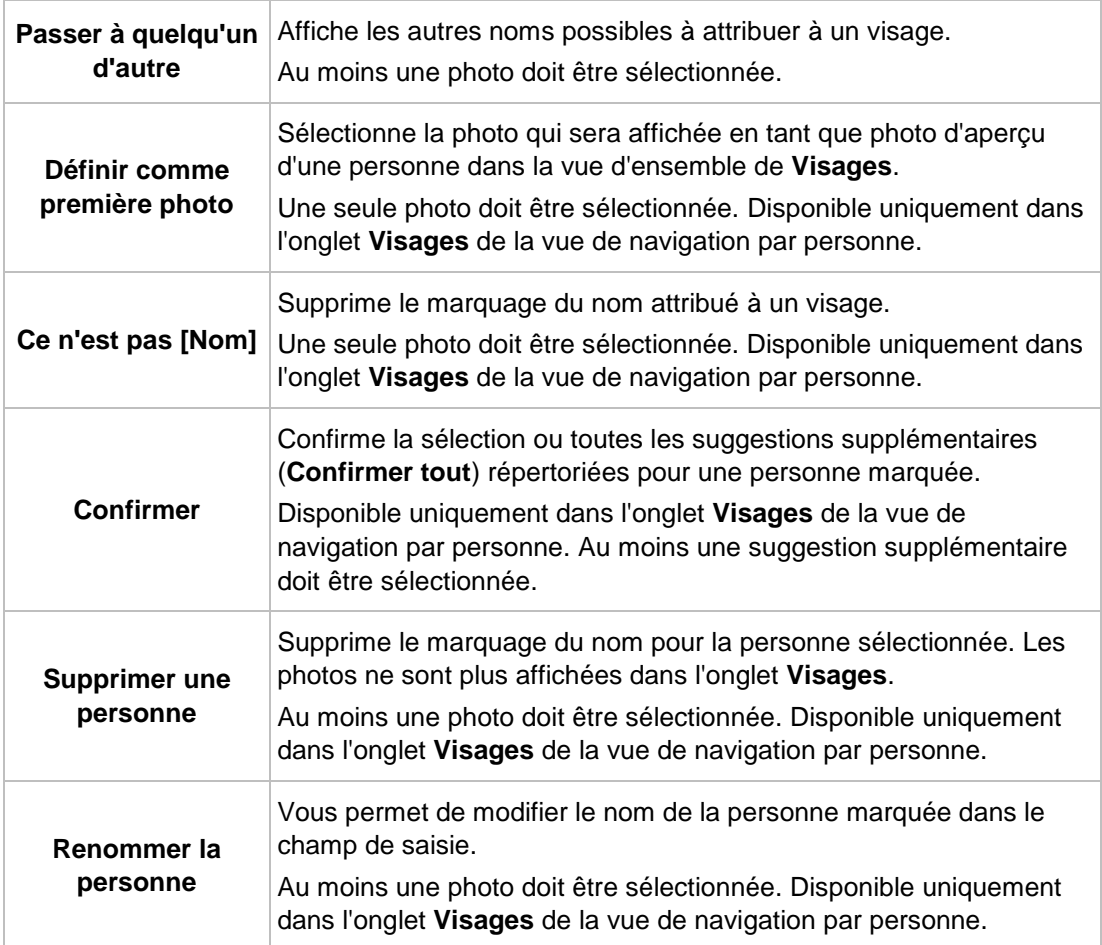

#### **Voir aussi:**

[Barre des tâches inférieure →26](#page-25-0)

## <span id="page-26-1"></span>**4.5.3 Ajout de noms aux visages**

La condition suivante doit être remplie :

▲ La photo souhaitée s'ouvre pour modification dans l'écran **Édition de photos**. Pour ajouter un nom à un visage, procédez comme suit :

- **1.** Cliquez sur le bouton **d** dans la barre des tâches inférieure.
	- **■** L'onglet Visages s'ouvre dans la colonne gauche de l'écran. Chaque visage reconnu est automatiquement marqué à l'aide d'un rectangle.
- **2.** Entrez le nom de la personne dans la zone d'édition **Nommer la personne** situé sous le

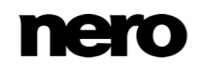

rectangle et appuyez sur la touche **Entrée** de votre clavier.

- **3.** Si le visage d'une personne présente sur votre photo n'a pas été reconnu automatiquement et que vous souhaitez le marquer :
	- **1.** Cliquez sur le bouton **Ajouter un visage** dans l'onglet **Visages**.
		- Un rectangle en surbrillance s'affiche dans la zone Contenu.
	- **2.** Faites glisser le rectangle sur le visage de la personne que vous souhaitez ajouter. Vous pouvez redimensionner le rectangle en étirant ses côtés ou ses angles.
		- $\rightarrow$  **Le rectangle en surbrillance s'adapte.**
	- **3.** Entrez le nom de la personne dans le champ de saisie **Nommer la personne** situé sous le rectangle et appuyez sur la touche **Entrée** de votre clavier.
	- Toutes les modifications apportées à la photo sont enregistrées. L'onglet **Visages** de l'écran de navigation parmi les photos et vidéos répertorie à présent toutes les photos dont les visages sont marqués, en groupes de piles triés en fonction des personnes présentes sur les photos.
		- Vous venez d'ajouter un nom à un visage.

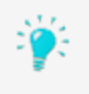

Vous pouvez également nommer directement des personnes dans l'onglet **Visages** dans l'écran de navigation des photos et des vidéos : sélectionnez une photo puis cliquez sur le bouton de dans la barre des tâches supérieur pour ouvrir l'onglet **Infos sur le support** et saisir le nom dans le champ de saisie **Nommer la personne**.

#### **Voir aussi:**

- $\triangleq$  Édition général de photos  $\rightarrow$ 38
- [Visages →24](#page-23-0)

## <span id="page-27-0"></span>**4.6 Groupes de personnes**

Vos groupes de personnes sont répertoriés sous l'entrée **Photos et vidéos** de l'arborescence ; vous pouvez toujours ouvrir et modifier des groupes existants à partir d'ici. Cliquez sur l'entrée **[Groupe de personnes]** de l'arborescence pour afficher les personnes que vous avez ajoutées sous forme de vignette. Lorsque vous double-cliquez sur une photo du groupe que vous avez sélectionné, un aperçu de la photo s'affiche (écran **Affichage de photos**).

Si vous voulez créer un groupe de personnes pour les visages marqués, cliquez sur le menu

de la barre des tâches inférieure, dans l'onglet **Visages**. Une fenêtre dans laquelle

vous pouvez saisir un nom pour le nouveau groupe s'ouvre.

Vous pouvez toujours ajouter plus de personnes à vos groupes existants. Sélectionnez la ou les personnes désirées, cliquez sur le bouton de la barre des tâches inférieure dans l'onglet **Visages** et choisissez votre groupe à partir des projets affichés. Vous pouvez ajouter une personne à un groupe (par exemple membres de la famille) ou à différents groupes (par exemple amis, camarades de classe, collègues).

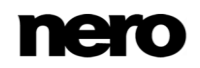

Les options de configuration restent disponibles dans la barre des tâches supérieure, comme dans l'onglet **Plan chronologique** sur l'écran de navigation principal parmi les photos et vidéos. La vue **[Groupe de personnes]** ajoute les options de configuration suivantes :

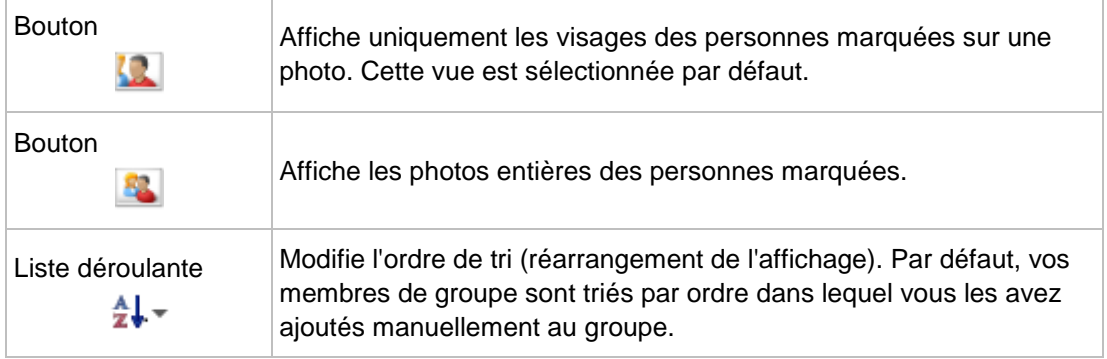

Les noms des personnes d'un groupe sont répertoriés sous la barre des tâches supérieure.

Pour supprimer une personne d'un groupe, cliquez sur le bouton à côté de l'affichage du nom (à droite).

Les entrées ajustées suivantes sont disponibles dans le menu  $\bullet$  :

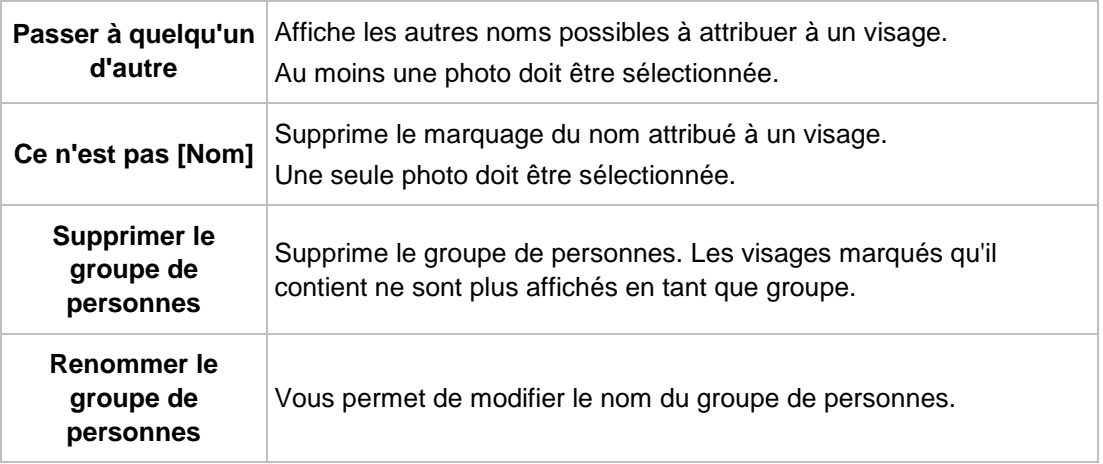

#### **Voir aussi:**

[Photos et vidéos →17](#page-16-0)

## <span id="page-28-0"></span>**4.7 Rechercher**

L'onglet **Rechercher** de l'écran de navigation parmi les photos et vidéos affiche la vue de navigation par mots-clés de Nero MediaHome. Similaire à un nuage de mots-clés sur les blogs, les mots-clés et leurs combinaisons peuvent être utilisés pour rechercher ou filtrer des ressources multimédias spécifiques. Les mots-clés existants sont affichés dans la zone

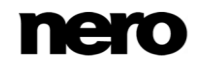

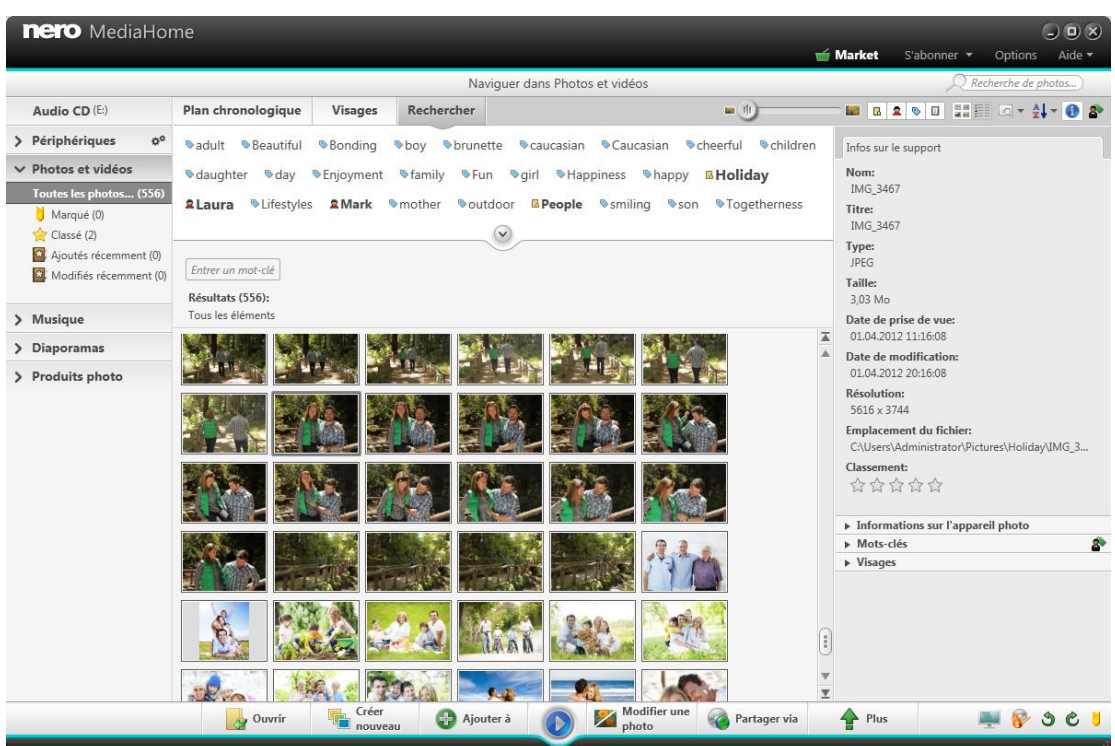

supérieure de l'écran, vous permettant ainsi de créer une requête.

Les noms de tous les dossiers situés à un niveau supérieur sont automatiquement marqués pour tous les fichiers multimédias dans Nero MediaHome. Par exemple, un fichier enregistré dans le dossier **Vacances** > sous-dossier **Camping** > sous-dossier **Yosemite** sur votre ordinateur sera associé à **Yosemite**, **Camping** et **Vacances**.

Le nuage de mots-clés répertorie également les mots-clés que vous avez attribués manuellement ainsi que les noms des visages marqués de Nero MediaHome Faces. Par défaut, les mots-clés sont affichés par ordre alphabétique avec différents styles de police indiquant la quantité d'éléments que contiennent les dossiers.

Outre les mots-clés donnés, vous pouvez également marquer manuellement un ou plusieurs éléments pour y ajouter des informations contextuelles telles que des occasions, des événements ou des descriptions. Vous pouvez toujours ajouter manuellement des mots-clés dans l'onglet **Infos sur le support** de n'importe quel écran de navigation. Sélectionnez l'élément pour ajouter un mot-clé.

Les options de configuration suivantes sont disponibles dans l'onglet :

Bouton Permet de développer l'affichage du nuage de mots-clés ou de le réduire. $\left(\mathbf{v}\right)$ 

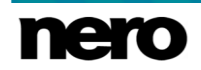

Onglet Rechercher

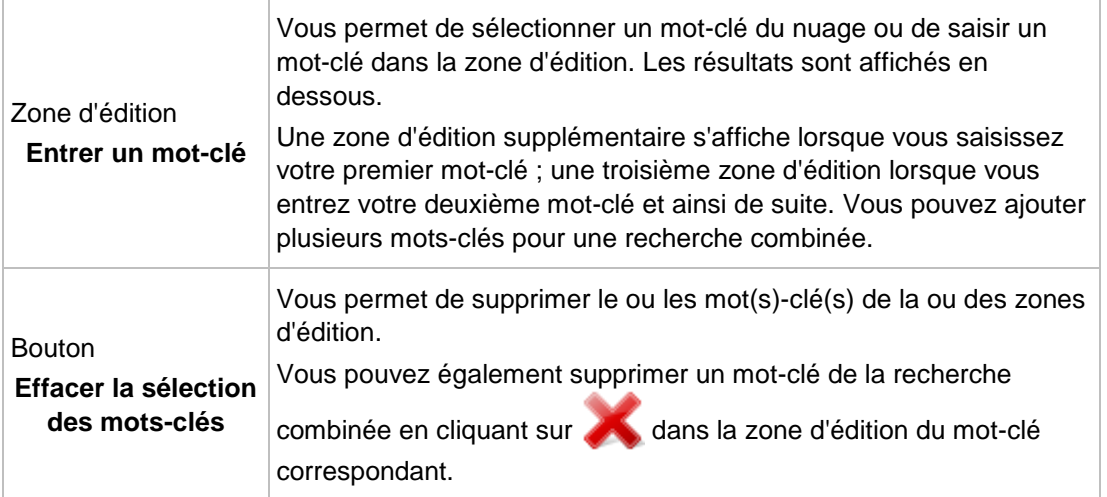

Les options de configuration restent en outre disponibles dans la barre des tâches supérieure, comme dans l'onglet **Plan chronologique** sur l'écran de navigation principal parmi les photos et vidéos. La vue de l'onglet **Rechercher** ajoute l'option de configuration suivante :

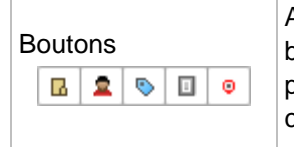

Affiche tous les mots-clés par défaut. Vous pouvez sélectionner les boutons **Dossiers**, **Visages**, **Mots-clés** et/ou **Albums** si vous préférez répertorier uniquement les résultats de mots-clés correspondants dans la zone supérieure de l'écran.

Les options de configuration restent disponibles dans la barre des tâches inférieure comme dans l'onglet **Plan chronologique** de l'écran de navigation principal parmi les photos et vidéos. La vue de l'onglet **Rechercher** ajoute l'option de configuration suivante :

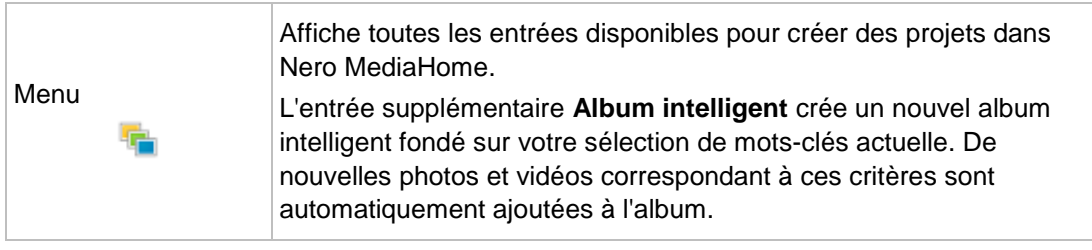

Par exemple, si vous aviez choisi les deux mots-clés **Voile** et **Mer** pour une recherche combinée et pour créer votre nouvel **Album intelligent**, chaque élément supplémentaire que vous envoyez vers votre bibliothèque et marqué avec les mots-clés **Voile** et **Mer** sera automatiquement ajouté à l'album. Un élément marqué avec ces deux mots-clés ainsi qu'avec d'autres mots-clés (tels que **Plage**, **2012**, **Soleil**) sera également ajouté à l'album, tandis qu'une photo ou une vidéo ne comportant pas l'un des deux mots-clés (dans ce cas : **Voile** et **Mer**) ne sera pas ajoutée.

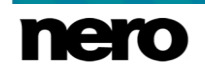

Bien sûr, vous pouvez baser votre **Album intelligent** sur plus de deux mots-clés.

# <span id="page-31-0"></span>**4.8 Aperçu des photos**

Un aperçu de votre photo s'affiche dans l'écran **Affichage des photos** lorsque vous doublecliquez sur la vignette correspondante dans l'écran de navigation parmi les photos et vidéos. Vous pouvez ici afficher, modifier et améliorer vos photos.

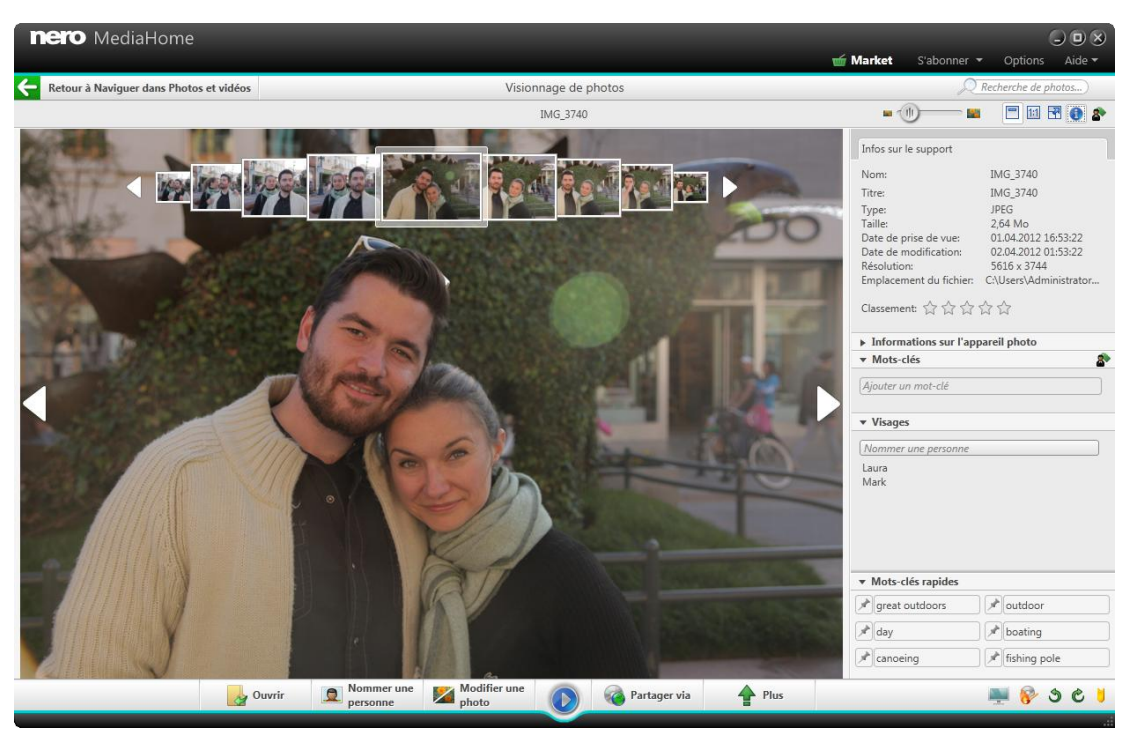

Écran d'édition de photos

Cliquez sur le bouton dans la partie supérieure gauche de l'écran (en-tête) pour revenir à l'écran précédent.

Si vous placez le curseur dans le tiers supérieur de la zone Contenu, une bande de miniatures apparaît. La bande de miniatures affiche tous les éléments que vous avez sélectionnés dans l'écran de navigation parmi les photos (vignette sélectionnée). Si vous n'avez sélectionné qu'un seul élément, la bande de miniatures affiche les photos du groupe correspondant. Si une photo est marquée comme notée, les étoiles de notation sont affichées dans le coin inférieur droit de la vignette correspondante.

Vous pouvez parcourir les éléments de la bande de miniatures à l'aide des boutons (et

. Cliquez sur une vignette pour choisir la photo correspondante et l'afficher dans la zone de contenu. Vous pouvez également passer à la photo suivante ou revenir à la photo précédente en cliquant sur les boutons et , à gauche et à droite de la photo dans la

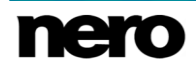

zone de contenu.

#### **Voir aussi:**

- [Photos et vidéos →17](#page-16-0)
- [Barre des tâches supérieure →33](#page-32-0)
- [Barre de tâches inférieure →33](#page-32-1)

## <span id="page-32-0"></span>**4.8.1 Barre des tâches supérieure**

Des options supplémentaires de configuration s'affichent dans la barre des tâches supérieure de l'écran **Affichage de photos**. Les options de paramétrage suivantes sont disponibles :

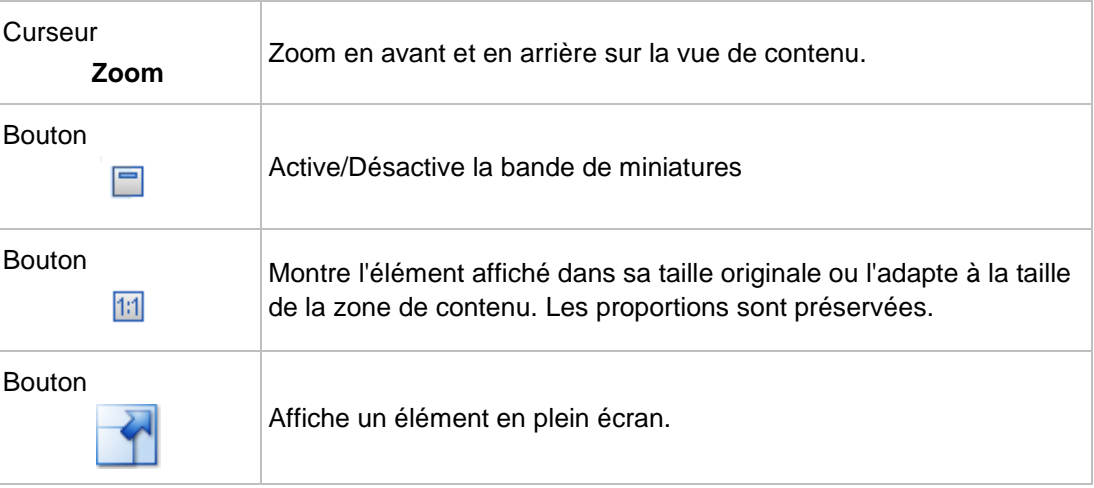

### **Voir aussi:**

[Aperçu des photos →32](#page-31-0)

## <span id="page-32-1"></span>**4.8.2 Barre de tâches inférieure**

Les options de configuration suivantes sont disponibles dans la barre des tâches inférieure de l'écran **Affichage des photos** :

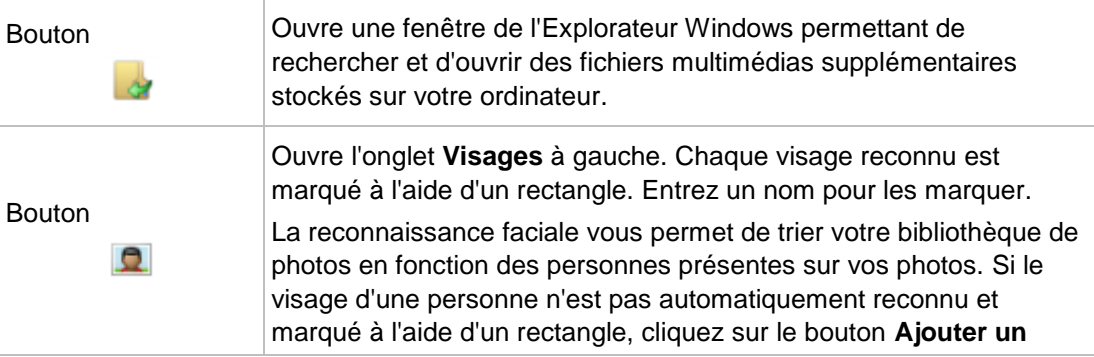

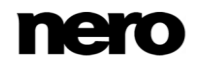

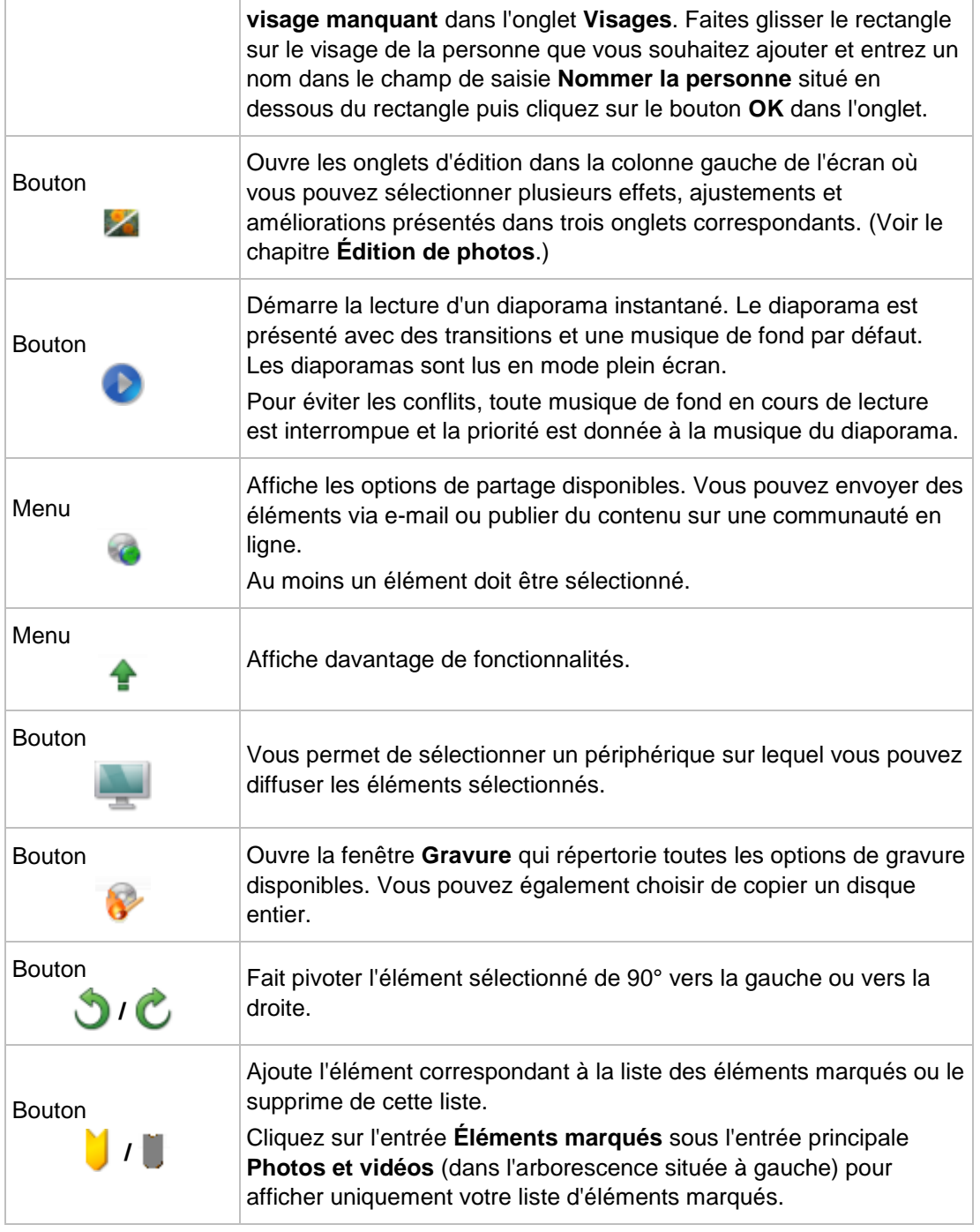

## **Voir aussi:**

- [Aperçu des photos →32](#page-31-0)
- [Plus de fonctionnalités →35](#page-34-0)

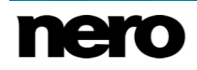

#### <span id="page-34-0"></span>**4.8.2.1 Plus de fonctionnalités**

Les entrées suivantes sont disponibles dans le **de** de l'écran Affichage de photos :

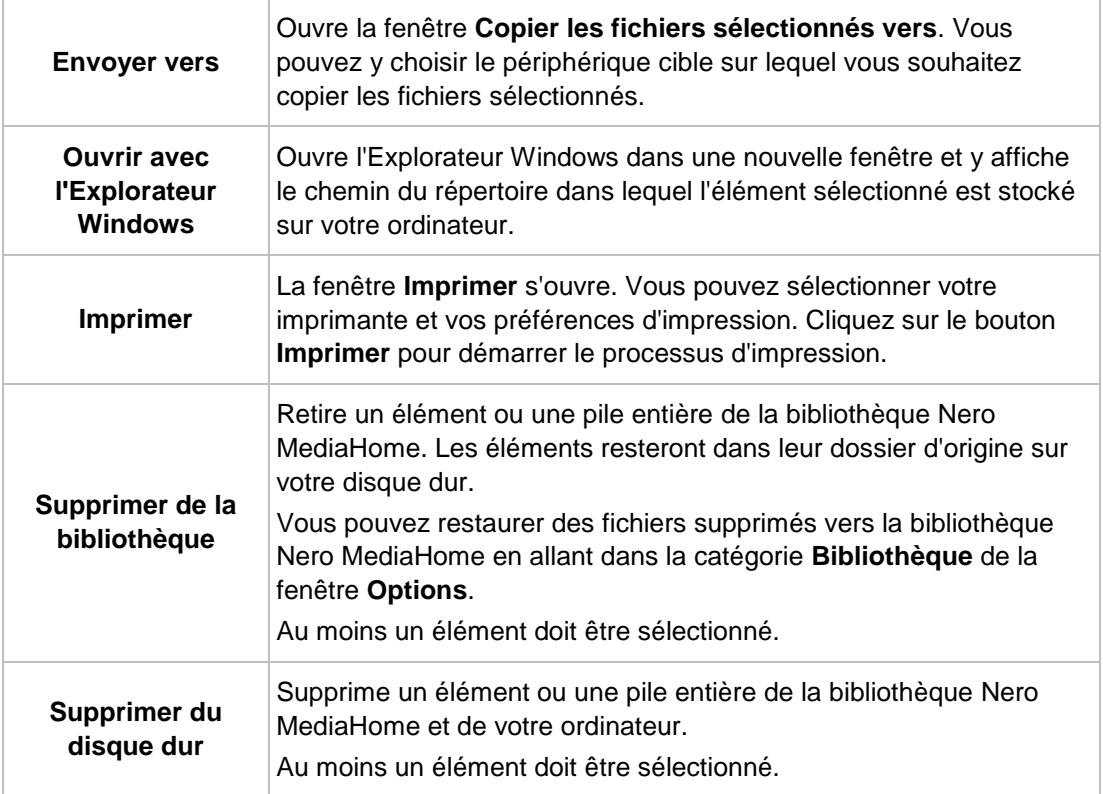

## **Voir aussi:**

[Barre de tâches inférieure →33](#page-32-1)

# <span id="page-34-1"></span>**4.9 Édition de photos**

L'écran **Édition de photos** s'affiche avec des onglets d'édition dans la colonne gauche de l'écran lorsque vous cliquez sur le bouton **Éditer** dans la barre des tâches inférieure de l'écran de navigation parmi les photos et vidéos. Vous pouvez également afficher l'écran **Édition de photos** via l'écran Affichage de photos en cliquant sur le bouton **de la** de la barre des tâches inférieure.

Cliquez sur le bouton dans la partie supérieure gauche de l'écran (en-tête) pour revenir à l'écran précédent.

Vous pouvez passer à la photo suivante ou revenir à la photo précédente en cliquant sur les boutons et à gauche et à droite de la photo dans la zone de contenu. Les options de configuration dans la barre des tâches inférieure et supérieure restent les mêmes en mode édition et aperçu. (Voir le chapitre **Aperçu des photos**.)

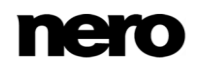

Vous pouvez également sélectionner plusieurs effets, ajustements et améliorations présentées dans les trois onglets suivants :

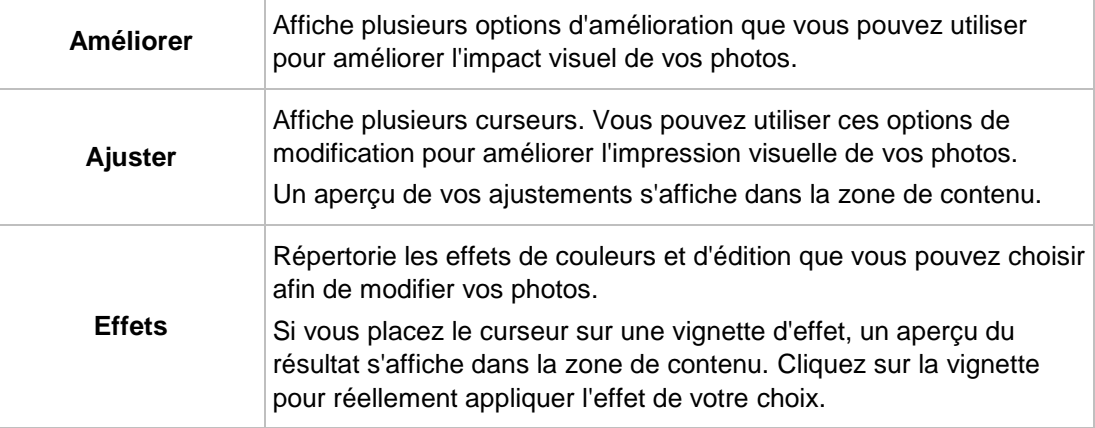

Si vous n'êtes pas totalement satisfait de l'amélioration, cliquez simplement sur les boutons ou c<sup>o</sup> dans la zone inférieure des onglets pour annuler ou répéter les étapes d'édition ; ou cliquez sur le bouton **Revenir à l'original**.

## **Voir aussi:**

- [Édition général de photos →38](#page-37-0)
- [Onglet Améliorer →36](#page-35-0)
- [Onglet Ajuster →37](#page-36-0)
- [Onglet Effets →37](#page-36-1)

## <span id="page-35-0"></span>**4.9.1 Onglet Améliorer**

Les boutons suivants sont disponibles dans l'onglet **Améliorer** :

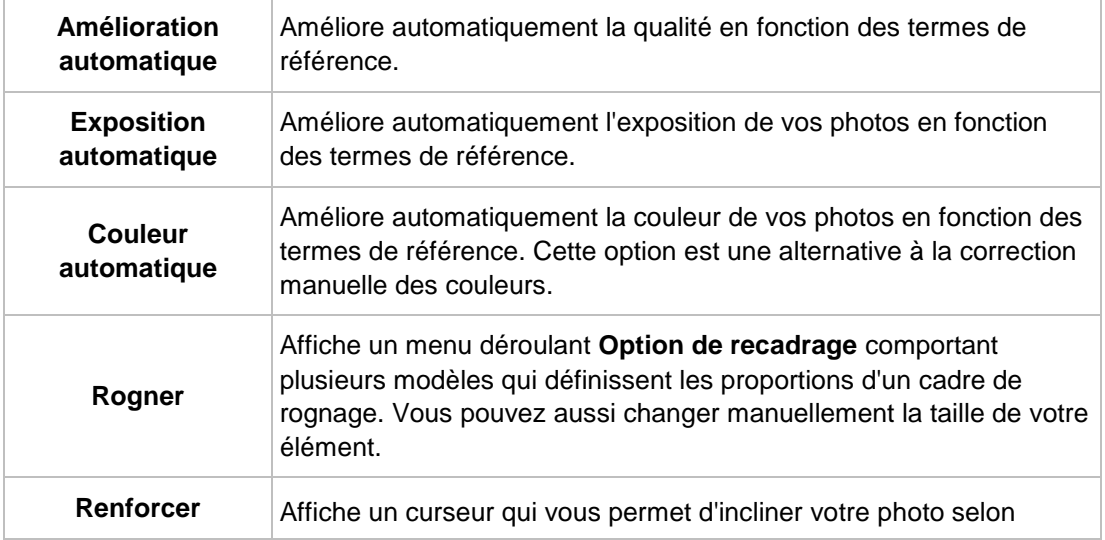

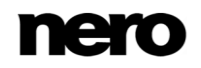
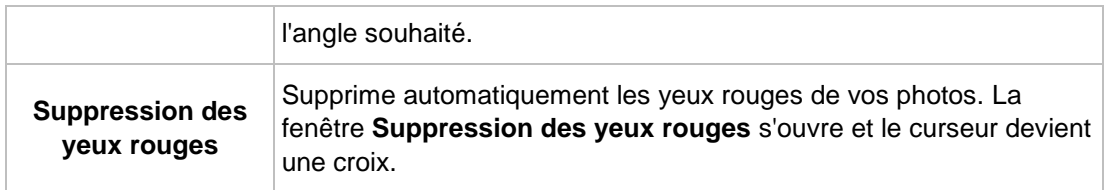

Si vous n'êtes pas totalement satisfait de l'amélioration, cliquez simplement sur les boutons ou et en dessous pour annuler ou répéter les étapes d'édition ou cliquez sur le bouton **Revenir à l'original**.

#### **Voir aussi:**

 $\triangleq$  [Édition de photos →35](#page-34-0)

## **4.9.2 Onglet Ajuster**

Les curseurs suivants sont disponibles dans l'onglet **Ajuster** :

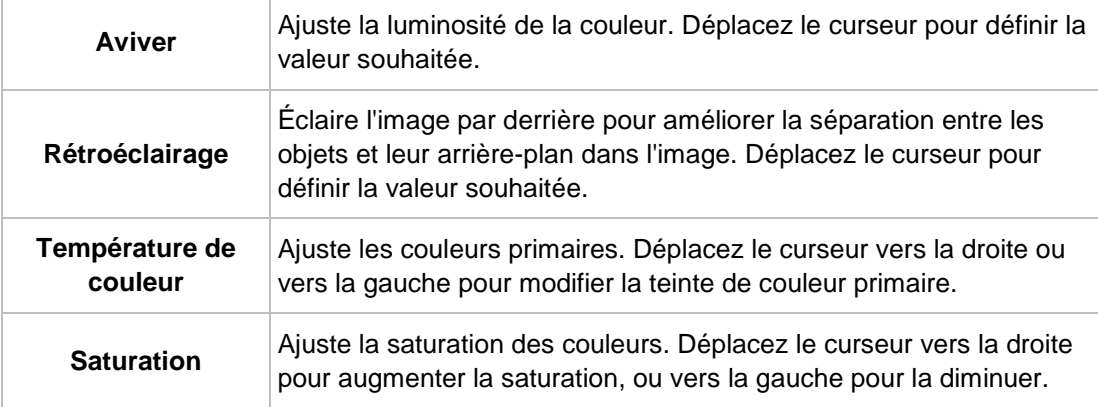

Si vous n'êtes pas totalement satisfait de l'amélioration, cliquez simplement sur les boutons ou et en dessous pour annuler ou répéter les étapes d'édition ou cliquez sur le bouton **Revenir à l'original**. Le bouton **Réinitialiser** dans la zone inférieure de l'onglet **Ajuster** positionne tous les curseurs dans leur position d'origine.

### **Voir aussi:**

[Édition de photos →35](#page-34-0)

## **4.9.3 Onglet Effets**

Les boutons suivants sont disponibles dans l'onglet **Effets** :

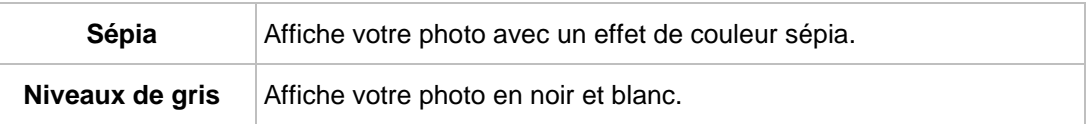

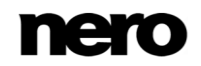

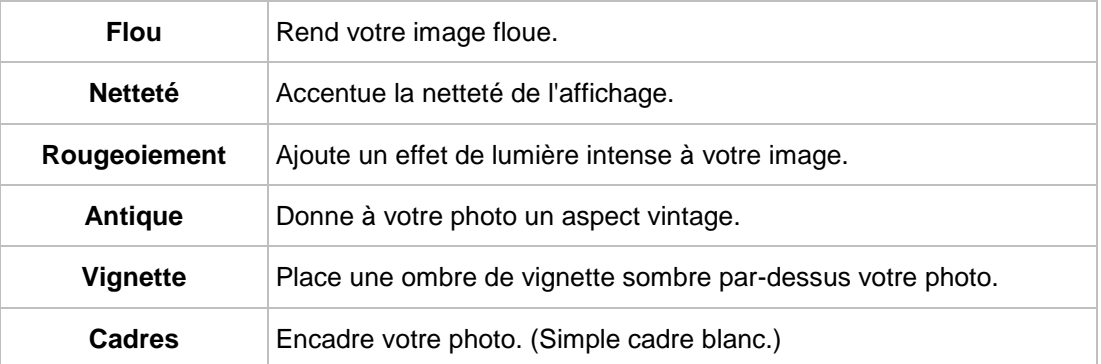

Si vous n'êtes pas totalement satisfait de l'amélioration, cliquez simplement sur les boutons ou **e** en dessous pour annuler ou répéter les étapes d'édition ou cliquez sur le bouton **Revenir à l'original**.

### **Voir aussi:**

[Édition de photos →35](#page-34-0)

## <span id="page-37-0"></span>**4.9.4 Édition général de photos**

Pour modifier et améliorer des photos dans Nero MediaHome, procédez comme suit :

- **1.** Cliquez sur l'entrée principale **Photos et vidéos** dans l'arborescence située à gauche.
	- L'écran de navigation parmi les photos et vidéos s'ouvre.
- **2.** Sélectionnez la photo que vous souhaitez éditer.
- **3.** Cliquez sur le bouton **de la barre des tâches inférieure.** 
	- L'écran **Édition de photos** s'affiche en mode édition avec des onglets d'édition dans la colonne gauche de l'écran. Un aperçu de la photo présélectionnée s'affiche dans la zone de contenu.
- **4.** Cliquez sur le bouton **Amélioration automatique** dans l'onglet **Améliorer**.
	- $\rightarrow$  La qualité de la photo sélectionnée est automatiquement améliorée en fonction des termes de référence.
- **5.** Si vous souhaitez ajuster davantage une photo en la recadrant ou en ajoutant des effets, choisissez l'option d'édition correspondante dans les onglets.
	- $\rightarrow$  Toutes les modifications sont automatiquement enregistrées dans votre photo.
		- Vous venez d'éditer et d'améliorer une photo.

### **Voir aussi:**

- $\triangleq$  Édition de photos  $\rightarrow$ 35
- **■** Ajout de noms aux visages  $\rightarrow$  27
- [Suppression des yeux rouges →39](#page-38-0)
- [Ajouter d'effets aux photos →39](#page-38-1)

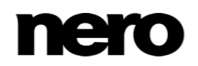

### [Recadrage d'une photo →39](#page-38-2)

#### <span id="page-38-0"></span>**4.9.4.1 Suppression des yeux rouges**

- La condition suivante doit être remplie :
- ▲ La photo souhaitée s'ouvre pour modification dans l'écran **Édition de photos**.
- Pour supprimer les yeux rouges d'une photo, procédez comme suit :
- **1.** Cliquez sur le bouton **Suppression des yeux rouges** dans l'onglet **Améliorer**.
	- Les yeux rouges sont automatiquement supprimés. La fenêtre **Suppression des yeux rouges** s'ouvre. Le curseur est changé en croix.
- **2.** Si vous n'êtes pas totalement satisfait de l'amélioration automatique :
	- **1.** Maintenez le bouton gauche de la souris appuyé et formez un rectangle autour de la zone concernée de la photo.
	- **2.** Relâchez le bouton de la souris pour appliquer l'effet.
	- $\rightarrow$  Les yeux rouges sont automatiquement supprimés.
	- $\rightarrow$  Toutes les modifications sont automatiquement enregistrées dans la photo.
		- Vous venez de supprimer les yeux rouges d'une photo.

### **Voir aussi:**

[Édition général de photos →38](#page-37-0)

#### <span id="page-38-1"></span>**4.9.4.2 Ajouter d'effets aux photos**

La condition suivante doit être remplie :

- ▲ La photo souhaitée s'ouvre pour modification dans l'écran **Édition de photos**. Pour ajouter un effet à une photo, procédez comme suit :
- **1.** Cliquez sur l'onglet **Effets**.
	- Les effets de couleurs et d'édition sont répertoriés.
- **2.** Si vous souhaitez voir un aperçu d'un effet, placez le curseur de la souris sur la vignette d'un effet.
	- Un aperçu du résultat s'affiche dans la zone de contenu.
- **3.** Cliquez sur la vignette correspondante pour appliquer effectivement l'effet souhaité.
	- **■** L'effet est ajouté à la photo.
		- Vous venez d'ajouter un effet à une photo.

### **Voir aussi:**

[Édition général de photos →38](#page-37-0)

<span id="page-38-2"></span>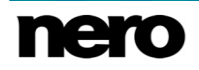

#### **4.9.4.3 Recadrage d'une photo**

La condition suivante doit être remplie :

▲ La photo souhaitée s'ouvre pour modification dans l'écran **Édition de photos**.

Pour rogner votre photo, procédez comme suit :

- **1.** Cliquez sur le bouton **Rogner** dans l'onglet **Améliorer**.
	- **→** Les options de rognage s'affichent dans l'onglet ; un rectangle s'affiche dans la zone de contenu. Vous pouvez choisir plusieurs modèles qui définissent les proportions d'un cadre de rognage. Vous pouvez aussi changer manuellement la taille de votre élément.
- **2.** Si vous souhaitez choisir un format défini :
	- **1.** Sélectionnez l'entrée correspondante dans le menu déroulant.
		- Le rectangle en surbrillance de la zone Contenu s'adapte.
	- **2.** Si vous souhaitez faire pivoter le cadre de rognage de la position horizontale à la position verticale, ou vice versa, cliquez sur le bouton **Paysage**/**Portrait**.
		- Le rectangle en surbrillance s'adapte.
- **3.** Si vous souhaitez procéder manuellement au rognage :
	- **1.** Sélectionnez l'entrée **Manuel** dans le menu déroulant.
		- Un rectangle en surbrillance s'affiche dans la zone Contenu.
	- **2.** Passez le curseur de la souris sur un angle du cadre de rognage.
		- $\rightarrow$  **Le curseur se transforme en outil de rognage.**
	- **3.** Cliquez, maintenez et déplacez l'outil de rognage pour ajuster la taille du rectangle et le cadre de rognage.
	- **4.** Cliquez et maintenez le rectangle et déplacez le cadre de rognage jusqu'à la position souhaitée dans la zone Contenu.
		- **► Le rectangle en surbrillance s'adapte.**
- **4.** Cliquez sur le bouton **Appliquer**.
	- **→** L'élément est coupé à la taille du rectangle en surbrillance. Toutes les modifications sont automatiquement enregistrées dans la photo.
		- Vous venez de recadrer une photo.

### **Voir aussi:**

**E** Édition général de photos  $\rightarrow$ 38

# <span id="page-39-0"></span>**4.10 Lecture de vidéo**

L'écran **Lecture** s'affiche lorsque vous cliquez sur le bouton du dans l'écran de navigation parmi les photos et vidéos ou lorsque vous démarrez la lecture depuis un disque optique. Vous pouvez lire vos vidéos ici.

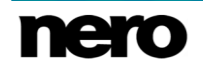

Certaines des fonctionnalités mentionnées ici ne sont disponibles que si Nero MediaHome Playback est installé sur votre ordinateur. Nero MediaHome Playback lit toutes les vidéos de votre bibliothèque, quel qu'en soit le format. Nero MediaHome Playback est automatiquement inclus dans Nero 2015 et Nero 2015 Platinum. Si vous utilisez une autre version de Nero MediaHome, le module complémentaire ne fait pas partie de l'application.

La lecture de DVD et la gravure de DVD-Video est disponible uniquement si Nero MediaHome DVD Pack est installé sur votre ordinateur.

Nero MediaHome DVD Pack est automatiquement inclus dans Nero 2015 et Nero 2015 Platinum. Si vous utilisez une autre version de Nero MediaHome, le module complémentaire ne fait pas partie de l'application.

La lecture de DVD et de fichiers vidéo numériques avec son surround numérique DTS est uniquement disponible si Nero MediaHome DTS est installé sur votre ordinateur.

Nero MediaHome DTS est automatiquement inclus dans Nero 2015 Platinum. Si vous utilisez une autre version de Nero MediaHome, le module complémentaire ne fait pas partie de l'application.

Cliquez sur le bouton dans la partie supérieure gauche de l'écran (en-tête) pour revenir à l'écran précédent.

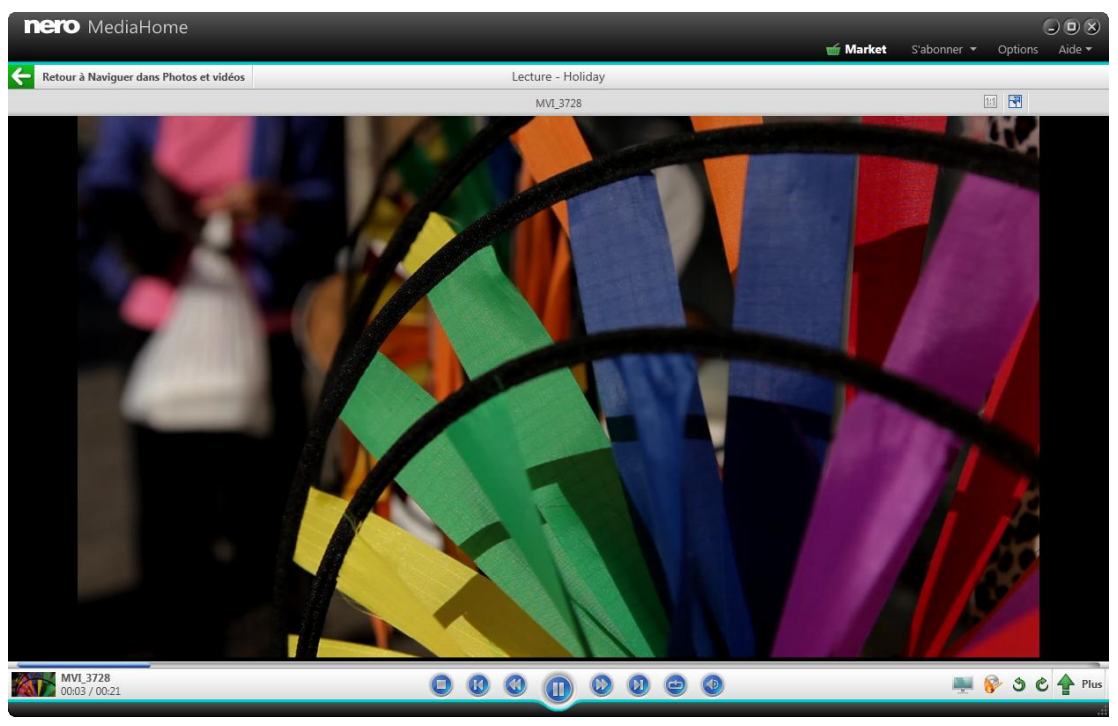

Écran de lecture

Les options de configuration suivantes sont disponibles dans la barre de tâches supérieure :

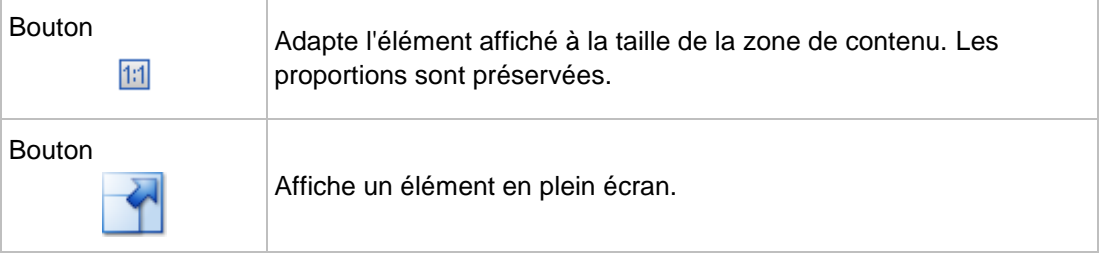

Dans la partie inférieure gauche de l'écran, une miniature de la vidéo en cours de lecture et sa durée s'affichent. En outre, les options de configuration suivantes sont disponibles dans la barre des tâches inférieure :

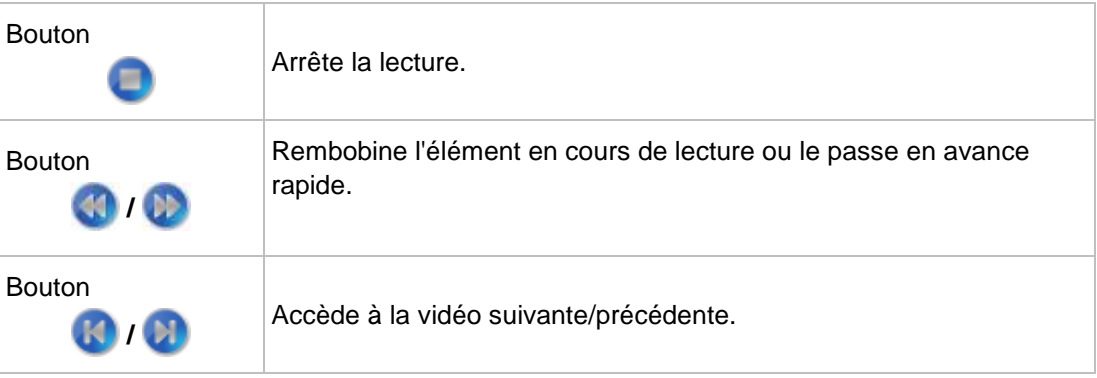

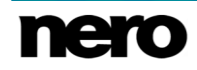

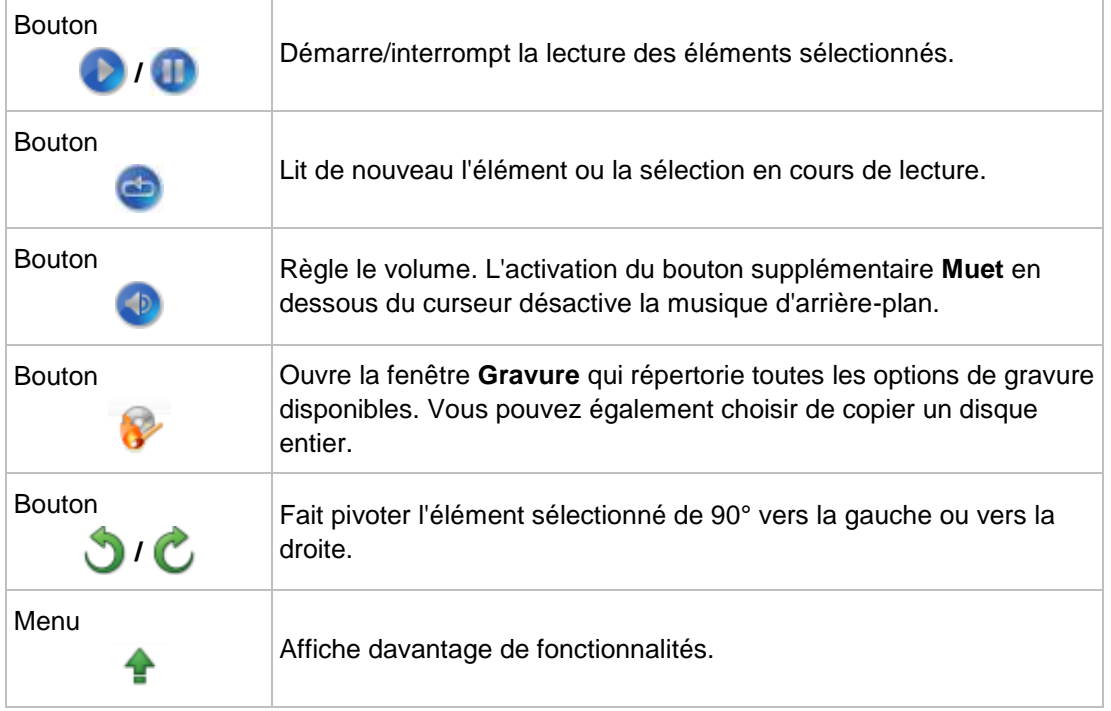

## **Voir aussi:**

- [Photos et vidéos →17](#page-16-0)
- [Plus de fonctionnalités →43](#page-42-0)
- [Démarrage de la lecture de vidéos →44](#page-43-0)

# <span id="page-42-0"></span>**4.10.1Plus de fonctionnalités**

Les entrées suivantes sont disponibles dans le menu **de de l'écran Lecture** :

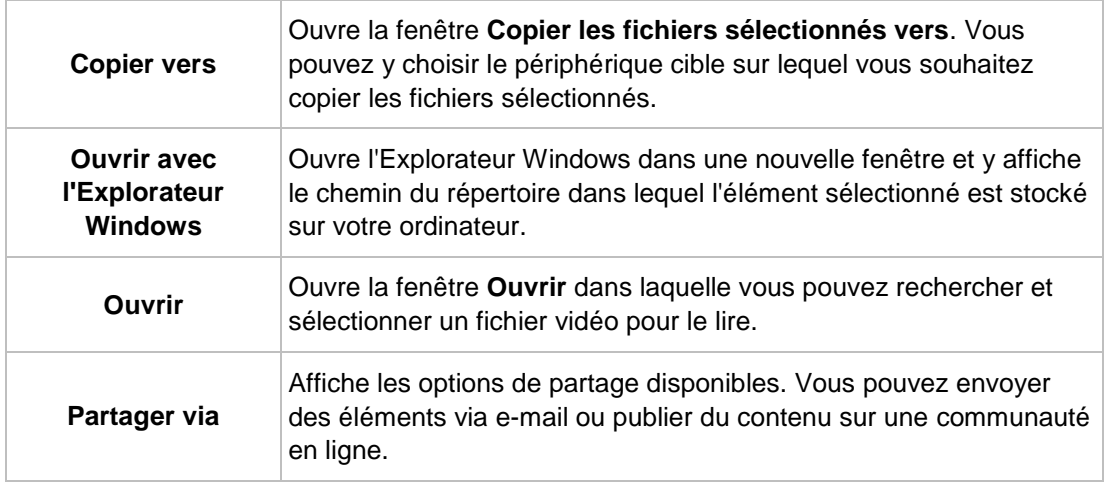

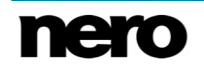

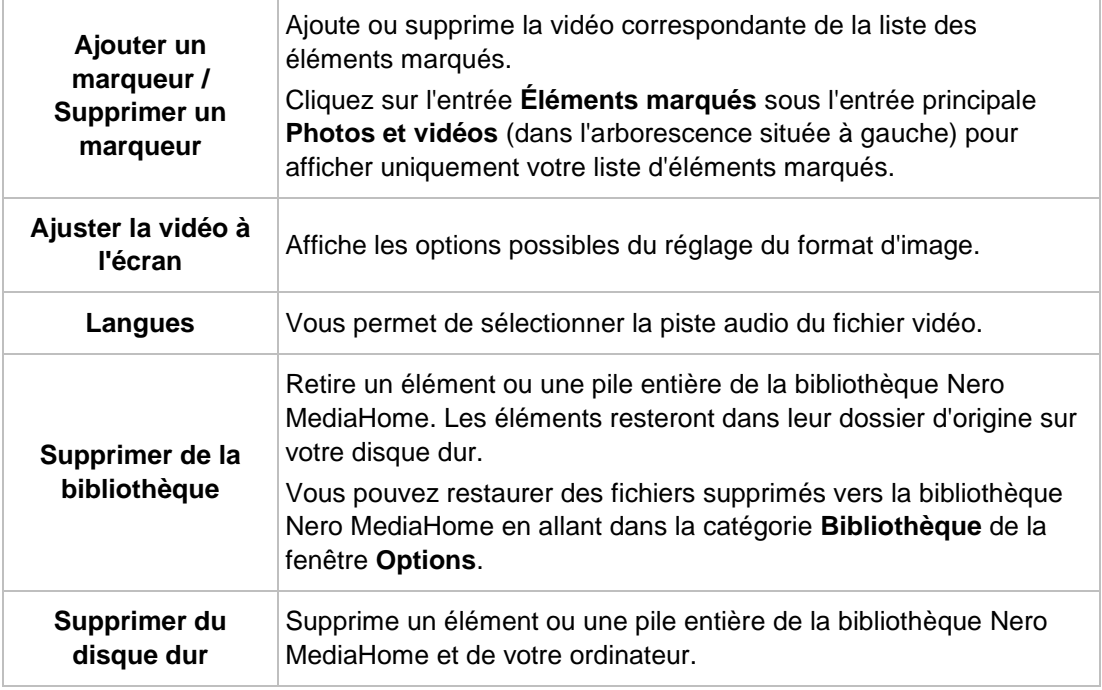

**Voir aussi:** [Lecture de vidéo →40](#page-39-0)

## <span id="page-43-0"></span>**4.10.2 Démarrage de la lecture de vidéos**

Certaines des fonctionnalités mentionnées ici ne sont disponibles que si Nero MediaHome Playback est installé sur votre ordinateur. Nero MediaHome Playback lit toutes les vidéos de votre bibliothèque, quel qu'en soit le format. Nero MediaHome Playback est automatiquement inclus dans Nero 2015 et Nero 2015 Platinum. Si vous utilisez une autre version de Nero MediaHome, le module complémentaire ne fait pas partie de l'application.

La lecture de DVD et de fichiers vidéo numériques avec son surround numérique DTS est uniquement disponible si Nero MediaHome DTS est installé sur votre ordinateur.

Nero MediaHome DTS est automatiquement inclus dans Nero 2015 Platinum. Si vous utilisez une autre version de Nero MediaHome, le module complémentaire ne fait pas partie de l'application.

Pour lire une vidéo, procédez comme suit :

**1.** Cliquez sur l'entrée de la bibliothèque **Photos et vidéos** dans l'arborescence située à gauche.

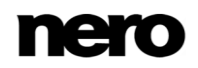

- L'écran de navigation parmi les photos et vidéos s'ouvre.
- **2.** Sélectionnez la vidéo que vous souhaitez lire et cliquez sur le bouton de dans la barre de tâches inférieure.
	- La lecture démarre. L'écran **Lecture** s'affiche.
		- Vous venez de démarrer la lecture de votre vidéo.

# **4.11 Barre de contrôle Plein écran**

Différentes options de configuration plein écran sont disponibles pour la lecture de vidéos et de diaporamas instantanés. Lorsque vous déplacez la souris dans le tiers inférieur du plein écran correspondant, la barre de contrôle apparaît.

À gauche de la barre de contrôle de lecture de vidéo, une miniature de la vidéo en cours de lecture et la durée sont affichées. Les boutons suivants sont également disponibles :

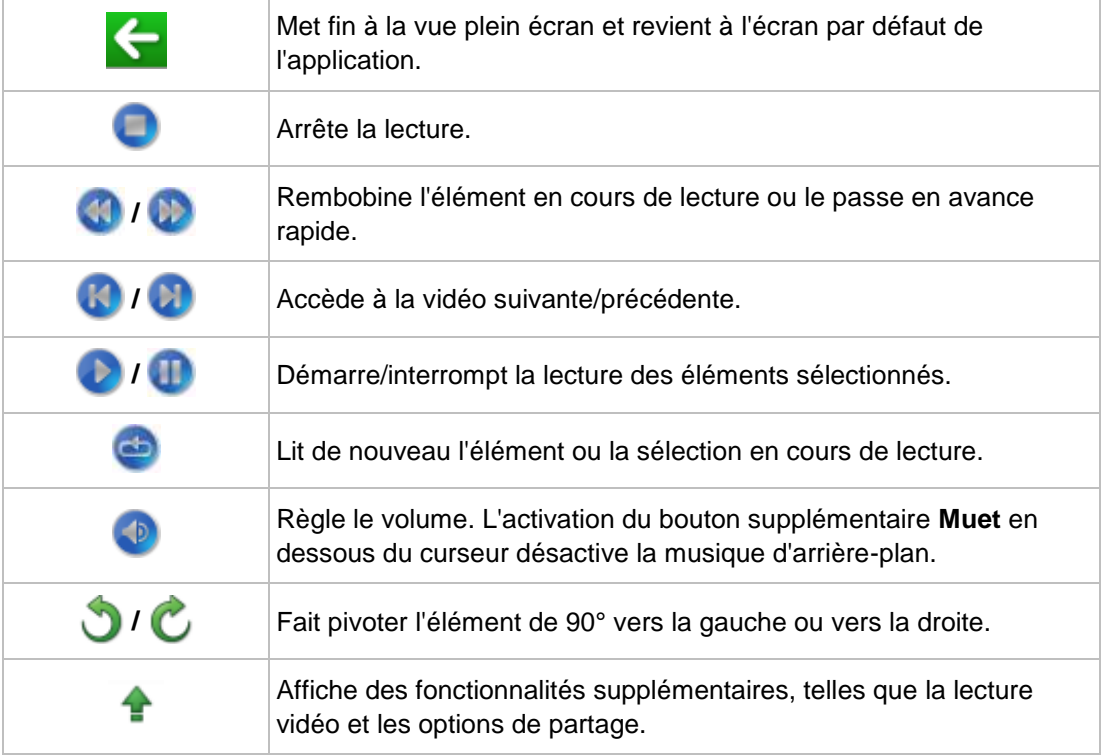

Les boutons suivants sont disponibles dans la barre de contrôle du diaporama instantané :

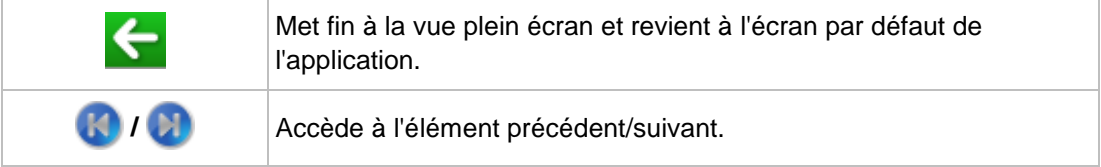

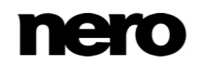

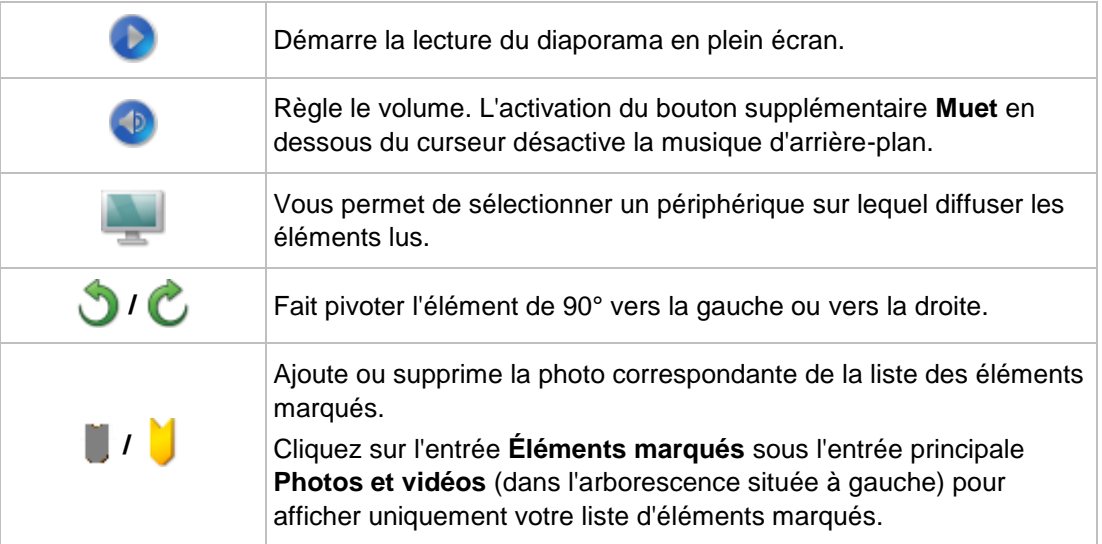

# <span id="page-46-0"></span>**5 Musique**

Dans l'écran de navigation dans la musique, vous pouvez accéder aux éléments du groupe de votre bibliothèque **Musique**. Vos listes de lecture existantes sont également répertoriées sous l'entrée principale **Musique** de l'arborescence située à gauche. Une vue générale s'affiche lorsque vous sélectionnez l'entrée principale **Musique** dans l'arborescence.

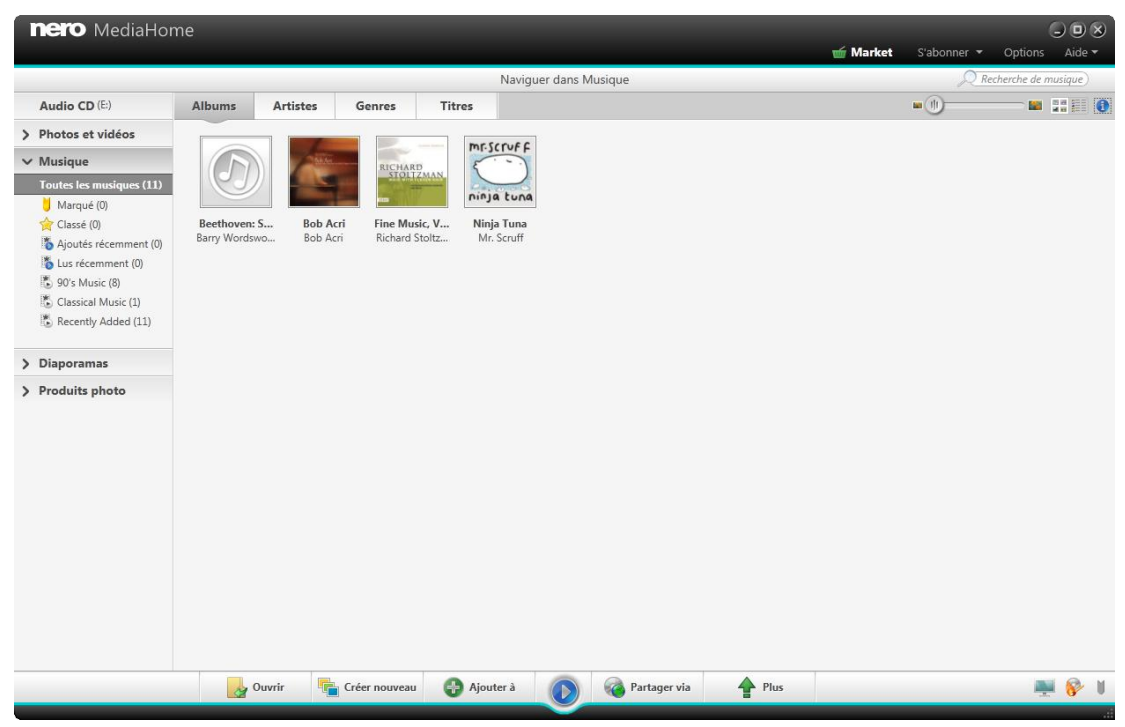

Écran de navigation musicale

La vue générale est le point d'entrée dans la vue de navigation détaillée. Par défaut, votre musique est classée par album (onglet **Albums**). Le contenu peut également être classé par**Artiste**, **Genre** ou **Titre**. Cliquez sur l'onglet correspondant dans la barre des tâches supérieure pour modifier le critère de tri. Chaque pile affiche alors des informations concernant le nombre d'albums inclus.

En double-cliquant sur une pile, vous pouvez passer à la vue de navigation détaillée. Seuls les éléments de la pile sélectionnée sont affichés, la pile fonctionnant comme un filtre. La vue de navigation détaillée s'affiche en indiquant le premier élément. Tous les autres éléments de la pile sélectionnée sont répertoriés en dessous et une barre de défilement située dans la marge droite de l'écran vous permet de faire défiler la vue de navigation détaillée. Pour marquer les éléments en un clic, cliquez sur la pochette de l'album à gauche des éléments. En cliquant sur le bouton **Tous les albums** dans la colonne la plus à gauche du tableau, la vue de navigation détaillée se ferme et vous revenez à la vue générale.

Lorsque vous double-cliquez sur un élément de la navigation détaillée, vous en démarrez la lecture. Les commandes de lecture se trouvent dans la barre des tâches inférieure. Basculer vers un autre écran n'interrompt pas la lecture. Un petit encadré situé dans le coin inférieur

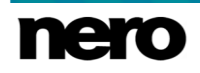

gauche de la fenêtre principale demeure visible et affiche le titre et sa durée de lecture. Vous pouvez cliquer sur cet encadré pour revenir à l'écran de navigation musicale.

Cliquez sur l'entrée **Récemment ajoutés** ou **Récemment lus** sous l'entrée principale **Musique** dans l'arborescence située à gauche pour afficher uniquement les éléments récemment ajoutés ou lus. Les modifications ou les ajouts des 4 dernières semaines sont affichés par défaut. Vous pouvez également choisir de montrer uniquement les éléments d'aujourd'hui, d'hier, de la semaine dernière, etc.

L'option de configuration suivante est disponible dans l'en-tête de chaque écran de navigation :

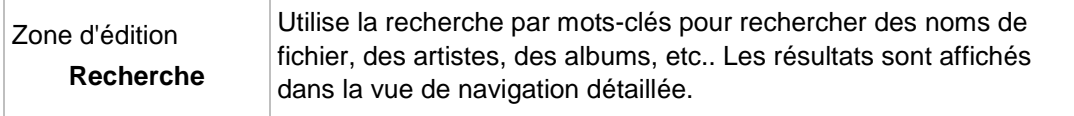

### **Voir aussi:**

- [Barre des tâches supérieure →48](#page-47-0)
- [Barre des tâches inférieure →49](#page-48-0)
- [Sélections →53](#page-52-0)

# <span id="page-47-0"></span>**5.1 Barre des tâches supérieure**

Les options de configuration supplémentaires suivantes sont disponibles dans la barre des tâches supérieure de l'écran de navigation musicale :

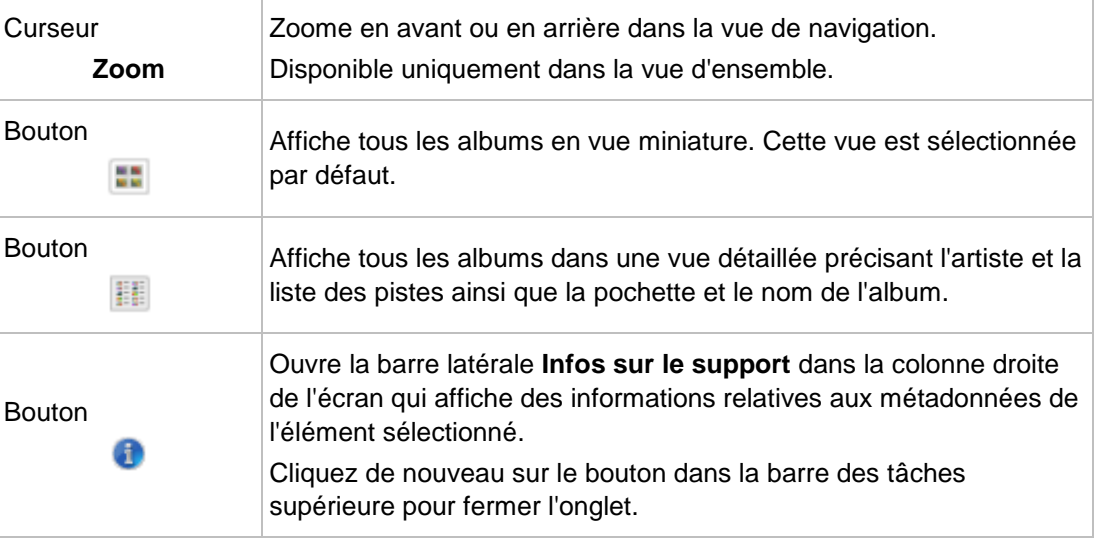

## **Voir aussi:**

■ [Musique →47](#page-46-0)

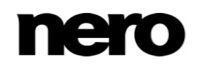

## **5.1.1 Infos sur le support**

Ouvre l'onglet Infos sur le support dans la colonne droite de l'écran qui affiche des informations concernant les métadonnées d'un élément sélectionné. Des informations telles que le titre, l'album ou la durée apparaissent. Vous pouvez également modifier certaines informations en cliquant dessus (par exemple **Titre**, **Album** et **Genre**). Cliquez sur le bouton de dans la barre des tâches supérieure pour afficher l'onglet. Cliquez de nouveau sur le bouton dans la barre des tâches supérieure pour fermer l'onglet.

Les options de configuration suivantes sont disponibles dans l'onglet **Infos sur le support** :

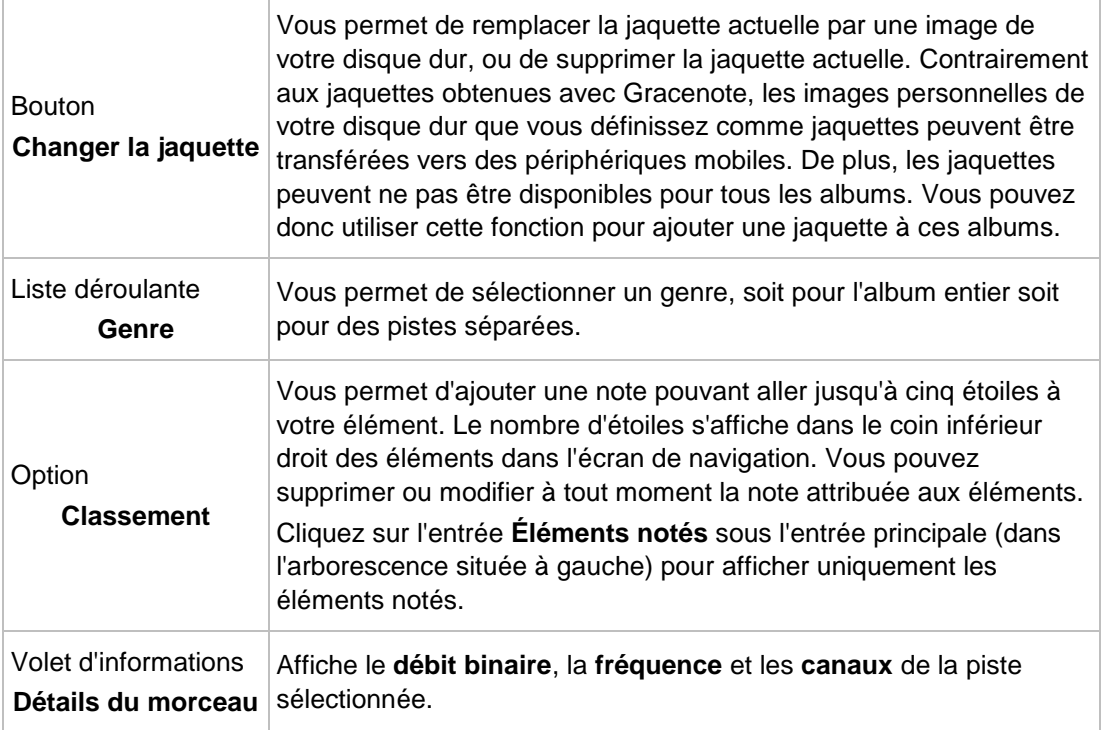

# <span id="page-48-0"></span>**5.2 Barre des tâches inférieure**

Les options de configuration suivantes sont disponibles dans la barre des tâches inférieure de l'écran de navigation musicale :

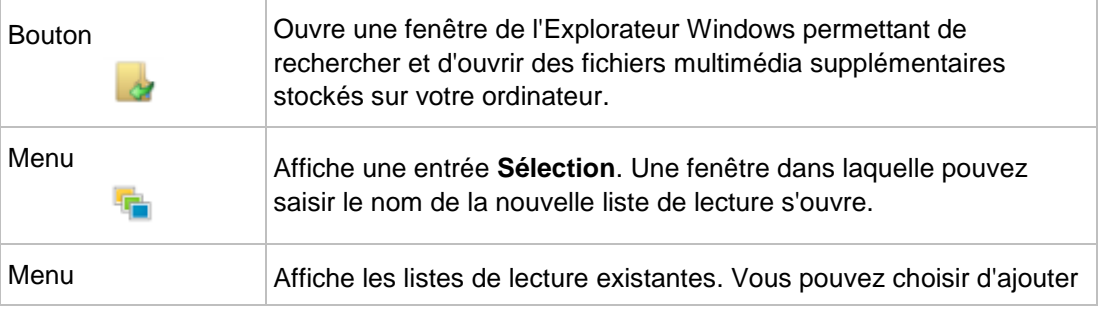

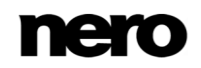

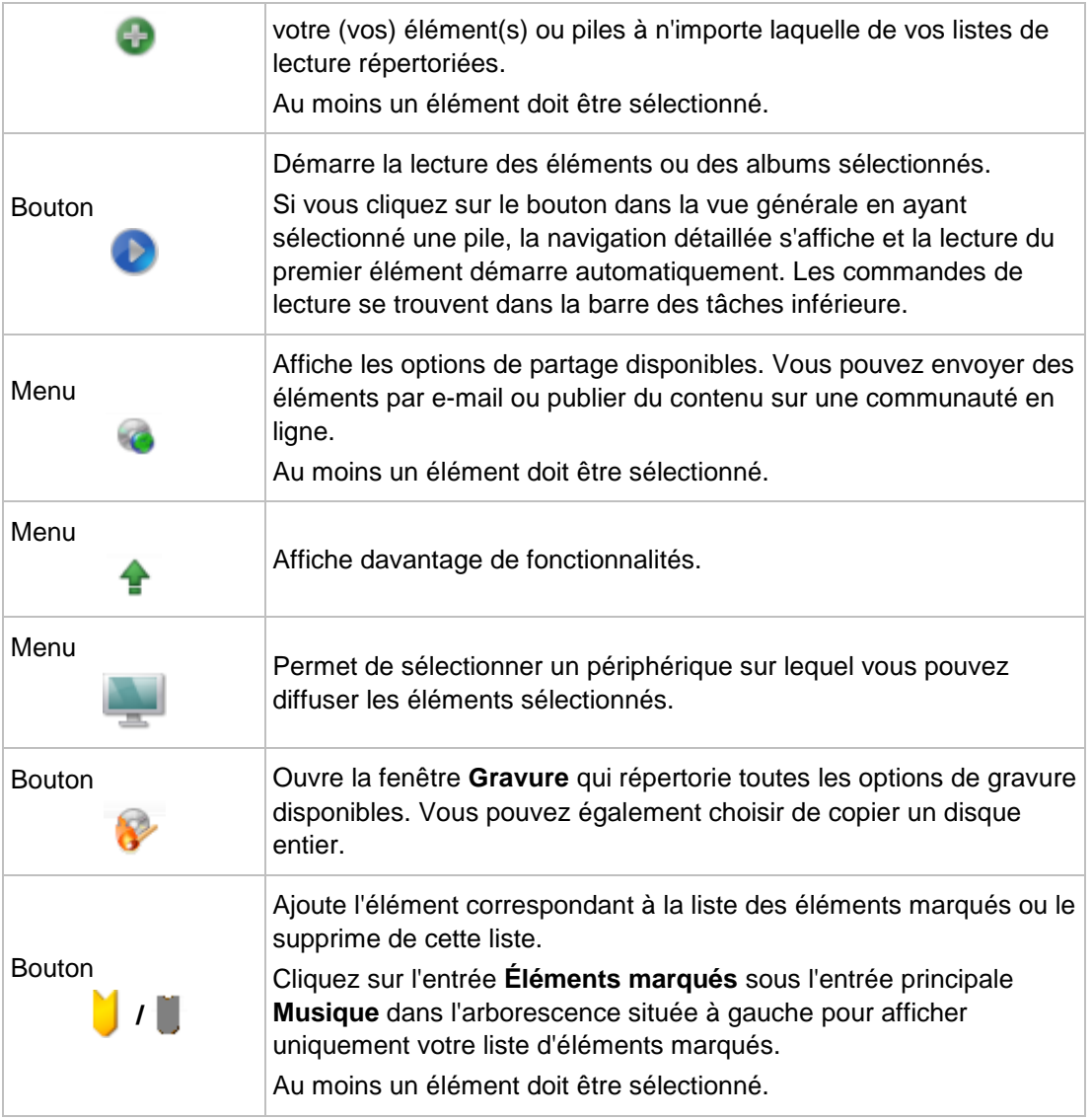

Lorsque vous démarrez la lecture, les commandes de lecture se trouvent dans la barre des tâches inférieure. Les options de configuration suivantes sont disponibles :

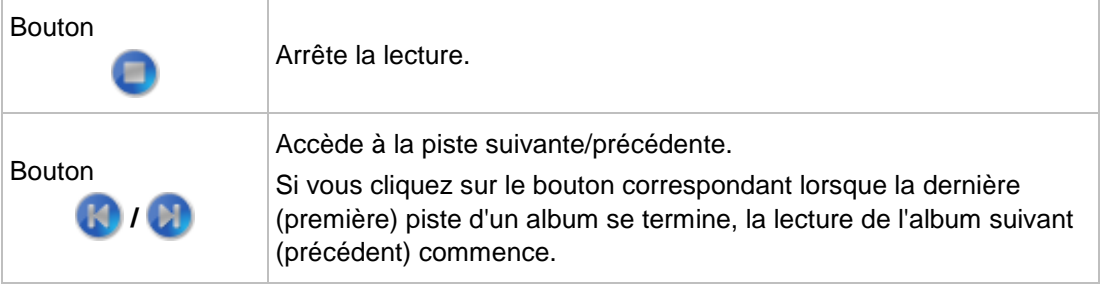

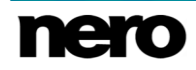

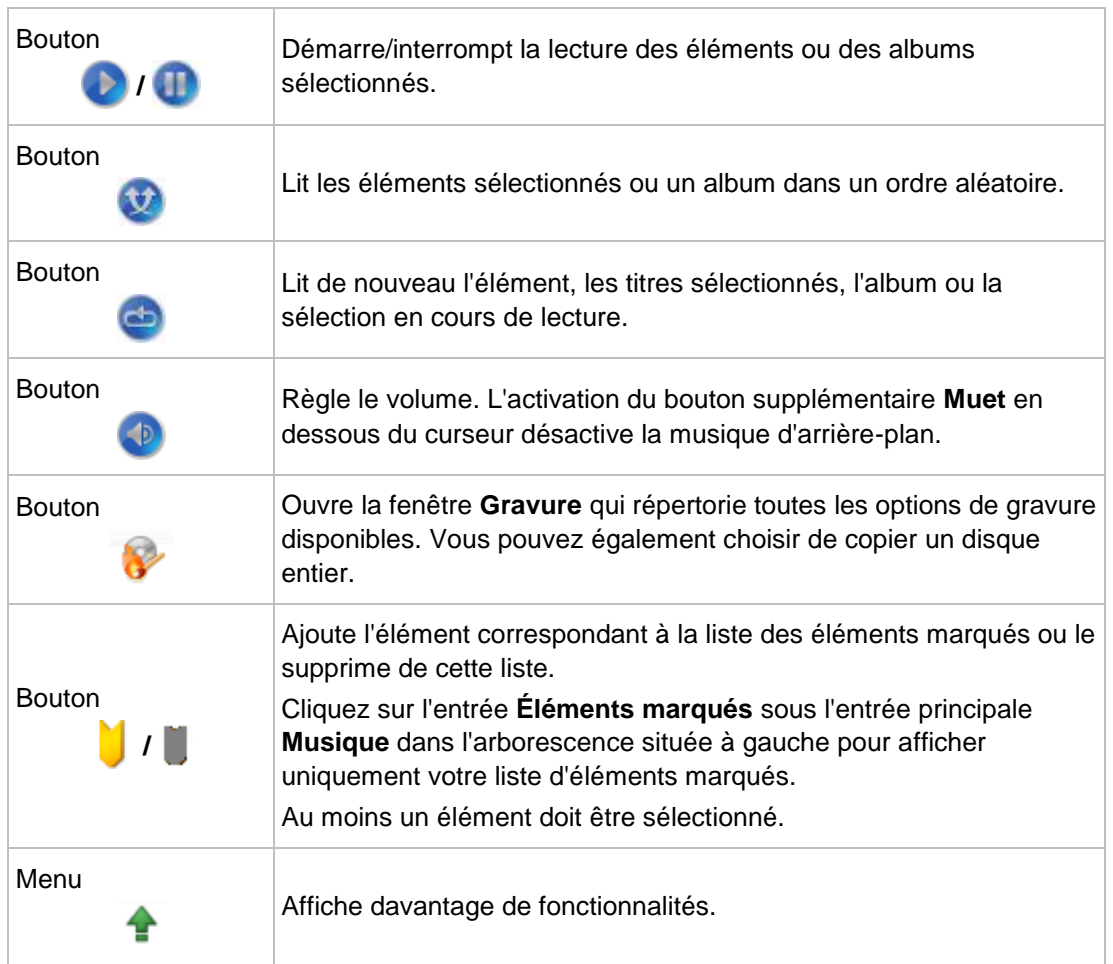

### **Voir aussi:**

■ [Musique →47](#page-46-0)

[Plus de fonctionnalités →51](#page-50-0)

# <span id="page-50-0"></span>**5.2.1 Plus de fonctionnalités**

Les entrées suivantes sont disponibles dans le menu de l'écran de navigation musicale :

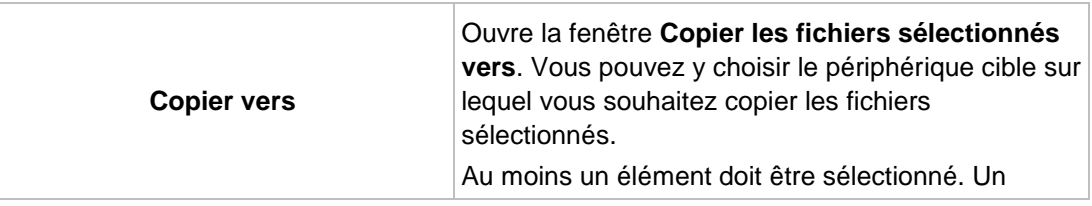

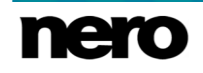

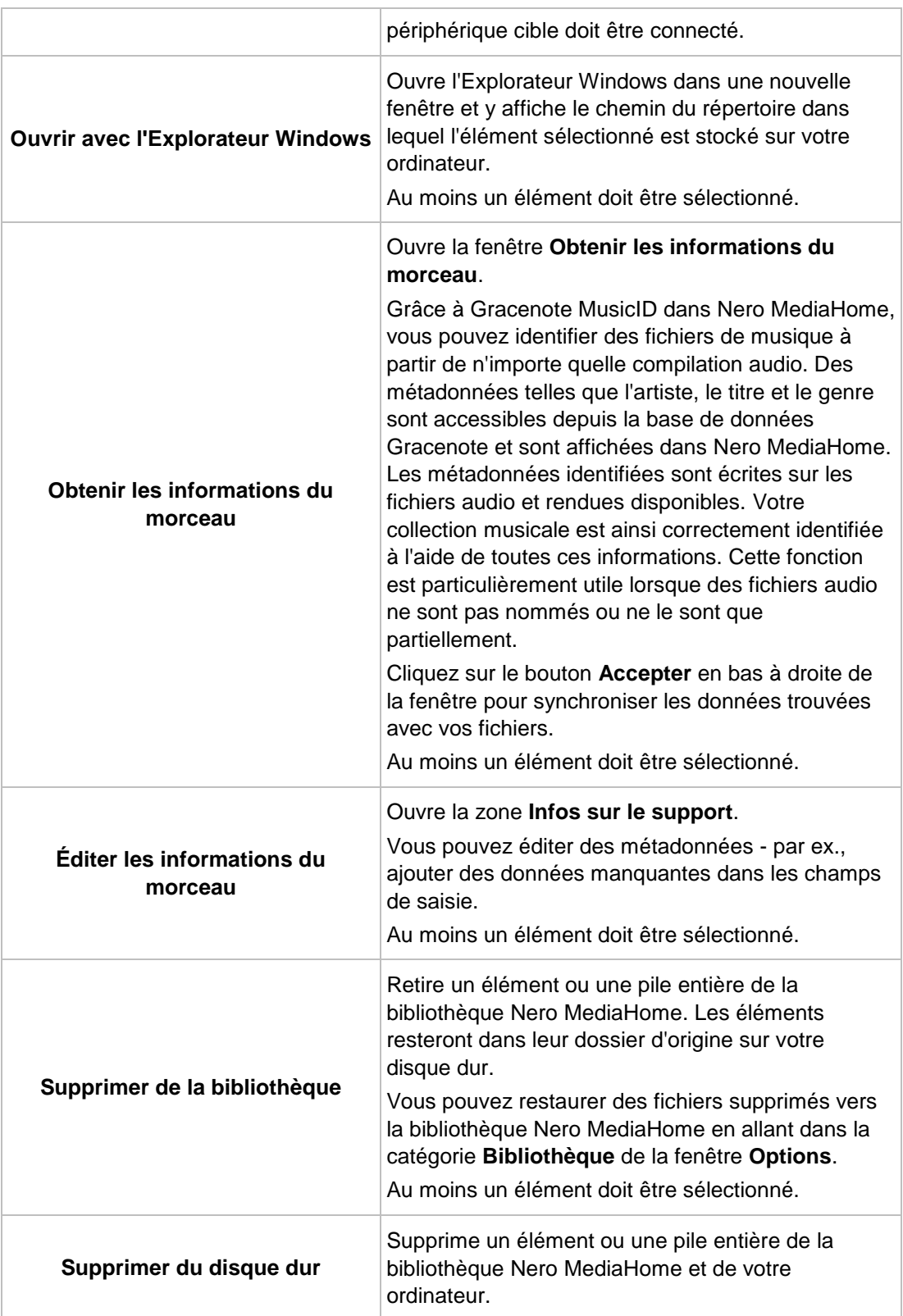

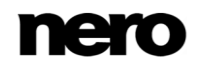

Au moins un élément doit être sélectionné.

### **Voir aussi:**

[Barre des tâches inférieure →49](#page-48-0)

# **5.3 Liste d'éléments marqués**

Si vous pointez votre curseur sur la vignette d'une photo, d'une vidéo (écran **Photos et vidéos**), d'un album ou d'un morceau de musique (écran **Musique**) une icône s'affiche dans le coin supérieur droit. Activez l'icône pour marquer la vignette. De cette manière, vous pouvez réaliser une sélection. Cliquez sur l'entrée **Éléments marqués**, située sous l'entrée d'écran principal dans l'arborescence située à gauche, pour afficher uniquement votre liste d'éléments marqués.

Cliquez de nouveau sur l'icône marquée par pour supprimer l'élément de la liste

**Éléments marqués**. Cliquez sur le bouton **Supprimer tous les marqueurs** dans la barre des tâches supérieure de l'écran **Éléments marqués** pour supprimer toute la présélection et commencer un nouvel échantillon. Une présélection peut s'avérer utile si vous souhaitez démarrer un diaporama instantané qui affiche uniquement certaines photos ou si vous voulez graver un CD audio avec des morceaux sélectionnés.

Vos photos et vidéos sélectionnées sont triées par défaut dans l'ordre dans lequel vous avez ajouté manuellement les éléments. Cliquez sur le bouton  $\frac{1}{2}$ .  $\bullet$  dans la barre des tâches supérieure pour modifier l'ordre de tri (réarrangement de l'affichage).

Lorsque vous double-cliquez sur une photo ou une vidéo dans votre liste de lecture, un aperçu de la photo apparaît (écran **Affichage de photos**) ou l'écran **Lecture** (vidéos) apparaît. La lecture d'une piste démarre lorsque vous double-cliquez dessus.

# <span id="page-52-0"></span>**5.4 Sélections**

Vos sélections existantes sont répertoriées sous l'entrée principale **Musique** de l'arborescence située à gauche. Si vous cliquez sur l'une de vos sélections, le contenu apparaît dans un ordre numéroté (l'ordre dans lequel vous avez ajouté les différentes pistes ou les albums à la liste) dans la vue de navigation détaillée.

Si vous voulez créer des listes de lecture, cliquez sur le bouton dans la barre des tâches inférieure de l'écran de navigation musicale. Une fenêtre dans laquelle pouvez saisir le nom de la nouvelle liste de lecture s'ouvre.

Si vous souhaitez ajouter une piste supplémentaire à une liste de lecture existante, faites-la simplement glisser depuis l'écran de navigation et déposez-la dans la liste de lecture correspondante de l'arborescence.

Comme dans l'écran de navigation musicale, en double-cliquant sur un élément de la navigation détaillée, vous en démarrez la lecture. Les commandes de lecture se trouvent dans la barre des tâches inférieure. Basculer vers un autre écran n'interrompt pas la lecture. Un petit encadré situé dans le coin inférieur gauche de la fenêtre principale demeure visible et affiche le titre et sa durée de lecture. Vous pouvez cliquer sur cet encadré pour revenir à

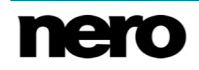

la liste de lecture. Vous pouvez également ajouter de nouvelles pistes pendant la lecture en arrière-plan de la liste en question.

# **5.5 Démarrage de la lecture de musique (Bibliothèque ou sélection)**

La condition suivante doit être remplie :

▲ Les pistes souhaitées doivent être disponibles dans l'application.

Pour lire des pistes, des albums ou une sélection, procédez comme suit :

- **1.** Si vous souhaitez lire des pistes ou un album :
	- **1.** Cliquez sur l'entrée principale **Musique** dans l'arborescence située à gauche.
		- $\rightarrow$  L'écran de navigation musicale s'affiche.
	- **2.** Sélectionnez la pile, l'album ou la piste correspondante que vous souhaitez lire et cliquez sur le bouton de la barre des tâches inférieure.
		- $\rightarrow$  La lecture démarre. Basculer vers un autre écran n'interrompt pas la lecture. Un petit encadré situé dans le coin inférieur gauche de la fenêtre principale demeure visible et affiche le titre et sa durée de lecture. Vous pouvez cliquer sur cet encadré pour revenir à l'écran de navigation musicale.
		- $\rightarrow$  Si vous avez sélectionné votre album dans une pile qui en contient plusieurs, la lecture se poursuit automatiquement avec l'album suivant. De même, si vous avez coché la case d'une seule piste sur un album, la lecture se poursuit automatiquement avec les pistes suivantes.
- **2.** Si vous souhaitez lire une sélection :
	- **1.** Cliquez sur l'entrée de la liste de lecture sous l'entrée principale **Musique** dans l'arborescence située à gauche.
	- **2.** Cliquez sur le bouton **de la dans la barre des tâches inférieure.** 
		- $\rightarrow$  La lecture démarre. Basculer vers un autre écran n'interrompt pas la lecture. Un petit encadré situé dans le coin inférieur gauche de la fenêtre principale demeure visible et affiche le titre et sa durée de lecture. Vous pouvez cliquer sur cet encadré pour revenir à l'écran **Liste de lecture**.
			- Vous venez de démarrer la lecture de vos pistes, de vos albums ou d'une sélection.

# **5.6 Créer une sélection**

Pour créer une sélection dans l'application, procédez comme suit :

- **1.** Cliquez sur l'entrée principale **Musique** dans l'arborescence située à gauche.
	- **■** L'écran de navigation musicale s'affiche.
- **2.** Sélectionnez plusieurs pistes (vue de navigation détaillée) en appuyant sur la touche [CTRL] de votre clavier et en la maintenant enfoncée tout en sélectionnant les pistes souhaitées.

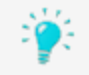

Si vous souhaitez ajouter à un album complet à votre sélection, cliquez sur la pochette et tous les éléments de l'album seront sélectionnés. Si vous souhaitez

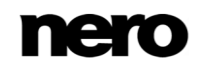

ajouter des piles entières à votre sélection, restez dans la vue générale de l'écran de navigation et sélectionnez la pile désirée.

- **3.** Sélectionnez l'entrée Liste de lecture dans le menu dans la barre des tâches inférieure.
	- **→** Une fenêtre s'ouvre.
- **4.** Saisissez un nom pour votre nouvelle sélection dans le champ de saisie et cliquez sur le bouton **OK**.
	- La nouvelle sélection s'affiche, ainsi que le contenu dans un ordre numéroté (l'ordre dans lequel vous avez ajouté les pistes ou les albums à la liste). Une nouvelle entrée est ajoutée à l'arborescence.
- **5.** Si vous souhaitez ajouter davantage de pistes à votre sélection :
	- **1.** Revenez à l'écran de navigation musicale.
	- **2.** Sélectionnez une piste, une sélection de pistes, un album ou une pile.
	- **3.** Sélectionnez l'entrée Listes de lecture dans le menu déroulant  $\begin{bmatrix} 1 \\ 2 \end{bmatrix}$  dans la barre des tâches inférieure.
		- **→ Une fenêtre affiche la sélection existante.**
	- **4.** Choisissez la sélection à laquelle vous souhaitez ajouter les pistes.
		- **→ Le contenu est ajouté à votre sélection.**
- **6.** Si vous souhaitez modifier l'ordre des pistes de votre sélection, faites glisser les pistes et déposez-les à la position de votre choix.
	- Vous venez de créer une sélection à partir d'une sélection individuelle de pistes. Vous pouvez maintenant démarrer la lecture ou publier votre projet.

# <span id="page-55-0"></span>**6 Diaporamas**

Vos compilations de diaporamas sont répertoriées sous l'entrée principale **Diaporamas** de l'arborescence ; vous pouvez toujours y ouvrir et y modifier des créations existantes.

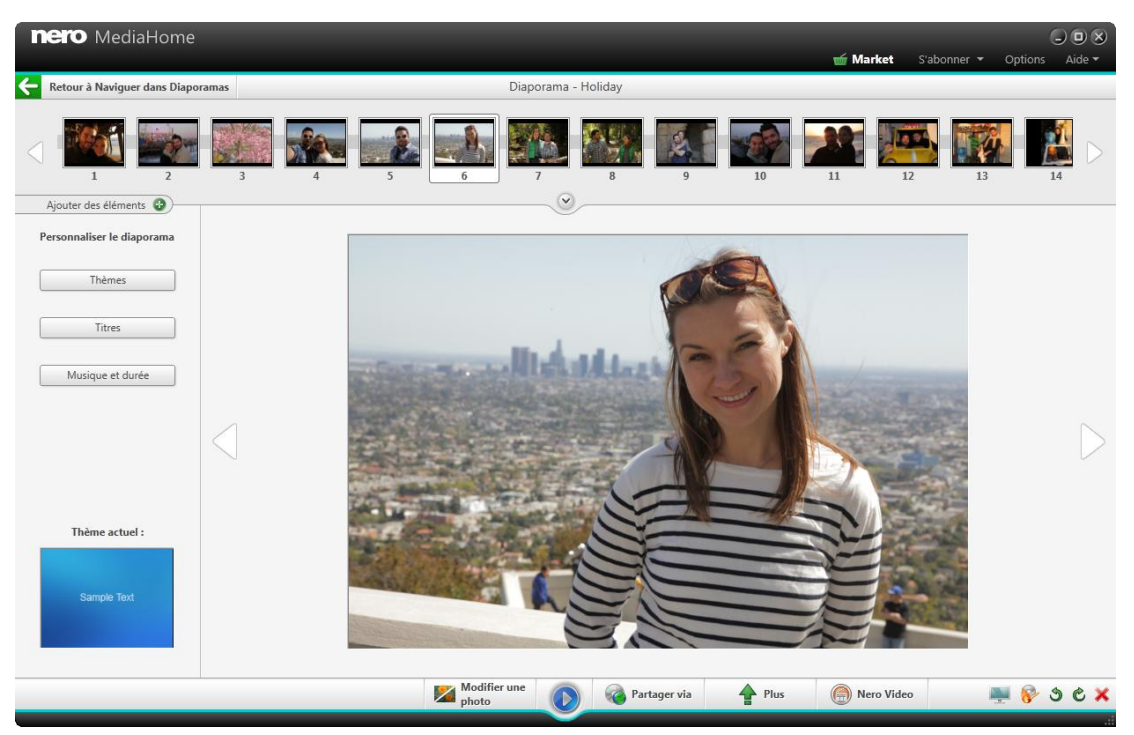

Écran Diaporama

Si vous souhaitez créer des diaporamas supplémentaires, il existe plusieurs possibilités. Cliquez sur le bouton **Créer nouveau** sur l'écran de navigation des diaporamas ou cliquez sur le menu de la barre des tâches inférieure sur l'écran de navigation des diaporamas, des photos ou des vidéos et sélectionnez l'entrée **Diaporama**. Dans les deux cas, une fenêtre s'ouvre où vous pouvez saisir un nom pour le nouveau diaporama avant qu'il ne soit affiché dans l'écran **Diaporama** et répertorié sous l'entrée principale **Diaporamas** dans l'arborescence située à gauche.

Sur chaque écran **Diaporama** se trouvent une zone d'aperçu destinée à prévisualiser les éléments uniques de la compilation de diaporamas et une bande de miniatures dans la zone supérieure de l'écran. Si vous cliquez sur l'un des boutons de la zone **Personnaliser le diaporama** sur la gauche, la fenêtre **Personnaliser le diaporama** s'ouvre. Vous pouvez choisir entre plusieurs modèles, ajouter des titres, parcourir pour trouver votre musique de fond personnelle ou adapter le volume de la musique de fond. Le modèle actuellement sélectionné (le cas échéant) est également visible dans la vignette située à l'extrême droite et à l'extrême gauche de la bande de miniatures.

La bande de miniatures affiche tous les éléments de votre diaporama. Vous pouvez parcourir les éléments de la bande de miniatures à l'aide des boutons  $\langle e \rangle$  situés à droite et à gauche. Cliquez sur une vignette pour sélectionner la photo ou la vidéo correspondante et l'afficher dans la zone de contenu. Vous pouvez également passer à la

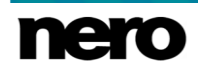

photo suivante ou revenir à la photo précédente en cliquant sur les boutons  $\langle \cdot |$  et  $\rangle$  à gauche et à droite d'un élément dans la zone de contenu. Faites glisser une image miniature sur la bande et déposez-la à la position de votre choix pour modifier l'ordre des éléments dans votre diaporama.

Les boutons suivants sont disponibles dans la bande des miniatures :

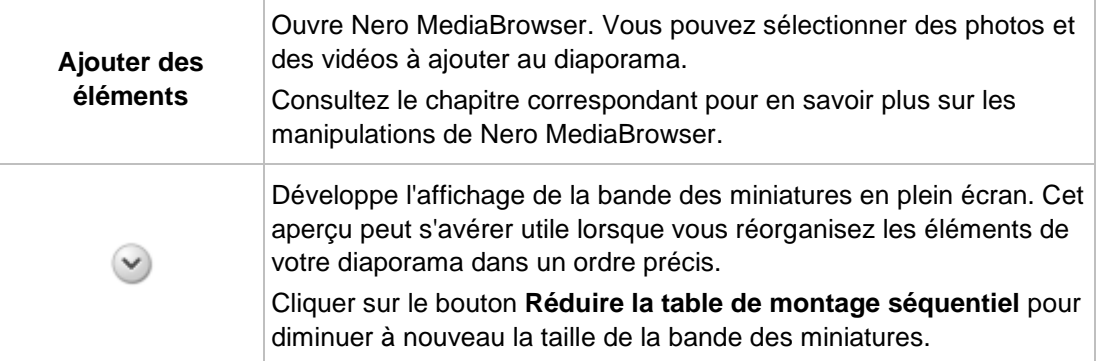

### **Voir aussi:**

- [Barre des tâches inférieure \(Écran Diaporama\) →59](#page-58-0)
- [Fenêtre Personnaliser le diaporama →60](#page-59-0)
- [Création d'un diaporama →62](#page-61-0)

# **6.1 Barre des tâches supérieure**

Les options de configuration supplémentaires suivantes sont disponibles dans la barre des tâches supérieure de l'écran **Diaporama** :

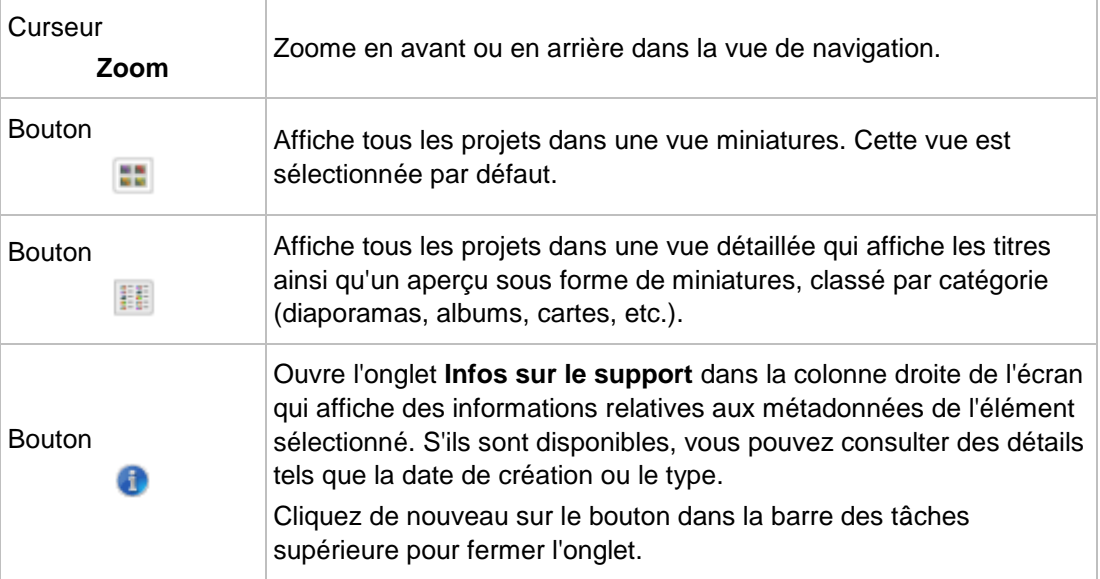

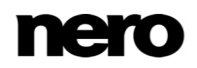

# <span id="page-57-1"></span>**6.2 Barre des tâches inférieure**

Les options de configuration supplémentaires suivantes sont disponibles dans la barre des tâches inférieure de l'écran de navigation des diaporamas :

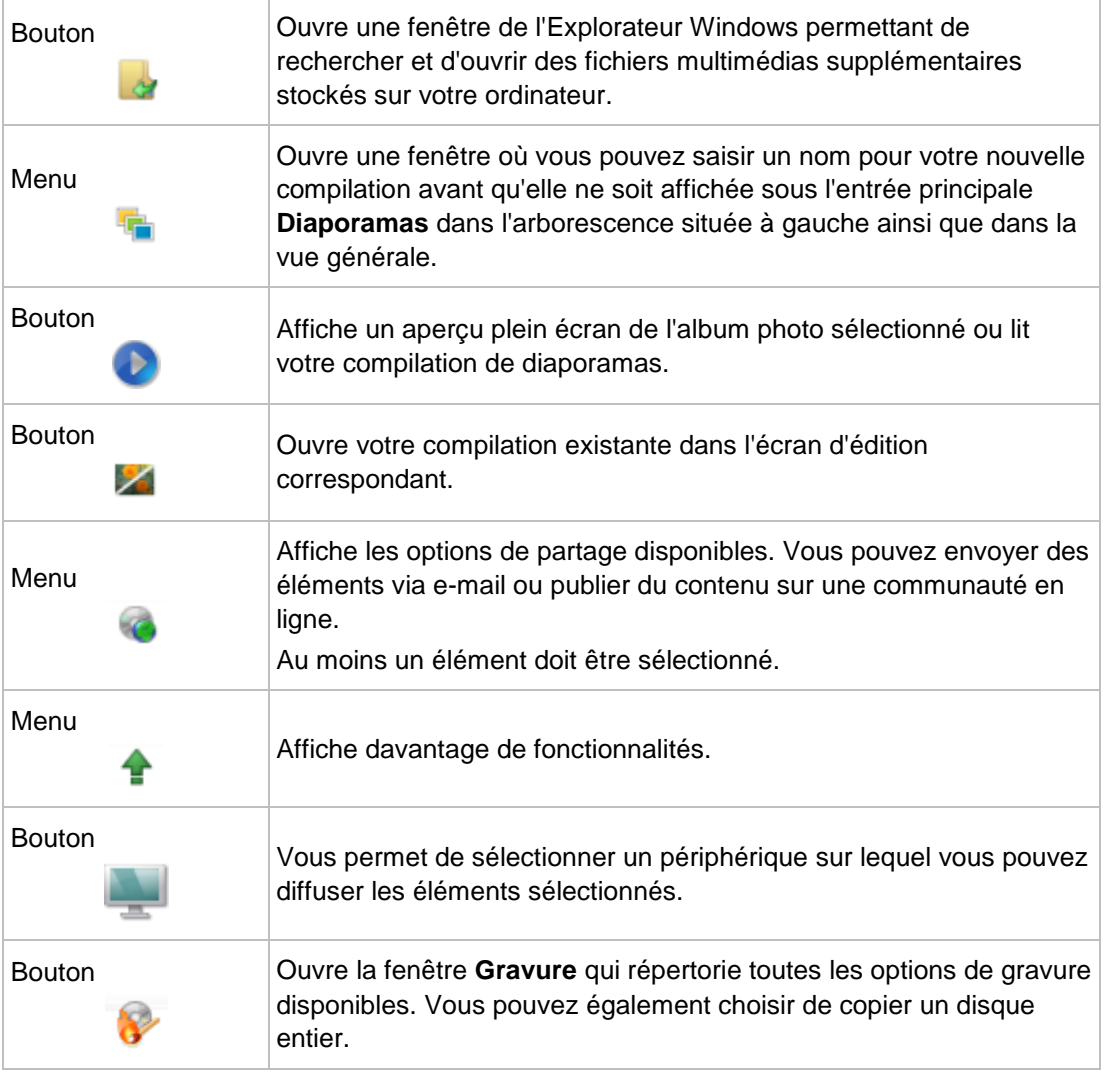

## **Voir aussi:**

[Plus de fonctionnalités →58](#page-57-0)

## <span id="page-57-0"></span>**6.2.1 Plus de fonctionnalités**

Les entrées suivantes sont disponibles dans le menu **de** de l'écran **Projets** :

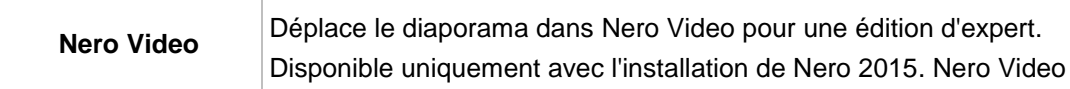

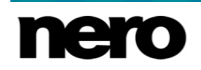

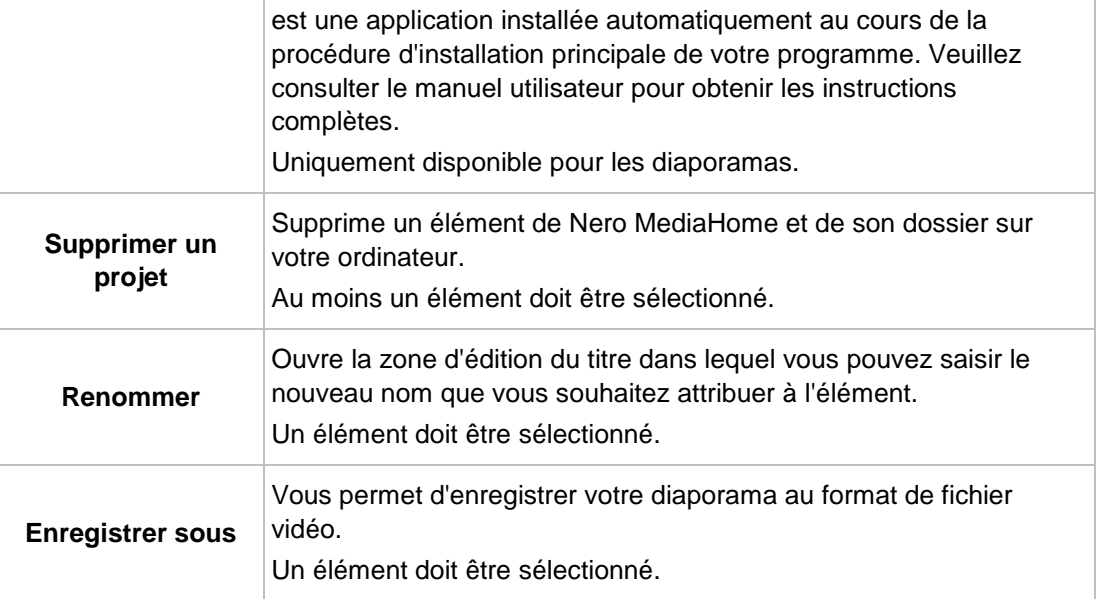

## **Voir aussi:**

[Barre des tâches inférieure →58](#page-57-1)

# <span id="page-58-0"></span>**6.3 Barre des tâches inférieure (Écran Diaporama)**

Lorsque vous ouvrez un diaporama pour le modifier, l'écran **Diaporama** apparaît.

Les options de configuration suivantes sont disponibles dans la barre des tâches inférieure :

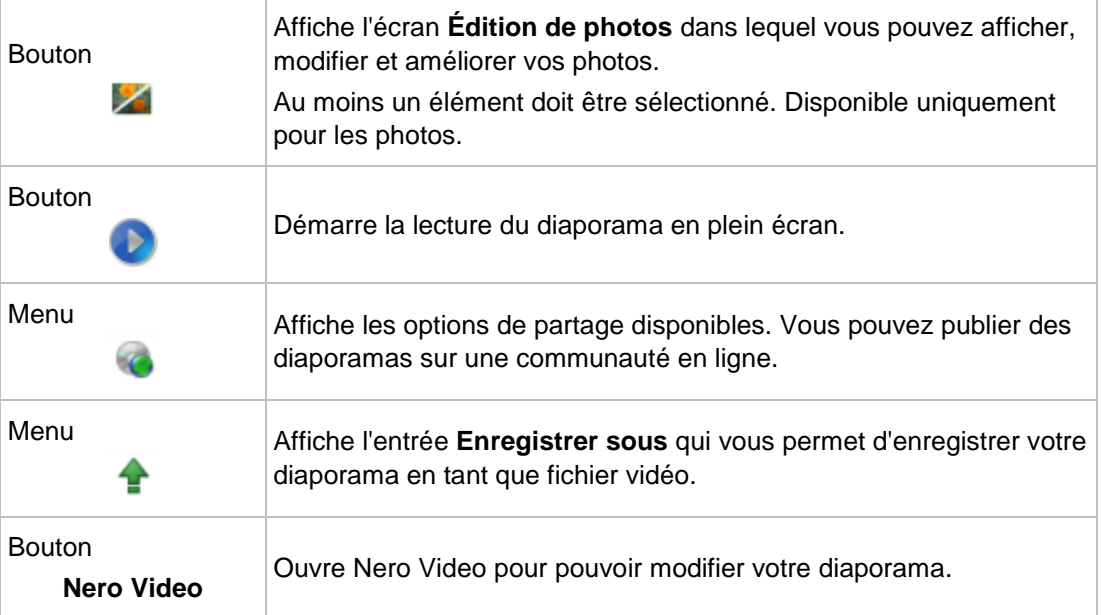

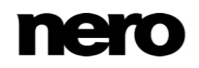

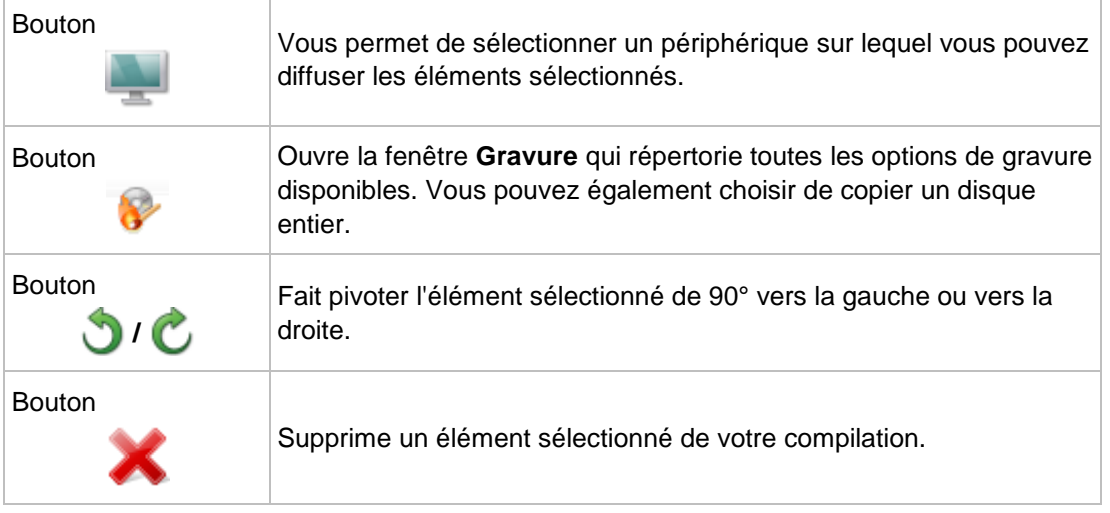

### **Voir aussi:**

- [Diaporamas →56](#page-55-0)
- [Fenêtre Personnaliser le diaporama →60](#page-59-0)
- [Création d'un diaporama →62](#page-61-0)

# <span id="page-59-0"></span>**6.4 Fenêtre Personnaliser le diaporama**

La fenêtre **Personnaliser le diaporama** s'ouvre lorsque vous cliquez sur l'un des boutons de la zone **Personnaliser le diaporama** située à gauche de l'écran **Diaporama**. Trois onglets sont disponibles dans la fenêtre, correspondant aux boutons de la zone **Personnaliser le diaporama**.

### **6.4.1 Thèmes**

Vous pouvez choisir plusieurs modèles de diaporama à gauche de l'onglet **Thèmes**, dans la fenêtre **Personnaliser le diaporama**. Sélectionnez un modèle pour afficher un aperçu animé dans la partie supérieure droite de l'onglet. En outre, les options de configuration suivantes sont disponibles :

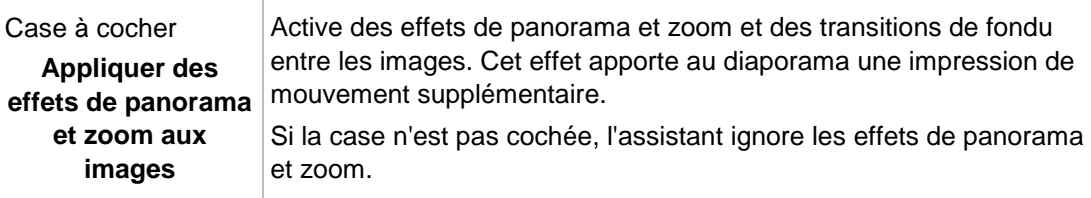

### **Voir aussi:**

[Fenêtre Personnaliser le diaporama →60](#page-59-0)

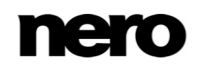

## **6.4.2 Titres**

Les options de configuration suivantes sont disponibles dans l'onglet **Titres** de la fenêtre **Personnaliser le diaporama** :

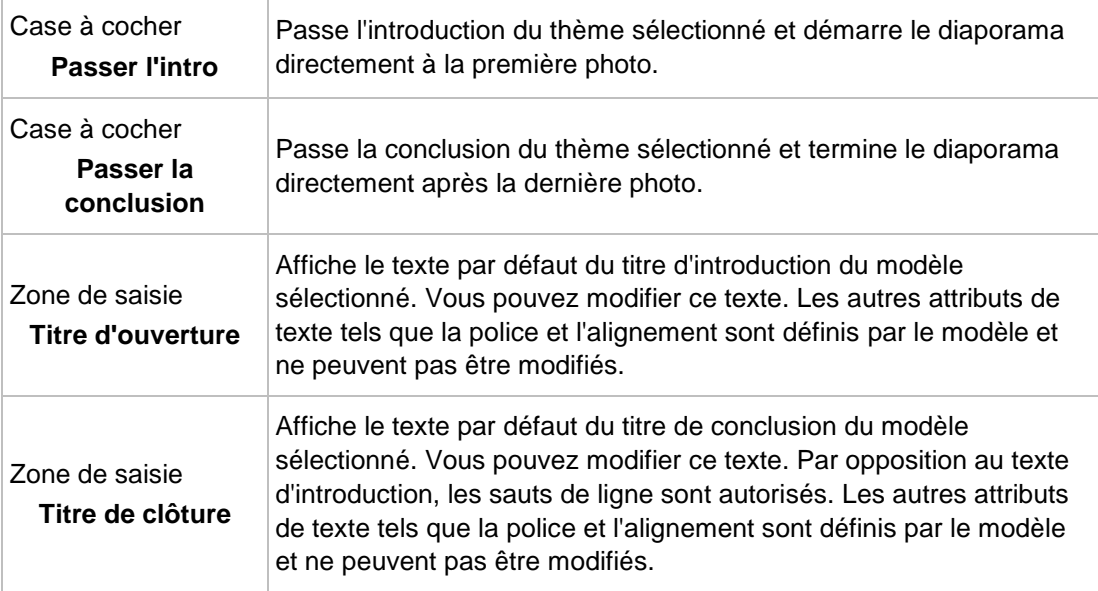

## **Voir aussi:**

[Fenêtre Personnaliser le diaporama →60](#page-59-0)

## **6.4.3 Musique et durée**

Les options de configuration supplémentaires suivantes sont disponibles dans l'onglet **Musique et durée** de la fenêtre **Personnaliser le diaporama** :

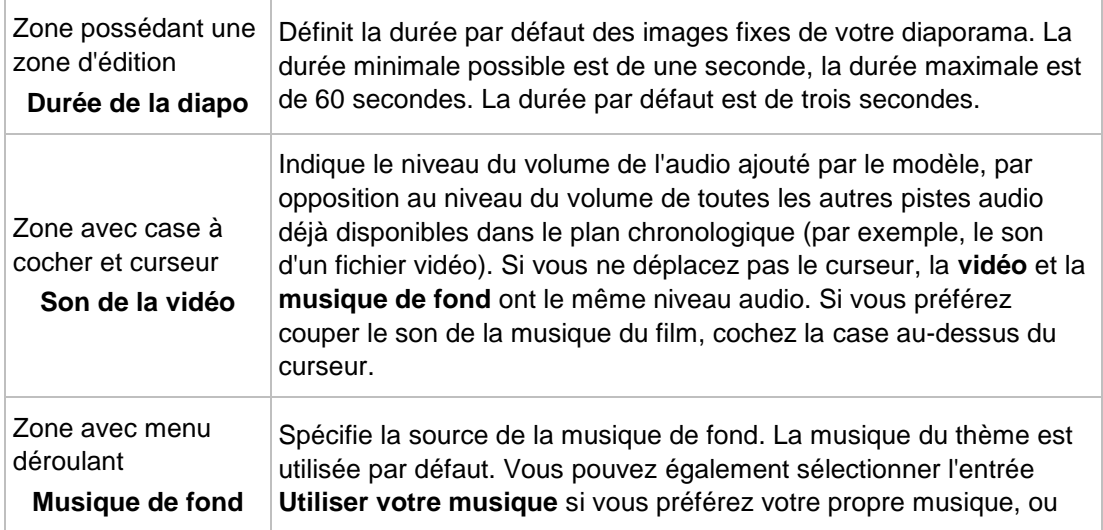

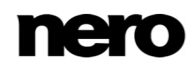

désactiver la musique de fond.

### **Voir aussi:**

[Fenêtre Personnaliser le diaporama →60](#page-59-0)

## <span id="page-61-0"></span>**6.5 Création d'un diaporama**

La condition suivante doit être remplie :

▲ Les photos souhaitées sont disponibles dans le groupe de bibliothèques **Photos et vidéos**.

Pour créer un diaporama, procédez comme suit :

- **1.** Cliquez sur l'entrée principale **Photos et vidéos** dans l'arborescence située à gauche.
	- L'écran de navigation parmi les photos et vidéos s'ouvre.
- **2.** Sélectionnez les photos ou vidéos (vue de navigation détaillée), ou une ou plusieurs piles entières (vue générale) que vous souhaitez ajouter à votre diaporama.
- **3.** Sélectionnez l'entrée **Diaporama** dans le menu de la barre des tâches inférieure.
	- **→** Une fenêtre s'ouvre.
- **4.** Saisissez un nom pour votre nouveau diaporama dans la zone d'édition et cliquez sur le bouton **OK**.
	- Le nouveau diaporama s'affiche dans l'écran **Diaporama**. La bande de miniatures affiche tous les éléments que vous avez sélectionnés.
- **5.** Si vous souhaitez ajouter davantage d'éléments à votre diaporama :
	- **1.** Cliquez sur le bouton **Ajouter des éléments**.
		- Nero MediaBrowser s'ouvre.
	- **2.** Choisissez les photos et les vidéos souhaitées et cliquez sur le bouton **Ajouter**.
	- **3.** Cliquez sur le bouton **Fermer**.
		- **→ Les photos ou les vidéos sont ajoutées à la fin du diaporama.**
- **6.** Si vous souhaitez changer l'ordre des éléments de votre diaporama, faites glisser une miniature sur la bande et déposez-la à la position souhaitée.
- **7.** Si vous souhaitez personnaliser votre diaporama, choisissez votre thème de diaporama favori dans la zone **Personnaliser le diaporama**. (Procédez comme expliqué au chapitre **Personnaliser votre diaporama**.)

Vous venez de créer un diaporama. Vous pouvez maintenant démarrer la lecture ou publier votre projet.

## **6.6 Enregistrement du diaporama en tant que fichier vidéo**

Nero MediaHome vous permet d'enregistrer vos diaporamas sous forme de fichiers vidéo. Vous pouvez ainsi créer des fichiers que vous pouvez lire sur votre ordinateur ou sur de nombreux autres périphériques en fonction du format de sortie sélectionné.

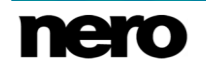

La condition suivante doit être remplie :

- ▲ Vous venez de créer un diaporama.
- Pour sauvegarder un diaporama en tant que fichier vidéo, procédez comme suit :
- **1.** Cliquez sur l'entrée principale **Diaporamas** dans l'arborescence située à gauche.
	- L'écran de navigation des diaporamas s'affiche.
- **2.** Sélectionnez le diaporama désiré dans l'arborescence.
	- L'écran **[nom du diaporama]** s'affiche.
- **3.** Cliquez sur l'entrée du menu  $\rightarrow$  > Enregistrer sous dans la barre des tâches inférieures.
	- La fenêtre **Enregistrer le diaporama sous** s'ouvre.
- **4.** Sélectionnez le **nom**, le **format** et la **résolution** désirés et le dossier cible dans lequel enregistrer votre fichier vidéo.
- **5.** Cliquez sur le bouton **OK**.

Vous avez enregistré votre diaporama en tant que fichier vidéo.

# <span id="page-63-0"></span>**7 Produits photo**

L'entrée principale **Produits photo** disponible dans l'arborescence de gauche vous permet de créer, d'éditer, de prévisualiser et d'acheter des albums photo, des calendriers et des cartes. Cette entrée répertorie également tous les produits photo que vous avez créés et vous permet de les ouvrir et de les éditer directement.

Il existe plusieurs manières de créer un projet de produit photo :

- Sélectionnez le produit souhaité dans l'écran **Création d'un produit photo** initial. (S'affiche uniquement avant de démarrer un projet de produit photo.)
- Cliquez sur le bouton **Créer nouveau** dans l'écran de navigation des produits photo.
- Cliquez sur le menu dans la barre des tâches inférieure des produits photo, puis sélectionnez l'entrée souhaitée.
- Cliquez sur le menu dans l'écran de navigation parmi les photos et vidéos et sélectionnez l'entrée souhaitée.
- Sélectionnez la vignette **Produits photo** dans le lanceur d'application Nero.

Dans tous les cas, une fenêtre s'ouvre et vous permet de saisir un nom pour le nouveau projet avant qu'il ne soit affiché dans son écran de création (par exemple **Création d'un album photo**).

En outre, lorsque vous commencez à créer votre produit photographique, vous êtes invité à sélectionner votre pays dans un menu déroulant. La commande de produits photographiques n'est possible que dans les pays de la liste. Si vous êtes déjà connecté à votre compte, une fenêtre contextuelle vous informe au cas où Nero ne serait malheureusement pas en mesure d'envoyer des produits photographiques dans votre région.

Sur chaque écran de création se trouve une zone d'aperçu et/ou de travail permettant de créer, d'éditer et de prévisualiser votre compilation de photos, ainsi que différents onglets dans la zone inférieure de l'écran.

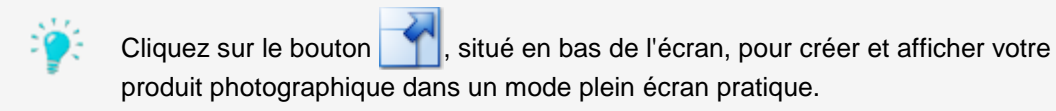

Lors de la création d'un nouvel album photo, d'un nouveau calendrier ou d'une nouvelle carte, vous êtes guidé au travers de quelques étapes simples avant de commencer effectivement l'édition (**Modifier votre projet**).

Dans le cadre d'une étape de prévisualisation supplémentaire – **Prévisualiser votre projet** – vous pouvez vérifier votre compilation pour commander un produit photo parfait.

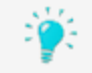

Votre produit photo est automatiquement enregistré après chaque modification. Si vous préférez poursuivre l'édition ou commander plus tard, retournez simplement

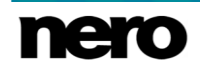

sur l'écran de navigation. Cliquez sur le bouton **de la dans la partie supérieure** gauche de l'écran (en-tête) pour revenir à l'écran précédent.

### **Voir aussi:**

- [Sélectionnez un produit →65](#page-64-0)
- $\blacksquare$  [Sélectionner un thème pour votre projet photo →66](#page-65-0)
- [Sélectionnez les photos de votre album photo →68](#page-67-0)
- [Modifiez votre projet photo →69](#page-68-0)
- [Prévisualisez votre projet →76](#page-75-0)
- [Création d'un album photo instantané →77](#page-76-0)
- $\triangleq$  Création d'un album photo personnalisé  $\rightarrow$ 78
- [Création d'un calendrier →81](#page-80-0)

## <span id="page-64-0"></span>**7.1 Sélectionnez un produit**

Étape 1 - **Sélectionnez un produit** - s'affiche automatiquement avec l'écran de création lorsque vous démarrez la compilation d'un nouveau produit photo dans Nero MediaHome. Aucun aperçu n'est affiché avant que vous n'ayez choisi les éléments essentiels de votre produit dans l'onglet **Produits**, dans la partie inférieure de l'écran.

Dans l'onglet **Produits**, vous pouvez d'abord choisir votre catégorie préférée, par exemple une couverture souple ou rigide pour les albums photo, ou une carte plate ou pliée. Vous pouvez ensuite choisir la taille et le format, par exemple paysage ou portrait. Un aperçu de votre projet s'affiche dans la zone de travail.

Les options de configuration suivantes sont disponibles dans l'onglet **Produits**, ainsi que dans n'importe quel autre onglet de l'écran de création :

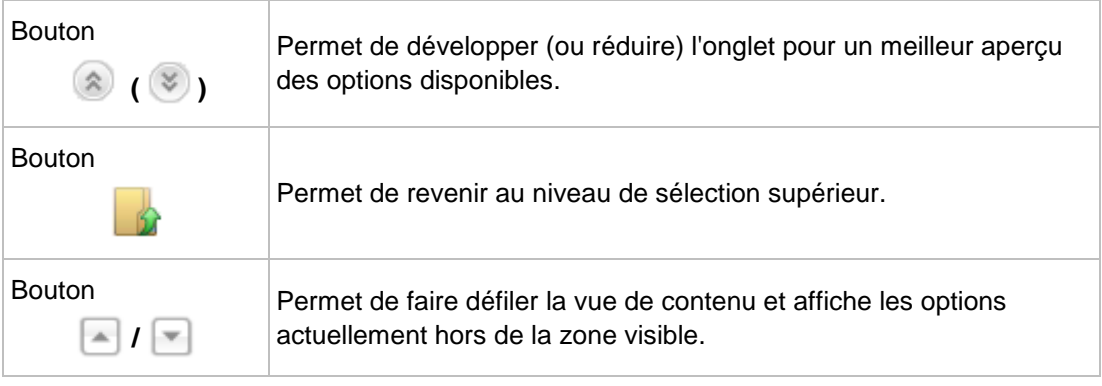

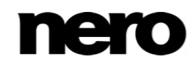

Lorsque vous êtes satisfait de vos choix, cliquez sur le bouton **Étape suivante** dans la barre des tâches inférieure. En outre, l'option de configuration suivante est disponible dans la barre des tâches inférieure :

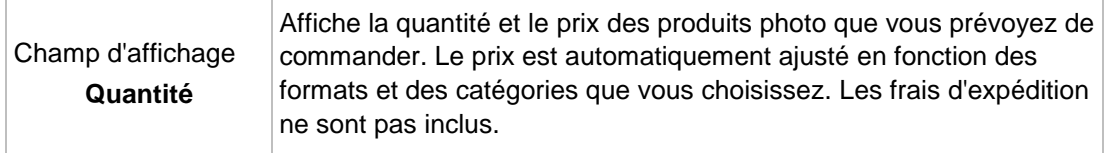

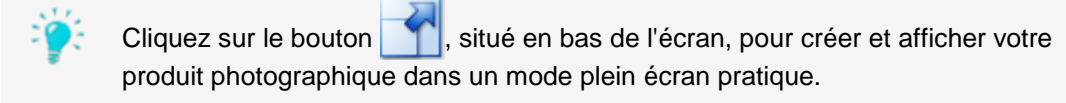

### **Voir aussi:**

[Produits photo →64](#page-63-0)

# <span id="page-65-0"></span>**7.2 Sélectionner un thème pour votre projet photo**

Étape 2 - **Sélectionnez un thème** - votre projet photo est affiché dans la zone de travail de l'écran. Vous pouvez maintenant sélectionner un thème dans l'onglet **Thèmes**, dans la partie inférieure de l'écran. L'aperçu du projet photo s'adapte immédiatement au thème choisi.

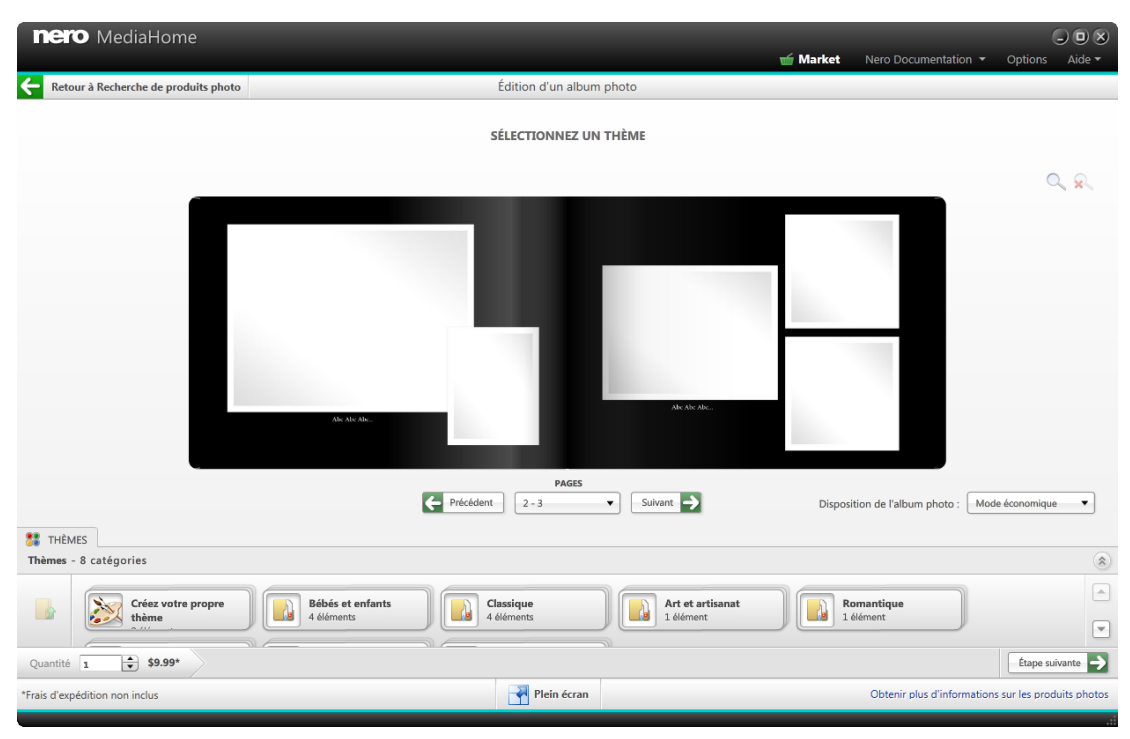

Sélectionner un thème

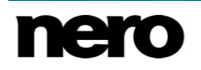

Pour les projets d'**Album photo**, outre l'affichage de votre projet, les options de configuration suivantes sont maintenant disponibles dans la zone de travail :

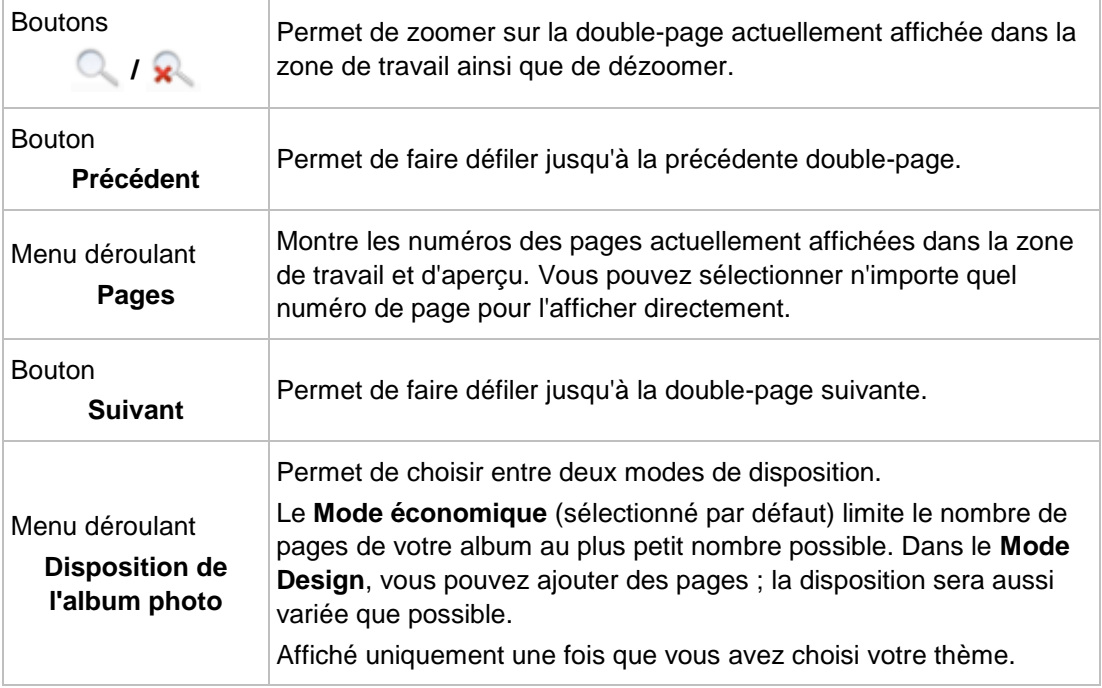

Pour les projets de **Calendrier**, outre l'affichage de votre projet, les options de configuration suivantes sont maintenant disponibles dans la zone de travail :

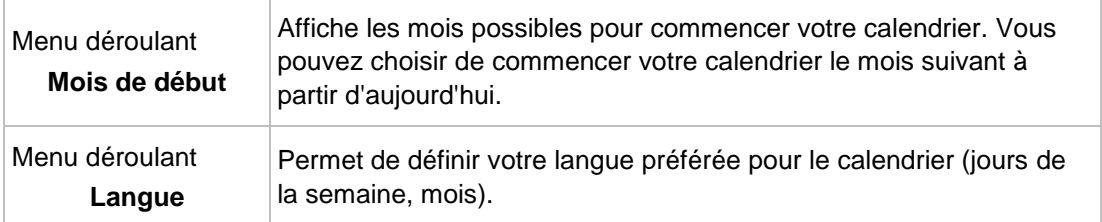

Les projets de **Carte** affichent la police, le dos et l'intérieur de la carte (si vous choisissez une carte pliée) dans la zone de travail.

Si vous êtes satisfait de vos choix, cliquez sur le bouton **Étape suivante** dans la barre des tâches inférieure. Vous pouvez toujours revenir à l'étape précédente en cliquant sur le bouton **Étape précédente**. En outre, l'option de configuration suivante est disponible dans la barre des tâches inférieure :

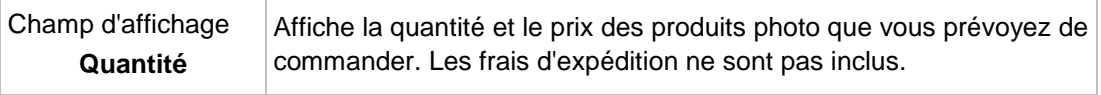

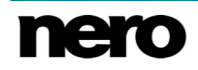

Cliquez sur le bouton \, situé en bas de l'écran, pour créer et afficher votre produit photographique dans un mode plein écran pratique.

**Voir aussi:** [Produits photo →64](#page-63-0)

# <span id="page-67-0"></span>**7.3 Sélectionnez les photos de votre album photo**

Lors de l'étape supplémentaire **Sélectionnez vos photos** pour les albums photo, vos photos présélectionnées sont affichées dans une vue en miniatures.

Une barre de capacité dans la partie supérieure de l'écran montre le nombre de photos que vous avez déjà ajoutées. La barre de capacité indique également si des pages supplémentaires sont requises. Une icône **Supprimer** s'affiche en bas à droite de la miniature de chaque photo lorsque vous la survolez avec votre curseur. Vous pouvez cliquer sur l'icône pour adapter votre sélection.

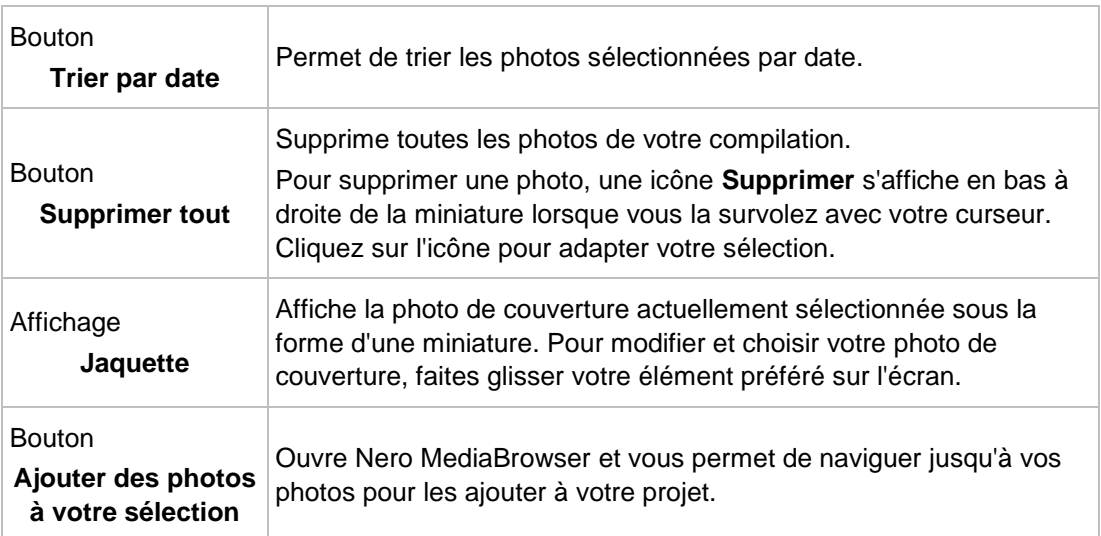

Les options de configuration suivantes sont disponibles :

Si vous êtes satisfait de vos choix, cliquez sur le bouton **Étape suivante** dans la barre des tâches inférieure. Vous pouvez toujours revenir à l'étape précédente en cliquant sur le bouton **Étape précédente**. Un bouton supplémentaire **Recommencer** est maintenant disponible et vous permet de retourner à la première étape de la présélection. En outre, l'option de configuration suivante est disponible dans la barre des tâches inférieure :

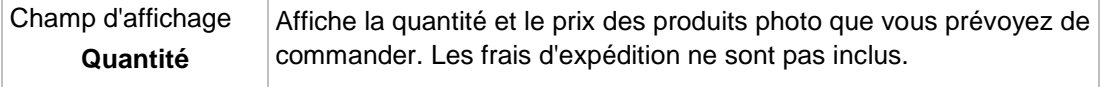

Cliquez sur le bouton  $\|\cdot\|$ , situé en bas de l'écran, pour créer et afficher votre produit photographique dans un mode plein écran pratique.

**Voir aussi:** ■ [Produits photo →64](#page-63-0)

# <span id="page-68-0"></span>**7.4 Modifiez votre projet photo**

Lors de l'étape **Modifiez votre projet**, votre projet photo est prêt à être modifié. Cliquez sur le bouton **Personnaliser** dans la barre des tâches inférieure pour afficher davantage d'onglets et d'options d'édition détaillée.

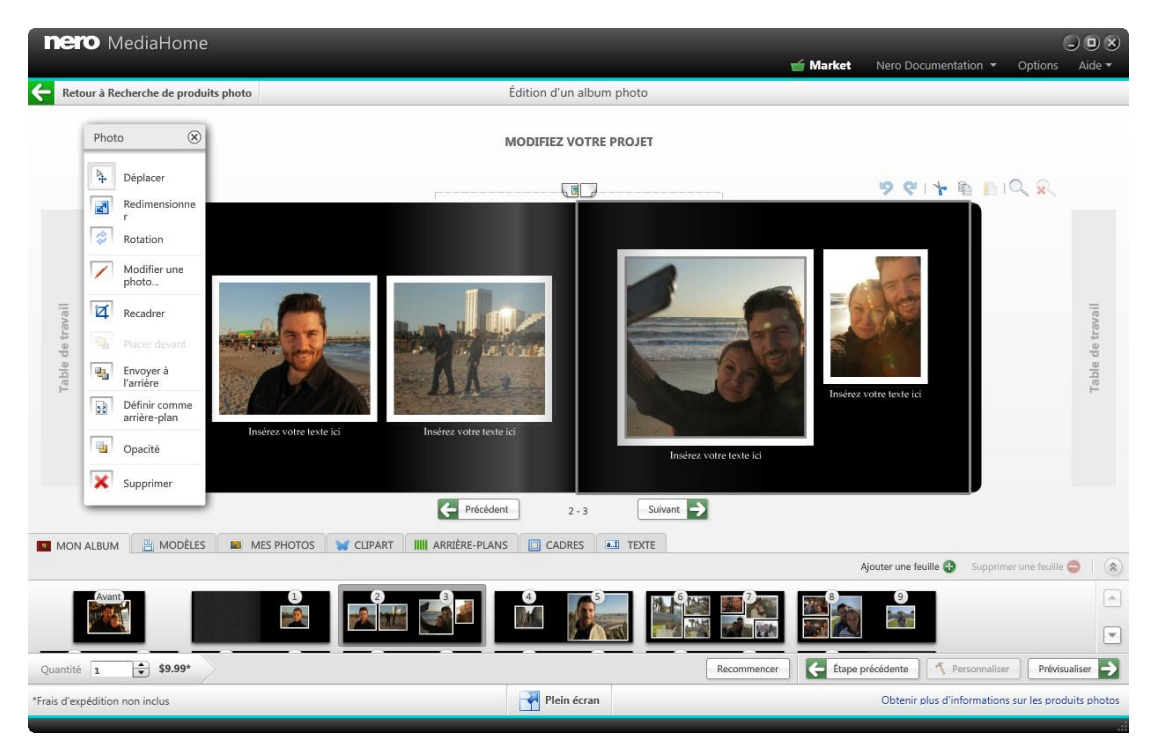

Modifier votre projet

Si vous êtes satisfait de vos choix, cliquez sur le bouton **Aperçu** dans la barre des tâches inférieure. Vous pouvez toujours revenir à l'étape précédente en cliquant sur le bouton **Étape précédente** ou sur le bouton **Recommencer** qui vous permet de revenir à la première étape de la présélection. En outre, l'option de configuration suivante est disponible dans la barre des tâches inférieure :

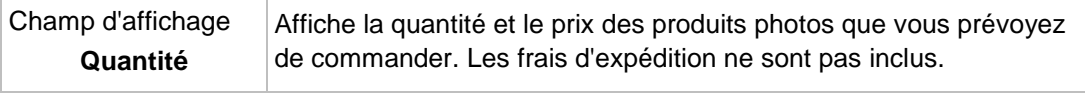

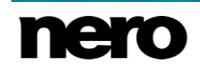

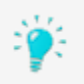

Votre produit photo est automatiquement enregistré après chaque modification. Si vous préférez poursuivre l'édition ou commander plus tard, retournez simplement

sur l'écran de navigation. Cliquez sur le bouton dans la partie supérieure gauche de l'écran (en-tête) pour revenir à l'écran précédent.

Cliquez sur le bouton  $\|\cdot\|$ , situé en bas de l'écran, pour créer et afficher votre produit photographique dans un mode plein écran pratique.

#### **Voir aussi:**

- [Produits photo →64](#page-63-0)
- [Zone de travail du projet photo →70](#page-69-0)
- [Onglets du projet photo →74](#page-73-0)

## <span id="page-69-0"></span>**7.4.1 Zone de travail du projet photo**

Votre projet photo est affiché dans la zone de travail dans la disposition que vous avez choisie. Pour tous les projets photo, outre l'affichage dans la disposition choisie, les options de configuration suivantes sont disponibles dans la zone de travail :

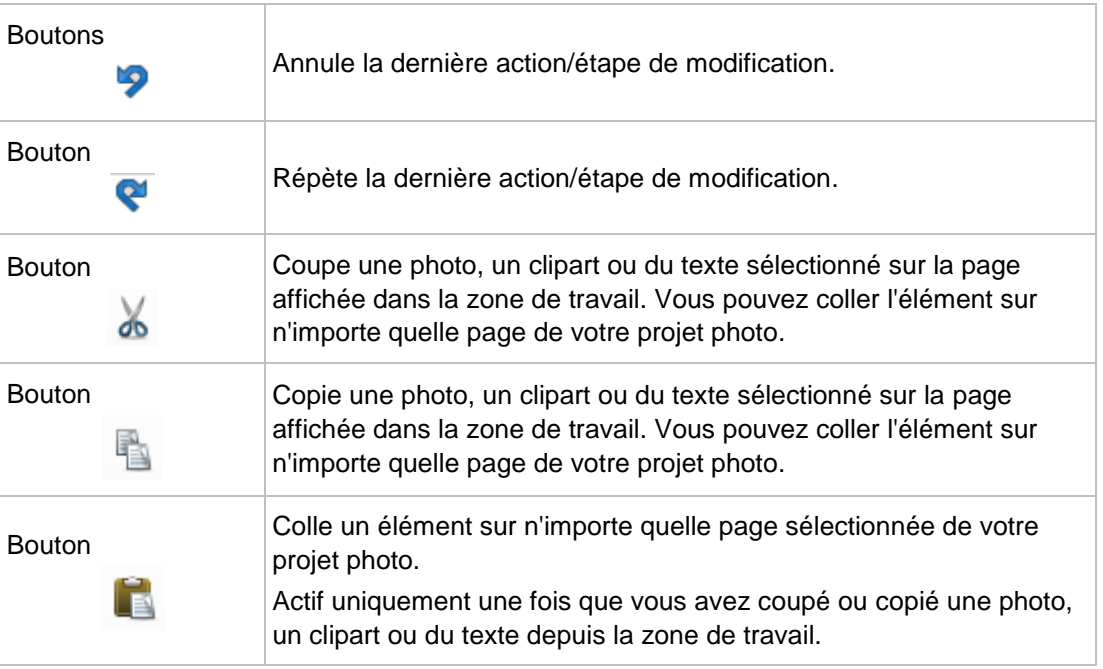

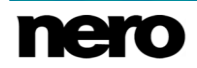

Pour les projets d'**Album photo**, les options de configuration suivantes sont disponibles dans la zone de travail :

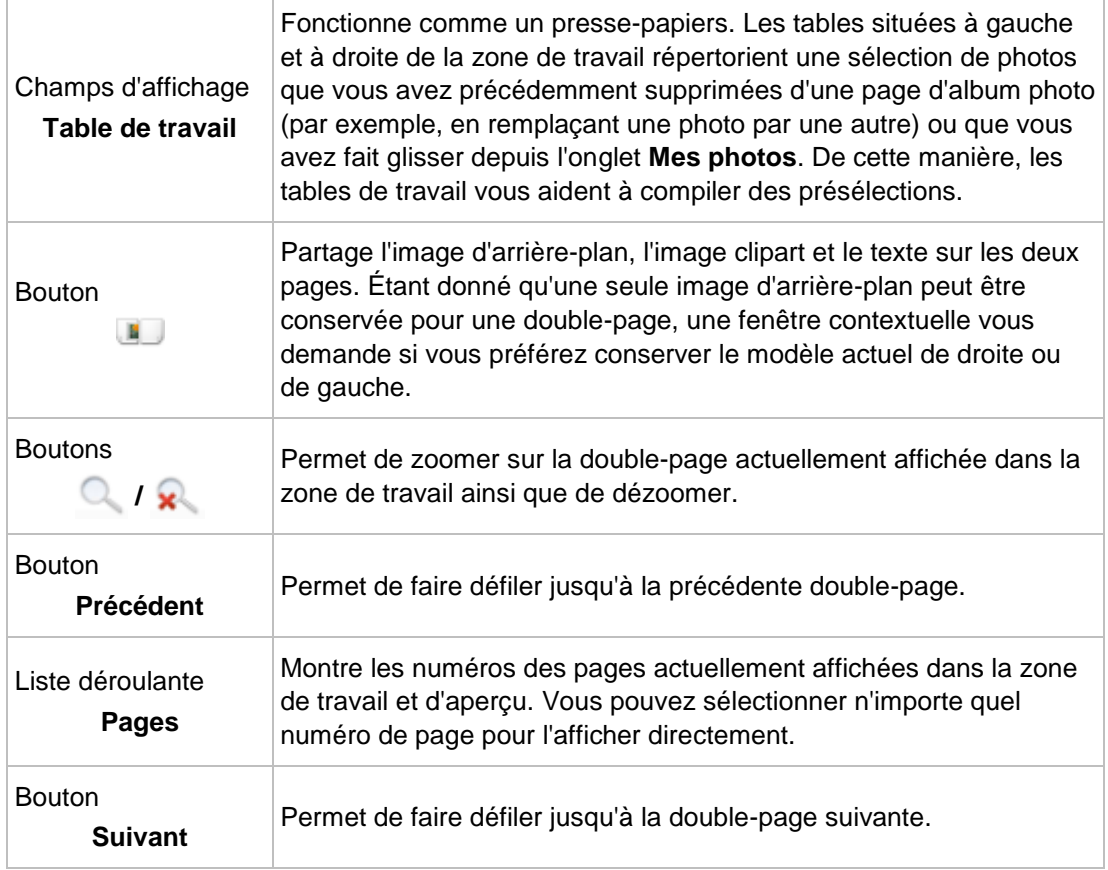

Pour les projets de **Calendriers**, les options de configuration suivantes sont disponibles dans la zone de travail :

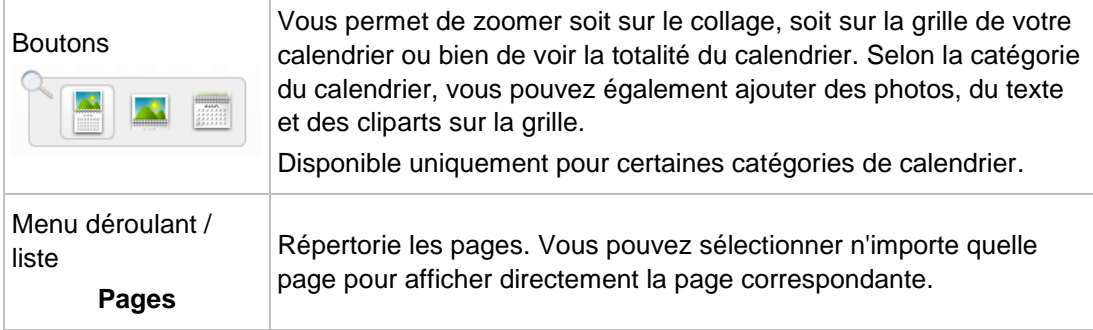

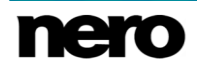

Pour les projets de **Cartes**, les options de configuration suivantes sont disponibles dans la zone de travail :

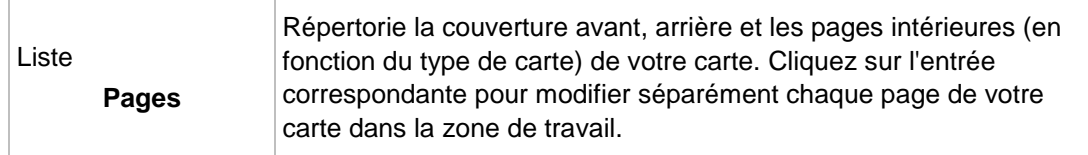

Si vous sélectionnez des éléments uniques dans la zone de travail, les options d'édition correspondantes s'affichent dans des fenêtres séparées. Cliquez sur le bouton d'une option d'édition pour l'utiliser sur votre élément sélectionné dans la zone de travail.

Les options d'édition suivantes sont disponibles pour les photos, les images clipart et les zones de texte :

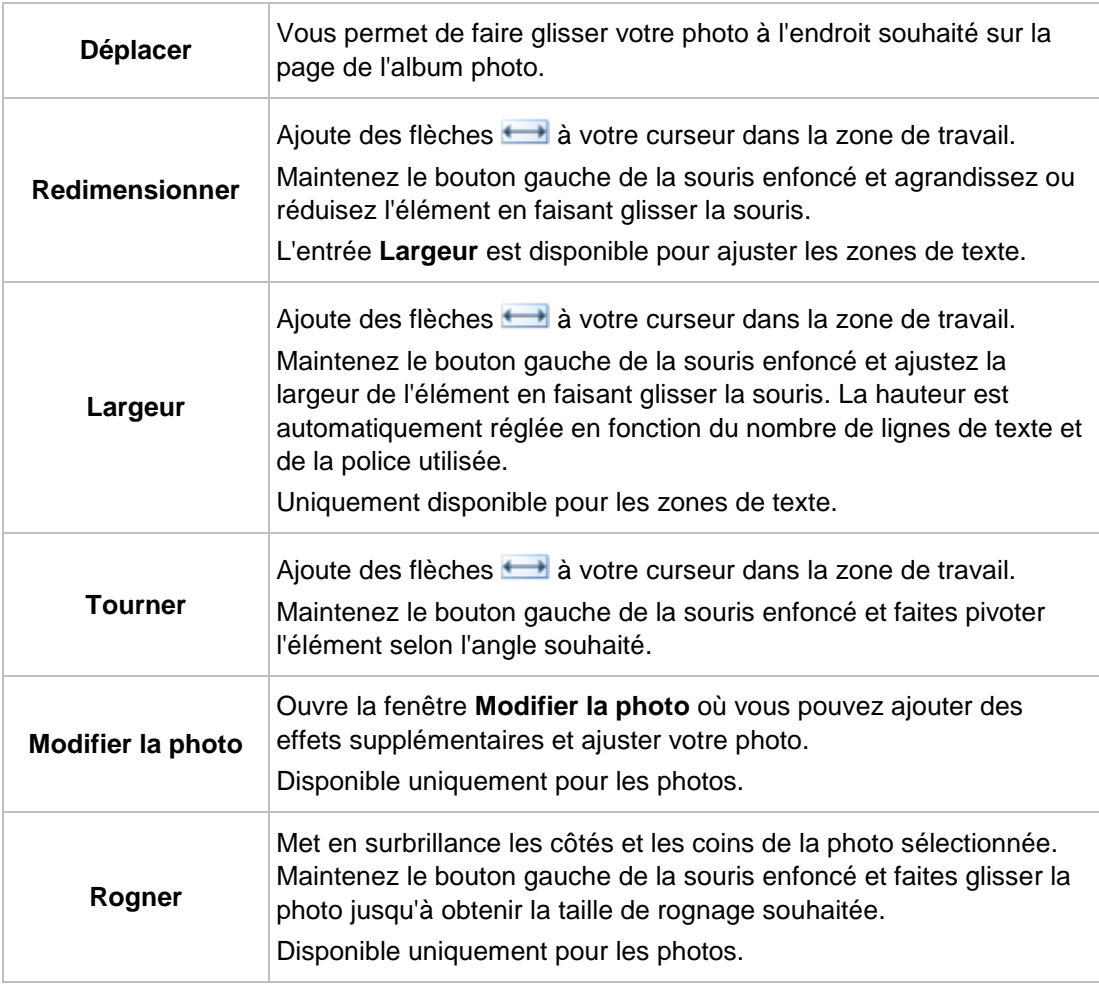

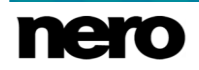
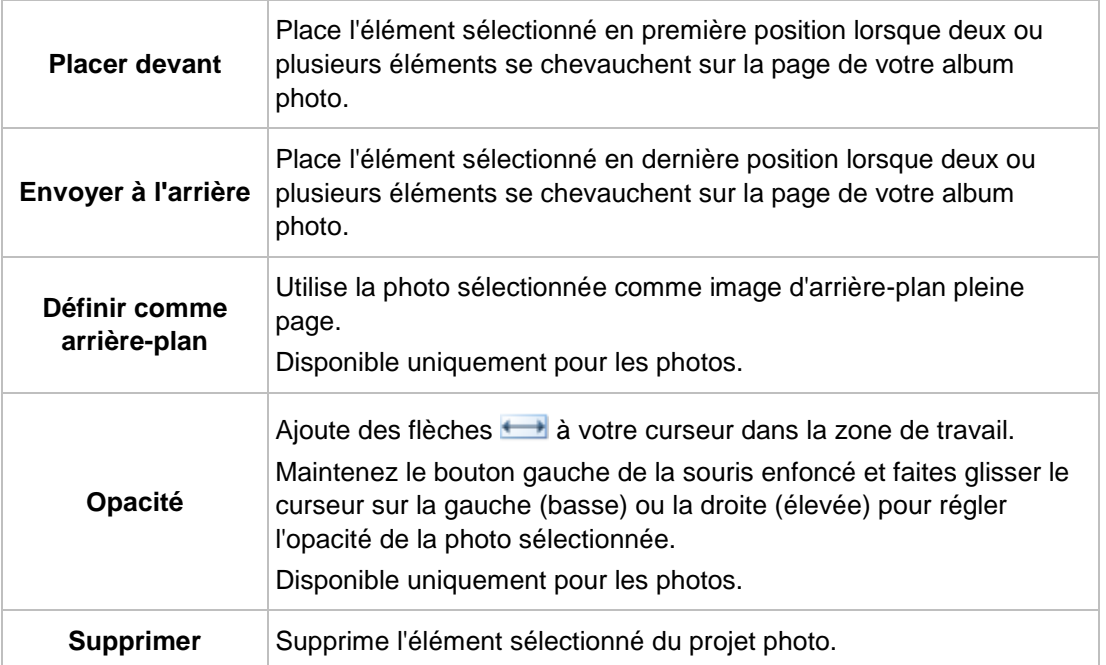

Les options d'édition suivantes sont disponibles pour les arrière-plans :

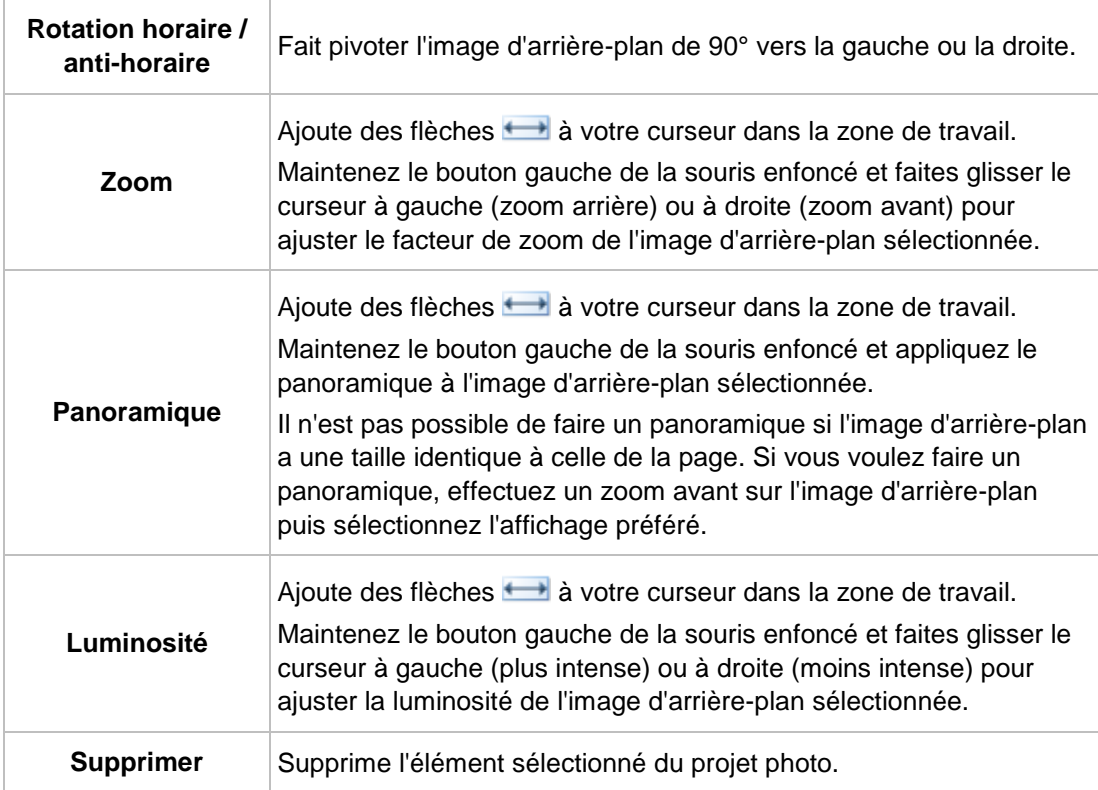

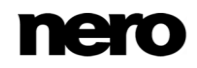

■ [Modifiez votre projet photo →69](#page-68-0)

## **7.4.2 Onglets du projet photo**

Les onglets suivants sont disponibles dans la zone inférieure de l'écran de création :

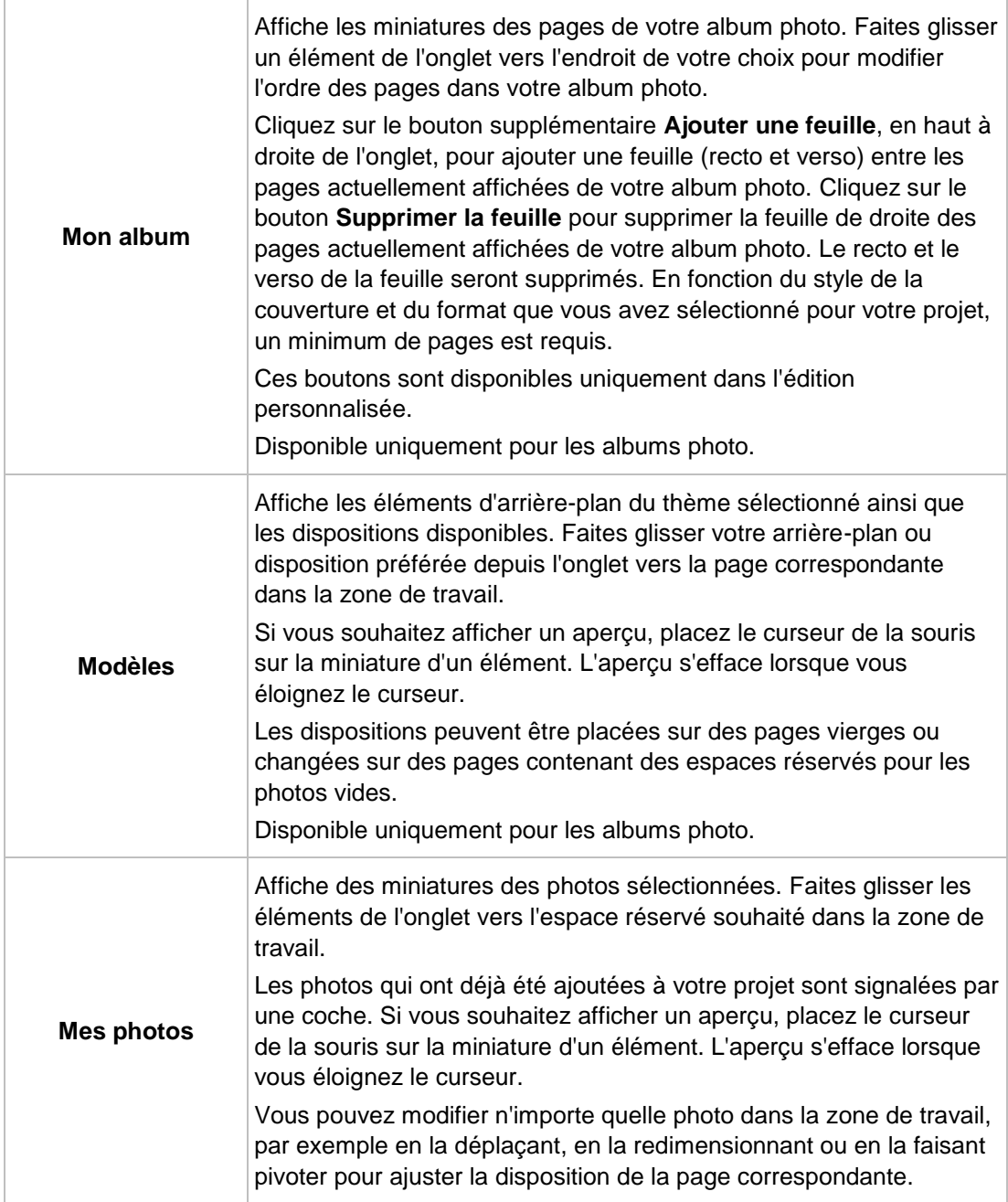

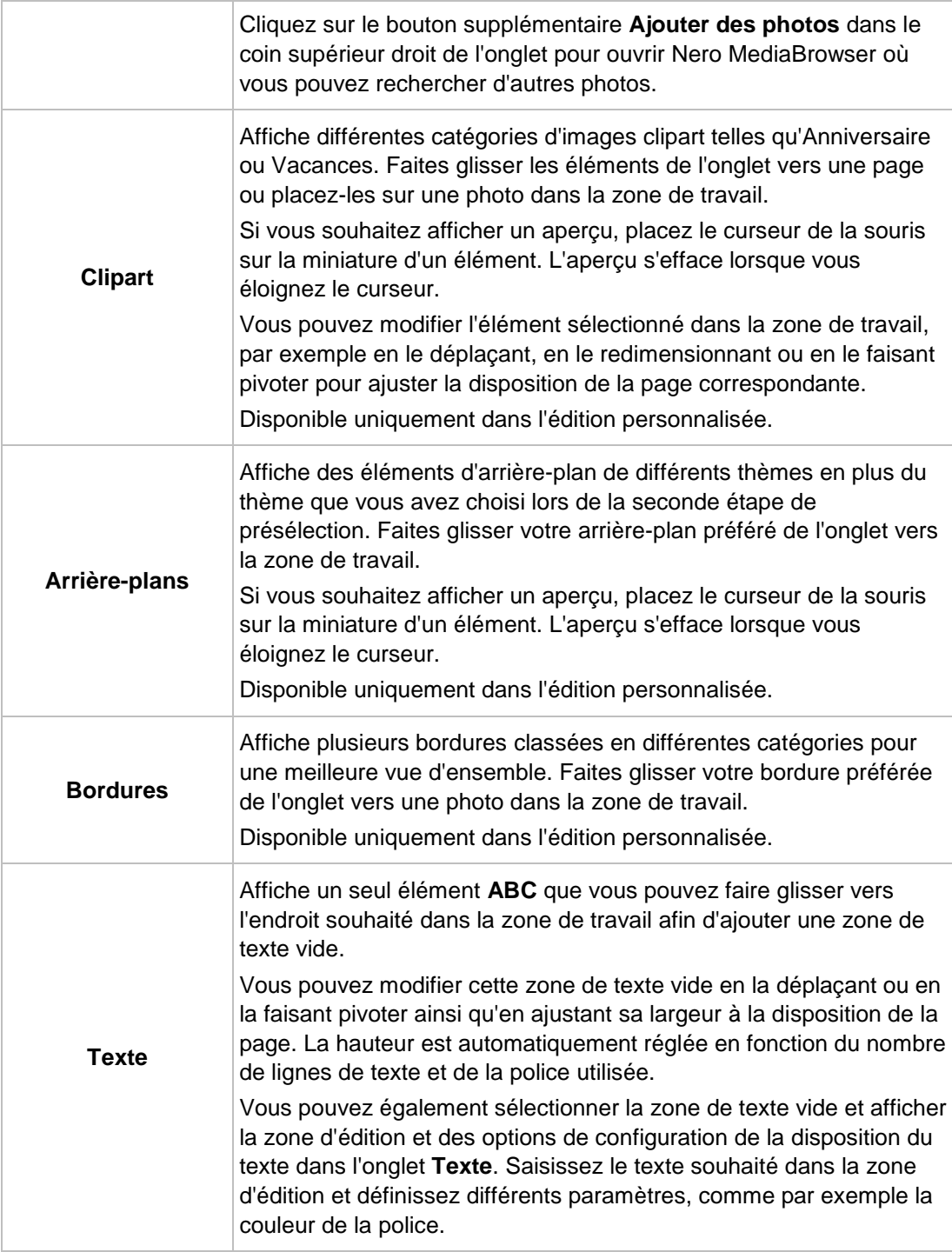

[Modifiez votre projet photo →69](#page-68-0)

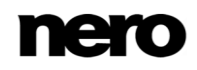

## **7.5 Prévisualisez votre projet**

L'étape **Prévisualisez votre projet** s'affiche lorsque vous êtes satisfait de votre création lors des étapes de présélection et d'édition et que vous cliquez sur le bouton **Aperçu** dans la barre des tâches inférieure.

Pour les projets d'**Album photo**, les options de configuration suivantes sont disponibles :

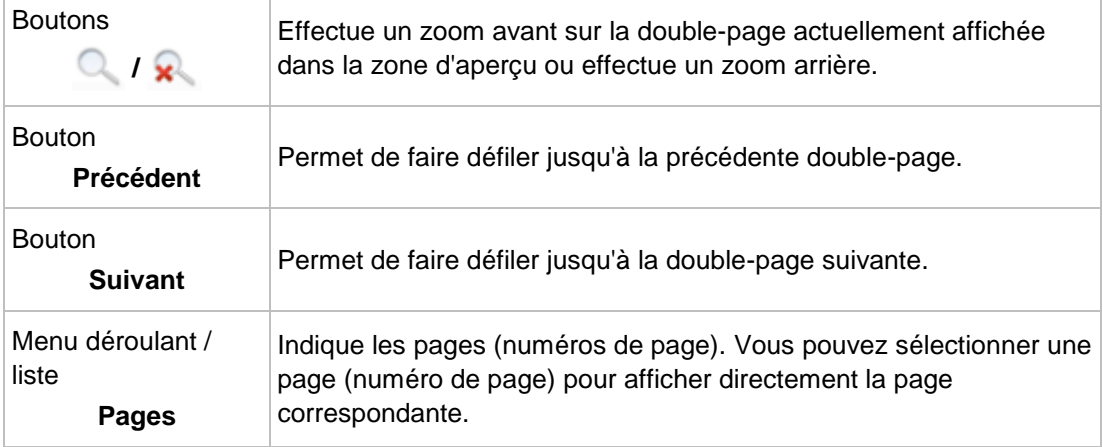

Pour les projets de **Calendriers**, les options de configuration suivantes sont disponibles dans la zone de travail :

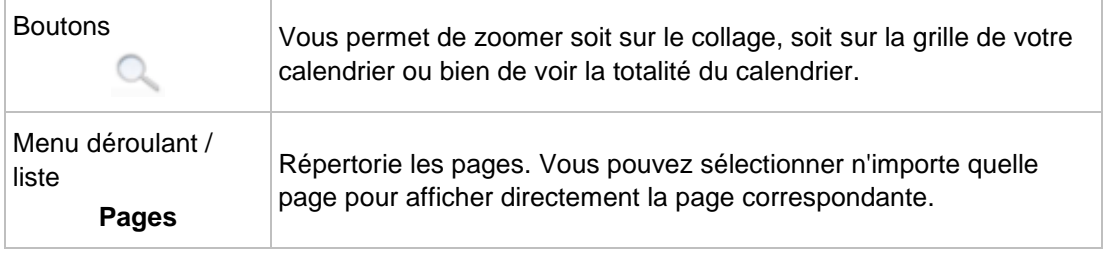

Si vous êtes satisfait de votre projet photo, cliquez sur le bouton **Commander** dans la barre des tâches inférieure. Vous pouvez toujours revenir aux options d'édition en cliquant sur le bouton **Retour** ou sur le bouton **Recommencer** qui vous permet de revenir à la première étape de la présélection. En outre, l'option de configuration suivante est disponible dans la barre des tâches inférieure :

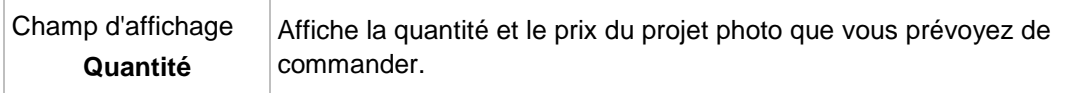

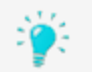

Votre produit photo est automatiquement enregistré après chaque modification. Si vous préférez poursuivre l'édition ou commander plus tard, retournez simplement

sur l'écran de navigation. Cliquez sur le bouton dans la partie supérieure gauche de l'écran (en-tête) pour revenir à l'écran précédent.

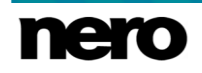

Cliquez sur le bouton  $\Box$ , situé en bas de l'écran, pour créer et afficher votre produit photographique dans un mode plein écran pratique.

### **Voir aussi:**

[Produits photo →64](#page-63-0)

## **7.6 Création d'un album photo instantané**

Pour créer un album photo instantané dans Nero MediaHome, procédez comme suit :

- **1.** Cliquez sur l'entrée principale **Photos et vidéos** dans l'arborescence située à gauche.
	- L'écran de navigation parmi les photos et vidéos s'ouvre.
- **2.** Sélectionnez toutes les photos que vous souhaitez ajouter à votre album photo instantané en appuyant sur la touche [CTRL] de votre clavier et en la maintenant enfoncée tout en sélectionnant les éléments souhaités.
- **3.** Sélectionnez l'entrée **Album photo instantané** dans le menu déroulant **Créer nouveau** de la barre de tâches inférieure.
	- $\rightarrow$  Une fenêtre dans laquelle vous pouvez saisir le nom du nouvel album photo s'ouvre.
- **4.** Entrez un nom pour votre nouveau produit photo dans la zone d'édition.
- **5.** Cliquez sur le bouton **OK**.
	- Votre album photo est instantanément assemblé et affiché dans l'écran **Création d'un album photo**. Nero MediaHome choisit automatiquement le meilleur format disponible en fonction du nombre de photos sélectionnées.
	- La **Première page** est affichée dans la zone de travail. Vous pouvez sélectionner n'importe quelle page de l'album photo dans l'onglet **Mon album** dans la partie inférieure de l'écran.

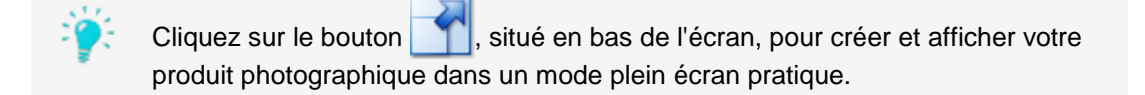

- **6.** Sélectionnez l'élément de texte sur la première page.
	- Un champ de saisie et des options de mise en page du texte s'affichent dans l'onglet **Texte** dans la partie inférieure de l'écran. Une fenêtre **Texte** s'ouvre dans la zone de travail.
- **7.** Saisissez le titre de votre album photo dans la zone d'édition dans l'onglet.

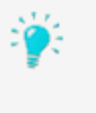

Vous pouvez également définir les paramètres de disposition du texte comme par exemple la couleur de la police. Vous pouvez aussi modifier l'élément de texte sélectionné dans la zone de travail en le déplaçant ou en le faisant pivoter ainsi qu'en adaptant sa largeur à la disposition de la page. Sélectionnez l'option d'édition correspondante dans la fenêtre **Texte**.

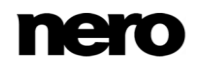

**8.** Si vous souhaitez ajouter des légendes, sélectionnez n'importe quelle page de l'album photo dans l'onglet **Mon album** et répétez les deux dernières étapes.

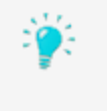

Vous pouvez maintenant modifier votre album photo instantané de la même manière qu'un album photo personnalisé. Vous pouvez par exemple faire pivoter, rogner ou retoucher des photos, modifier les thèmes d'arrière-plan ou ajouter des images d'arrière-plan, ou encore ajuster les éléments de clipart.

- **9.** Cliquez sur le bouton **Aperçu** en bas à droite.
	- → Un aperçu de votre projet s'affiche. Vous pouvez cliquer sur les pages pour vérifier et ajuster la disposition de votre album photo instantané avant de passer votre commande.

Si vous préférez effectuer des modifications ou poursuivre l'édition, vous pouvez utiliser le bouton **Retour** en bas à droite de l'écran pour revenir à l'étape précédente, ou cliquer sur le bouton **Recommencer** qui vous permet de revenir à la première étape de la présélection. Lorsque vous êtes satisfait de votre compilation, cliquez sur le bouton**Commander** pour passer la commande.

Si vous préférez commander plus tard, cliquez simplement sur le bouton situé dans la partie supérieure gauche de l'écran (barre de titre) pour revenir à l'écran **Recherche de produits photo**.

Vous avez créé votre album photo instantané dans Nero MediaHome.

#### **Voir aussi:**

[Produits photo →64](#page-63-0)

## **7.7 Création d'un album photo personnalisé**

Pour créer votre album photo personnalisé dans Nero MediaHome, procédez comme suit :

- **1.** Cliquez sur l'entrée principale **Photos et vidéos** dans l'arborescence située à gauche.
	- L'écran de navigation parmi les photos et vidéos s'ouvre.
- **2.** Sélectionnez toutes les photos que vous souhaitez ajouter à votre album photo en appuyant sur la touche [CTRL] de votre clavier et en la maintenant enfoncée tout en sélectionnant les éléments souhaités.
- **3.** Sélectionnez l'entrée **Album photo personnalisé** dans le menu **Créer nouveau** dans la barre des tâches inférieure.
- **4.** Une fenêtre dans laquelle vous pouvez saisir le nom du nouvel album photo s'ouvre.
- **5.** Entrez un nom pour votre nouveau produit photo dans la zone d'édition.
- **6.** Cliquez sur le bouton **OK**.
	- **→** L'écran Création d'un album photo s'ouvre en affichant l'étape Sélectionnez un **produit**. Lors de la création d'un nouvel album photo, d'un nouveau calendrier ou d'une

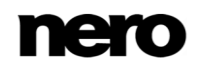

nouvelle carte, vous êtes guidé au travers de quelques étapes simples avant de commencer effectivement l'édition.

 Votre produit photo sera sauvegardé automatiquement après chaque modification effectuée.

Cliquez sur le bouton  $\left\| \cdot \right\|$ , situé en bas de l'écran, pour créer et afficher votre produit photographique dans un mode plein écran pratique.

- **7.** Choisissez votre catégorie d'album photo préférée, par exemple couverture souple ou rigide, dans l'onglet **Produits** de la partie inférieure de l'écran.
	- Un aperçu s'affiche dans la zone de travail. Le prix dans la partie inférieure gauche de l'écran est donné en fonction du produit choisi.
- **8.** Choisissez votre format d'album préféré dans le menu déroulant **Options de l'album photo** à droite de la zone de travail, puis cliquez sur le bouton **Étape suivante** dans la partie inférieure droite de l'écran.
	- L'étape **Sélectionnez un thème** s'affiche.
- **9.** Choisissez la disposition que vous préférez dans l'onglet **Thèmes**.
	- $\rightarrow$  L'aperçu du projet photo est instantanément adapté au thème que vous avez choisi ; vous pouvez utiliser les boutons **Précédent** et **Suivant** dans la zone de travail pour vérifier la disposition des différentes pages de votre album photo.
	- Un menu déroulant supplémentaire **Disposition de l'album photo** s'affiche dans la partie inférieure droite de la zone de travail. Il vous permet de choisir entre deux modes de disposition : le **Mode économique** (sélectionné par défaut) limite le nombre de pages de votre album au plus petit nombre possible. Dans le **Mode Design**, vous pouvez ajouter des pages ; la disposition sera aussi variée que possible.
- **10.** Choisissez votre mode de disposition préféré dans le menu déroulant **Disposition de l'album photo**, puis cliquez sur le bouton **Étape suivante**.
	- L'étape **Sélectionnez vos photos** s'affiche.
- **11.** Pour ajouter des photos, cliquez sur le bouton **Ajouter des photos à la sélection**.
- **12.** Nero MediaBrowser s'ouvre.
- **13.** Sélectionnez les photos que vous souhaitez ajouter à votre projet photo puis cliquez sur le bouton **Ajouter**.
	- Les miniatures de vos photos sont affichées dans la zone de travail. Une barre de capacité dans la partie supérieure de l'écran montre le nombre de photos que vous avez déjà ajoutées. La barre de capacité indique également si des pages supplémentaires sont requises.

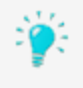

Vous pouvez aussi changer l'ordre des photos sélectionnées. Faites simplement glisser n'importe quelle miniature à la position souhaitée.

Vous pouvez également supprimer les photos de façon individuelle. Une icône **Supprimer** s'affiche en bas à droite de la vignette de chaque photo lorsque vous la survolez avec votre curseur. Cliquez sur l'icône pour adapter votre sélection.

- **14.** Faites glisser la photo de couverture souhaitée sur l'affichage **Couverture** à gauche, puis cliquez sur le bouton **Étape suivante**.
	- L'étape **Modifiez votre projet** s'affiche avec la **Première page** ouverte dans la zone de travail. Vous pouvez sélectionner n'importe quelle page de l'album photo dans l'onglet **Mon album** dans la partie inférieure de l'écran. Les miniatures de chaque page de l'album photo s'affichent dans cet onglet.
	- Les miniatures de vos photos sont affichées dans l'onglet **Mes photos**. Les photos qui ont déjà été ajoutées à votre projet sont signalées par une coche dans cet onglet. Si vous souhaitez afficher un aperçu, placez le curseur sur la miniature d'un élément. L'aperçu s'efface lorsque vous éloignez le curseur.
- **15.** Sélectionnez une page dans l'onglet **Mon album**.
	- La page sélectionnée est affichée dans la zone de travail.

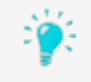

Pour une vue plus détaillée, cliquez sur le bouton dans la zone de travail et choisissez l'une des options dans la fenêtre **Zoom**.

- **16.** Faites glisser la photo souhaitée de l'onglet **Mes photos** vers l'espace réservé souhaité dans la zone de travail.
	- Les photos qui ont déjà été ajoutées à votre projet sont signalées par une coche dans l'onglet **Mes photos**.
	- **→** De plus, la fenêtre **Photo** s'ouvre. Vous pouvez ici redimensionner, faire pivoter ou rogner chaque photo que vous ajoutez ou sélectionnez dans la zone de travail. Vous pouvez déplacer une photo sur la page, la placer devant ou derrière d'autres photos ou éléments de clipart, ou même l'utiliser comme image d'arrière-plan. Choisissez l'option d'édition **Modifier la photo** si vous souhaitez modifier votre photo en supprimant par exemple les yeux rouges ou en ajoutant des effets de couleur.
- **17.** Ajustez la photo selon vos préférences puis cliquez sur le bouton **X** pour fermer la fenêtre **Photo**.
- **18.** Répétez les trois dernières étapes pour placer vos photos dans les espaces réservés souhaités de votre album photo.
- **19.** S'il vous reste des photos et que vous voulez ajouter d'autres feuilles à votre album, sélectionnez une double-page dans l'onglet **Mon album**, puis cliquez sur le bouton **Ajouter une feuille** en haut à droite de l'onglet.
	- → Une feuille supplémentaire (recto et verso) est ajoutée entre les pages sélectionnées et actuellement affichées de votre album photo. La disposition est automatiquement ajustée en fonction du modèle choisi.
- **20.** Si vous souhaitez modifier l'ordre des pages de votre album photo, faites glisser une page de l'onglet **Mon album** vers l'endroit de votre choix.
- **21.** Cliquez sur le bouton **Aperçu** en bas à droite.
	- $\rightarrow$  Un aperçu de votre projet s'affiche. Vous pouvez cliquer sur les pages pour vérifier et ajuster la disposition de votre album photo avant de passer votre commande.

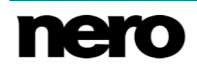

Si vous préférez effectuer des modifications ou poursuivre l'édition, vous pouvez utiliser le bouton **Retour** en bas à droite de l'écran pour revenir à l'étape précédente, ou cliquer sur le bouton **Recommencer** qui vous permet de revenir à la première étape de la présélection. Lorsque vous êtes satisfait de votre compilation, cliquez sur le bouton**Commander** pour passer la commande.

Si vous préférez commander plus tard, cliquez simplement sur le bouton situé dans la partie supérieure gauche de l'écran (barre de titre) pour revenir à l'écran **Recherche de produits photo**.

Vous avez créé votre album photo personnalisé dans Nero MediaHome.

#### **Voir aussi:**

[Produits photo →64](#page-63-0)

## **7.8 Création d'un calendrier**

Pour créer un calendrier photo personnalisé dans Nero MediaHome, procédez comme suit :

- **1.** Cliquez sur l'entrée principale **Photos et vidéos** dans l'arborescence située à gauche.
	- L'écran de navigation parmi les photos et vidéos s'ouvre.
- **2.** Sélectionnez toutes les photos que vous souhaitez ajouter à votre calendrier en appuyant sur la touche [CTRL] de votre clavier et en la maintenant enfoncée tout en sélectionnant les éléments souhaités.
- **3.** Sélectionnez l'entrée **Calendrier** dans le menu déroulant **Créer nouveau** de la barre des tâches inférieure.
	- Une fenêtre dans laquelle vous pouvez saisir le nom du nouveau calendrier s'ouvre.
- **4.** Cliquez sur le bouton **OK**.
	- L'écran **Création d'un calendrier** s'ouvre en affichant l'étape **Sélectionnez un produit**. Lors de la création d'un nouvel album photo, calendrier ou carte photo, vous êtes guidé à travers des étapes de présélection faciles avant de commencer réellement l'édition.
	- Votre produit photo sera sauvegardé automatiquement après chaque modification effectuée.

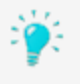

Cliquez sur le bouton  $\left| \cdot \right|$ , situé en bas de l'écran, pour créer et afficher votre produit photographique dans un mode plein écran pratique.

- **5.** Choisissez le format de calendrier souhaité, comme par exemple calendrier mural ou de bureau, dans l'onglet **Produits** dans la partie inférieure de l'écran.
	- Un aperçu s'affiche dans la zone de travail. Le prix dans la partie inférieure gauche de l'écran est donné en fonction du produit choisi.
- **6.** Cliquez sur le bouton **Étape suivante** dans la partie inférieure droite de l'écran.
	- L'étape **Sélectionnez un thème** s'affiche.

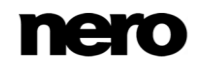

- **7.** Sélectionnez le mois par lequel votre calendrier doit commencer dans le menu déroulant **Mois de début** à droite.
- **8.** Sélectionnez la langue (pays) que vous souhaitez utiliser pour votre calendrier dans le menu déroulant **Langue** à droite. Les jours fériés sont par exemple définis en fonction de ce paramètre.
- **9.** Choisissez la disposition que vous préférez dans l'onglet **Thèmes**.
	- → L'aperçu du projet photo s'adapte immédiatement au thème choisi.
- **10.** Cliquez sur le bouton **Étape suivante**.
	- L'étape **Modifiez votre projet** s'affiche.
- **11.** Cliquez sur le bouton **Ajouter des photos** dans le coin droit de l'onglet **Mes photos**.
	- Nero MediaBrowser s'ouvre.
- **12.** Parcourez Nero MediaBrowser, sélectionnez les photos que vous souhaitez ajouter à votre projet de calendrier puis cliquez sur le bouton **Ajouter**.
	- Les miniatures de vos photos sont affichées dans l'onglet **Mes photos**. Si vous souhaitez afficher un aperçu, placez le curseur de la souris sur la miniature d'un élément. L'aperçu s'efface lorsque vous éloignez le curseur.
- **13.** Sélectionnez une page du calendrier dans la liste des **Pages** à gauche.
	- **La page sélectionnée est affichée dans la zone de travail.**

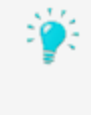

Pour une vue plus détaillée, cliquez sur les boutons du clavier suppour zoomer sur le collage ou sur la grille de votre calendrier. Selon la catégorie du calendrier, vous pouvez également ajouter des photos, du texte et des cliparts sur la grille. Disponible uniquement pour certaines catégories de calendrier.

- **14.** Faites glisser la photo souhaitée de l'onglet **Mes photos** vers l'espace réservé souhaité dans la zone de travail.
	- $\rightarrow$  Les photos qui ont déjà été ajoutées à votre calendrier sont signalées par une coche dans l'onglet **Mes photos**.
	- De plus, la fenêtre **Photo** s'ouvre. Vous pouvez ici redimensionner, faire pivoter ou rogner chaque photo que vous ajoutez ou sélectionnez dans l'espace de travail. Vous pouvez déplacer une photo sur la page, la placer devant ou derrière d'autres photos ou éléments de clipart, ou même l'utiliser comme image d'arrière-plan. Choisissez l'option d'édition **Modifier la photo** si vous souhaitez modifier votre photo en supprimant par exemple les yeux rouges ou en ajoutant des effets de couleur.
- **15.** Ajustez la photo selon vos préférences puis cliquez sur le bouton **X** pour fermer la fenêtre **Photo**.
- **16.** Répétez les trois dernières étapes pour remplir tous les espaces réservés sur toutes les pages du calendrier.
- **17.** Cliquez sur le bouton **Aperçu** en bas à droite.
	- **■** Un aperçu de votre projet s'affiche.
- **18.** Cliquez sur les pages du calendrier pour vérifier la disposition de votre projet.

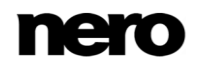

Vous pouvez maintenant commander votre projet de calendrier.

Si vous préférez effectuer des modifications ou poursuivre l'édition, vous pouvez utiliser le bouton **Retour** en bas à droite de l'écran pour revenir à l'étape précédente, ou cliquer sur le bouton **Recommencer** qui vous permet de revenir à la première étape de la présélection. Lorsque vous êtes satisfait de votre compilation, cliquez sur le bouton**Commander** pour passer la commande.

Si vous préférez commander plus tard, cliquez simplement sur le bouton situé dans la partie supérieure gauche de l'écran (barre de titre) pour revenir à l'écran **Recherche de produits photo**.

Vous avez créé votre calendrier photo personnalisé dans Nero MediaHome.

### **Voir aussi:**

■ [Produits photo →64](#page-63-0)

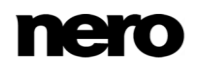

# <span id="page-83-0"></span>**8 Navigation et lecture d'un CD audio**

Le contenu d'un disque inséré dans le lecteur de disques est ajouté à la liste de lecture lorsque vous sélectionnez l'entrée Lecteur de disques optiques correspondante dans l'arborescence située à gauche. Le lecteur de disque optique intégré de Nero MediaHome prend en charge la lecture de DVD et de CD.

La lecture de DVD et la gravure de DVD-Video est disponible uniquement si Nero MediaHome DVD Pack est installé sur votre ordinateur.

Nero MediaHome DVD Pack est automatiquement inclus dans Nero 2015 et Nero 2015 Platinum. Si vous utilisez une autre version de Nero MediaHome, le module complémentaire ne fait pas partie de l'application.

La lecture de DVD et de fichiers vidéo numériques avec son surround numérique DTS est uniquement disponible si Nero MediaHome DTS est installé sur votre ordinateur.

Nero MediaHome DTS est automatiquement inclus dans Nero 2015 Platinum. Si vous utilisez une autre version de Nero MediaHome, le module complémentaire ne fait pas partie de l'application.

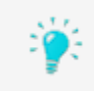

En outre, Nero MediaHome permet d'importer facilement des fichiers multimédias depuis des disques de données. Les options d'importation s'affichent lorsque vous sélectionnez le disque correspondant.

Les pistes d'un CD audio, par exemple, sont répertoriées dans la vue de navigation détaillée. Comme dans l'écran de navigation musicale, en double-cliquant sur un élément de la navigation détaillée, vous en démarrez la lecture. Les commandes de lecture sont ensuite affichées dans la barre des tâches inférieure. Basculer vers un autre écran n'interrompt pas la lecture. Un petit encadré situé dans le coin inférieur gauche de la fenêtre principale demeure visible et affiche le titre et sa durée de lecture. Vous pouvez cliquer sur cet encadré pour revenir à l'écran de navigation du CD audio.

Outre les commandes de lecture, un menu déroulant  $\qquad \qquad$  est disponible dans la barre des tâches inférieure. Les entrées suivantes sont disponibles :

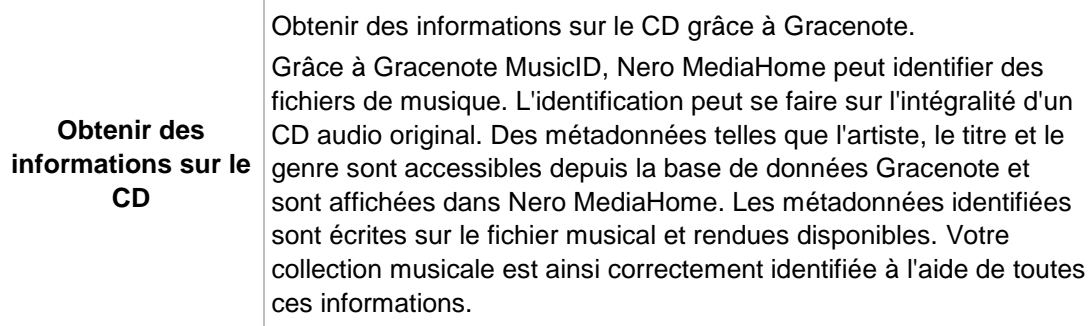

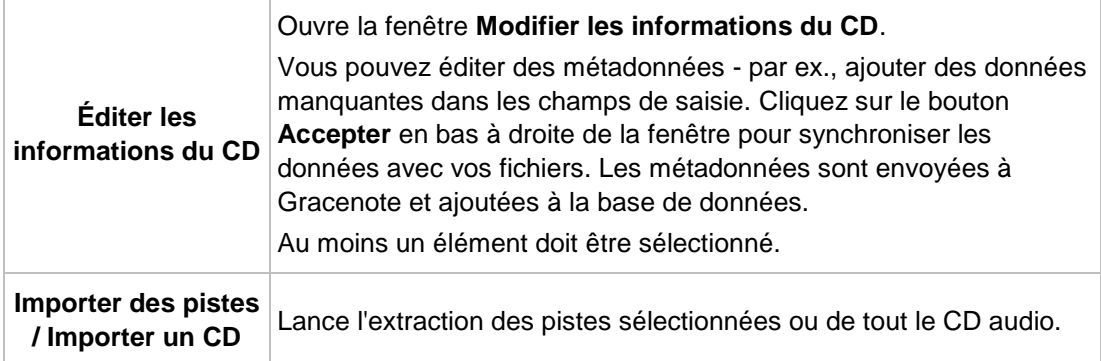

- **E** Démarrage de la lecture du CD audio  $\rightarrow$ 85
- [Extraction d'un CD audio →85](#page-84-1)
- $\equiv$  Importation à partir d'un périphérique ou d'un disque de données  $\rightarrow$ 93

## <span id="page-84-0"></span>**8.1 Démarrage de la lecture du CD audio**

Pour lire les chansons d'un CD audio, procédez comme suit :

- **1.** Insérez le CD audio choisi dans le lecteur de disque optique de votre ordinateur.
- **2.** Cliquez sur l'entrée correspondant au CD audio dans l'arborescence située à gauche.
	- $\rightarrow$  L'écran de navigation musicale s'affiche. La liste des pistes apparaît dans la navigation détaillée.
- **3.** Sélectionnez les pistes que vous voulez lire et cliquez sur le bouton **de l**ans la barre des tâches inférieure.
	- $\rightarrow$  La lecture démarre.
	- $\rightarrow$  Basculer vers un autre écran n'interrompt pas la lecture. Un petit encadré situé dans le coin inférieur gauche de la fenêtre principale demeure visible et affiche le titre et sa durée de lecture. Vous pouvez cliquer sur cet encadré pour revenir à l'écran de navigation musicale.
		- Vous venez de démarrer la lecture de votre CD Audio.

#### **Voir aussi:**

■ [Navigation et lecture d'un CD audio →84](#page-83-0)

## <span id="page-84-1"></span>**8.2 Extraction d'un CD audio**

Pour extraire des pistes uniques ou l'intégralité d'un album à partir d'un CD audio, procédez comme suit :

- **1.** Introduisez le CD audio correspondant dans le lecteur de disques de votre ordinateur.
- **2.** Cliquez sur l'entrée correspondant au CD audio dans l'arborescence située à gauche.

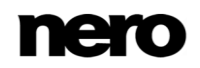

- **■** L'écran de navigation du CD audio s'affiche.
- **3.** Si vous souhaitez extraire une seule piste, sélectionnez cette piste.
- **4.** Si vous souhaitez extraire plusieurs pistes, appuyez sur la touche CTRL tout en sélectionnant les pistes désirées.
- **5.** Si vous souhaitez extraire l'album entier, cliquez sur l'image de la pochette de l'album (ou sur l'espace réservé de la pochette) pour sélectionner toutes les pistes.
- **6.** Cliquez sur l'entrée  $\rightarrow$  > **Importer les pistes** / **Importer le CD** sur la barre des tâches inférieure.
	- **■** Le processus d'extraction commence. Le fait de passer à un autre écran n'interrompt pas l'extraction. Un petit encadré dans le coin inférieur gauche de la fenêtre principale demeure visible et affiche la progression.
	- **■** Lorsque l'extraction est terminée, la bibliothèque est mise à jour.
		- Vous venez d'enregistrer des pistes ou l'intégralité d'un album à partir d'un CD audio sur votre ordinateur.

■ [Navigation et lecture d'un CD audio →84](#page-83-0)

# **9 Lecture vidéo depuis un disque**

Le contenu d'un disque inséré dans le lecteur de disques est ajouté à la liste de lecture lorsque vous sélectionnez l'entrée Lecteur de disques optiques correspondante dans l'arborescence située à gauche. Vous pouvez lire vos vidéos ici. Le lecteur de disque optique intégré de Nero MediaHome prend en charge la lecture de DVD et de CD. La lecture en cours et la barre des tâches sont affichées. Il est possible de basculer en plein écran.

Certaines des fonctionnalités mentionnées ici ne sont disponibles que si Nero MediaHome Playback est installé sur votre ordinateur. Nero MediaHome Playback lit toutes les vidéos de votre bibliothèque, quel qu'en soit le format. Nero MediaHome Playback est automatiquement inclus dans Nero 2015 et Nero 2015 Platinum. Si vous utilisez une autre version de Nero MediaHome, le module complémentaire ne fait pas partie de l'application.

La lecture de DVD et la gravure de DVD-Video est disponible uniquement si Nero MediaHome DVD Pack est installé sur votre ordinateur.

Nero MediaHome DVD Pack est automatiquement inclus dans Nero 2015 et Nero 2015 Platinum. Si vous utilisez une autre version de Nero MediaHome, le module complémentaire ne fait pas partie de l'application.

Il est possible de démarrer la lecture de contenu des Blu-ray et AVCHD dans Nero MediaHome. Cette fonction n'est cependant disponible que si Nero 3D Bluray est installé sur votre ordinateur.

Choisissez un titre AVCHD dans votre bibliothèque Nero MediaHome ou l'entrée de lecteur de disque optique contenant le Blu-Ray Disc voulu inséré (dans l'arborescence) pour ouvrir le Nero Blu-ray Player supplémentaire dans une fenêtre séparée. Veuillez consulter le manuel utilisateur de Nero Blu-ray Player pour obtenir les instructions complètes.

La lecture de DVD et de fichiers vidéo numériques avec son surround numérique DTS est uniquement disponible si Nero MediaHome DTS est installé sur votre ordinateur.

Nero MediaHome DTS est automatiquement inclus dans Nero 2015 Platinum. Si vous utilisez une autre version de Nero MediaHome, le module complémentaire ne fait pas partie de l'application.

Une fois la lecture démarrée, les options de configuration suivantes sont disponibles dans la barre des tâches supérieure :

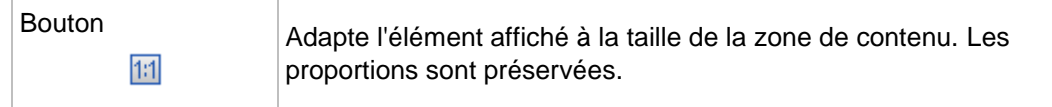

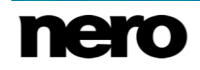

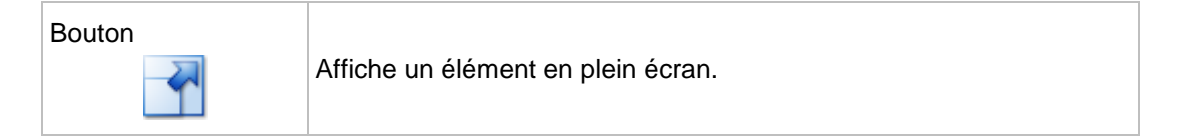

Avant de démarrer la lecture, l'option de configuration suivante est disponible dans la barre des tâches inférieure :

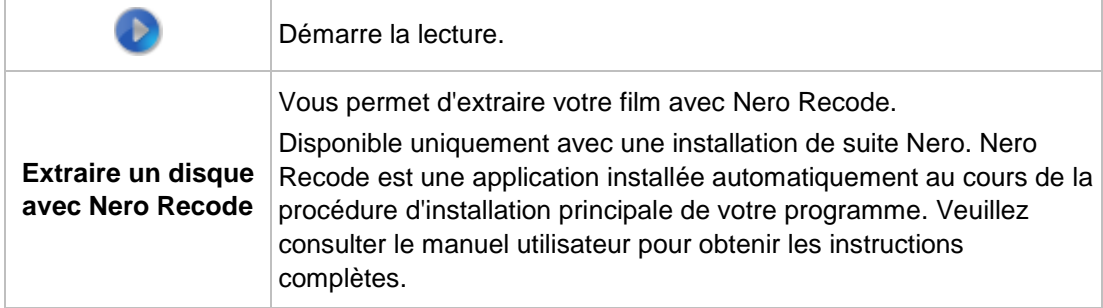

Une fois la lecture démarrée, une miniature de la vidéo en cours de lecture et sa durée s'affichent dans la partie inférieure gauche de l'écran. Tout comme lorsque vous démarrez la lecture d'une vidéo ou de musique depuis votre bibliothèque, les commandes de lecture se trouvent dans la barre des tâches inférieure. Le bouton supplémentaire affiche le menu principal du disque.

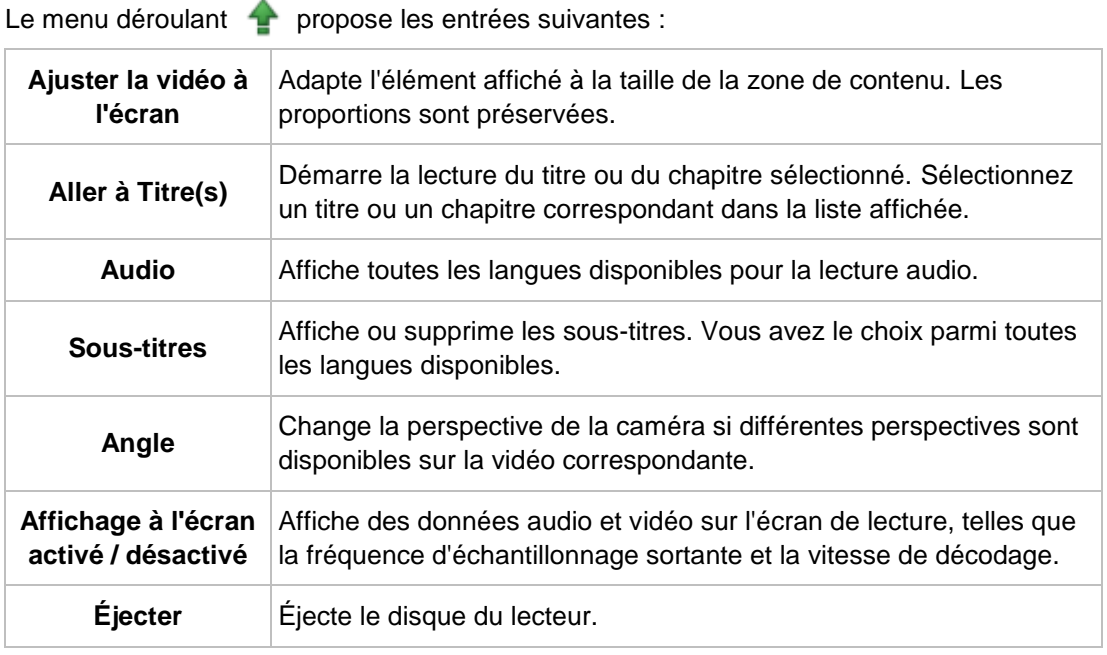

à l'écran précédent.

Cliquez sur le bouton  $\leftarrow$  dans la partie supérieure gauche de l'écran (en-tête) pour revenir

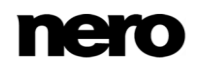

# **10 Nero MediaHome comme serveur multimédia**

Nero MediaHome peut servir de serveur multimédia sur votre réseau domestique. Cela signifie que vous pouvez diffuser le contenu de votre bibliothèque multimédia sur les périphériques pris en charge ou accéder à votre bibliothèque multimédia depuis ces périphériques. Généralement, tous les périphériques DLNA qui se trouvent sur votre réseau sont pris en charge par Nero MediaHome – cela inclut notamment les postes de télévision, les consoles de jeu, les lecteurs Blu-ray, les tablettes et les smartphones.

La catégorie **Diffusion en continu** de la fenêtre **Options** vous permet de configurer le serveur multimédia Nero MediaHome ainsi que toutes les options utiles. Elle comprend trois grandes zones : la zone **Serveur multimédia**, la zone **Paramètres de serveur multimédia** et la zone **Qualité de diffusion de diaporama**.

La zone **Serveur multimédia** vous permet d'activer et de désactiver le serveur multimédia.

La zone **Paramètres de serveur multimédia** inclut diverses options concernant les contenus multimédia et l'accès aux périphériques. Les options de configuration suivantes sont disponibles :

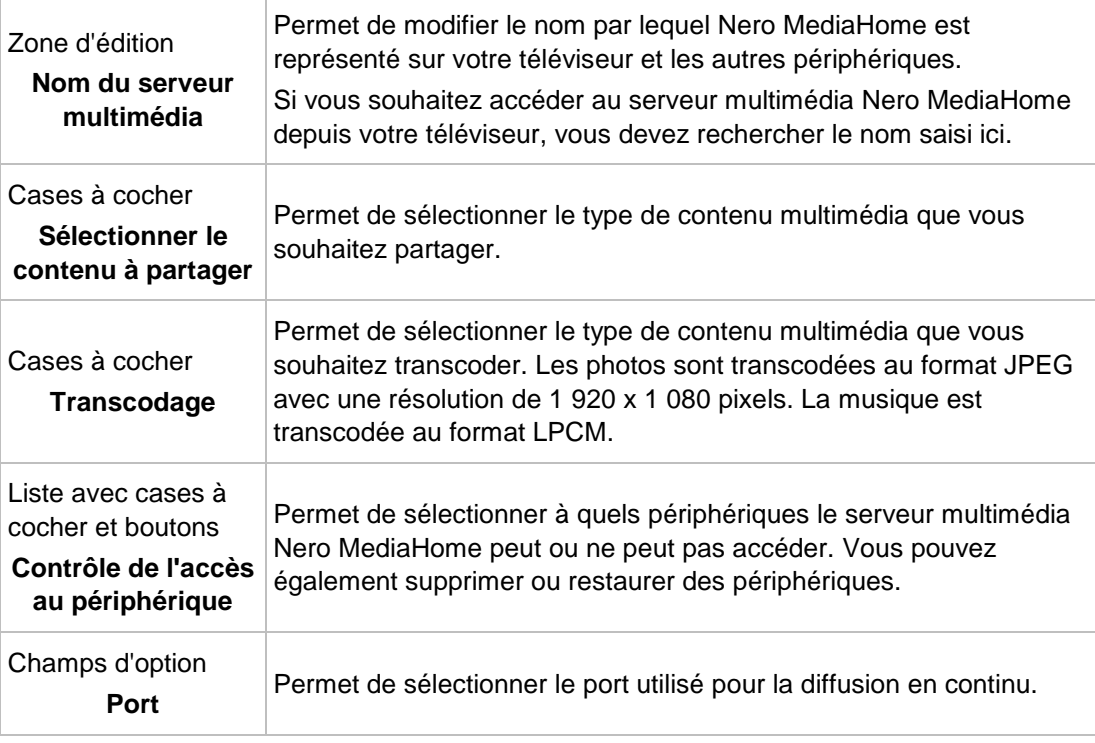

La zone **Qualité de diffusion de diaporama** vous permet de définir la qualité avec laquelle votre diaporama est diffusé sur votre périphérique.

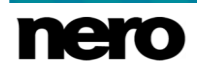

## **10.1 Nero Play to TV**

La fonctionnalité Nero Play to TV vous permet de diffuser des fichiers vidéo sur votre poste de télévision DLNA et sur d'autres périphériques DLNA tels que les lecteurs Blu-ray et les consoles de jeu. Cela signifie que vous pouvez commencer à lire un fichier vidéo dans Nero MediaHome et ce fichier apparaîtra sur votre poste de télévision. Vous pouvez même arrêter la lecture et modifier le périphérique cible : la lecture reprend là où vous vous êtes arrêté.

Pour diffuser des fichiers vidéo sur un périphérique, cliquez sur le menu de la barre des tâches inférieure et sélectionnez le périphérique désiré.

Cette fonctionnalité est disponible uniquement si Nero MediaHome Play to TV est installé.

## **10.2 Nero Slideshow to TV**

La fonctionnalité Nero Slideshow to TV vous permet de diffuser des diaporamas sur votre poste de télévision DLNA et sur d'autres périphériques DLNA sans avoir à exporter les diaporamas en tant que fichier vidéo. Vous pouvez même sélectionner votre propre thème et votre propre musique. Le diaporama sera ensuite converti en vidéo en temps réel.

Pour diffuser un diaporama sur un périphérique, cliquez sur le menu de la barre des tâches inférieure et sélectionnez le périphérique désiré.

> Cette fonctionnalité est disponible uniquement si Nero MediaHome Play to TV est installé.

# <span id="page-90-0"></span>**11 Périphériques**

Pour résumer, Nero MediaHome prend en charge l'importation simple de fichiers multimédia à partir de tous les périphériques mobiles connectés à votre ordinateur - même si le périphérique n'est pas encore enregistré dans la base de données Nero. L'app vous apporte une flexibilité d'utilisation maximale pour tous vos périphériques et vous permet de profiter au maximum de votre vie numérique.

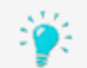

Certaines des fonctionnalités mentionnées ici sont limitées ou ne sont disponibles que si Nero MediaHome Sync est installé sur votre ordinateur.

Nero MediaHome Sync est automatiquement inclus dans Nero 2015 Platinum. Si vous utilisez une autre version de Nero MediaHome, le module complémentaire ne fait pas partie de l'application.

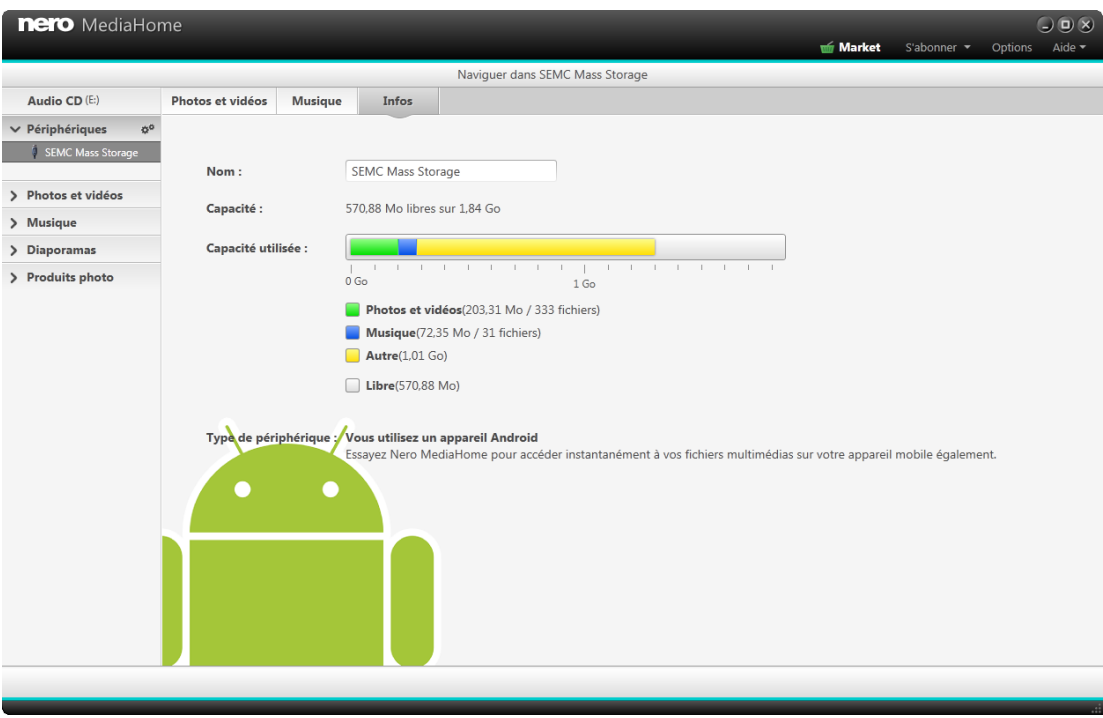

Périphérique

Pour chaque périphérique connecté, une entrée **[Nom du périphérique]** est disponible dans l'arborescence dès que vous le connectez à votre ordinateur. Nero MediaHome affiche le nom du périphérique fourni par les propriétés système du périphérique. Sélectionnez le bouton **Paramètres du périphérique** à côté de l'entrée principale **Périphériques** (dans l'arborescence à gauche) pour ouvrir la fenêtre **Paramètres du périphérique** dans laquelle vous pouvez configurer les options d'exportation et copier les fichiers multimédia de votre ordinateur sur le périphérique connecté.

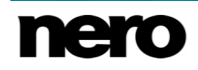

Cliquez sur le bouton **Éjecter** du périphérique à droite de l'entrée **[Nom du périphérique]** correspondante pour retirer votre périphérique en toute sécurité.

Lorsque vous cliquez sur l'entrée **[nom du périphérique]**, le contenu multimédia du périphérique, ainsi que les informations sur le périphérique, apparaissent dans trois onglets différents. Les options de configuration suivantes sont disponibles :

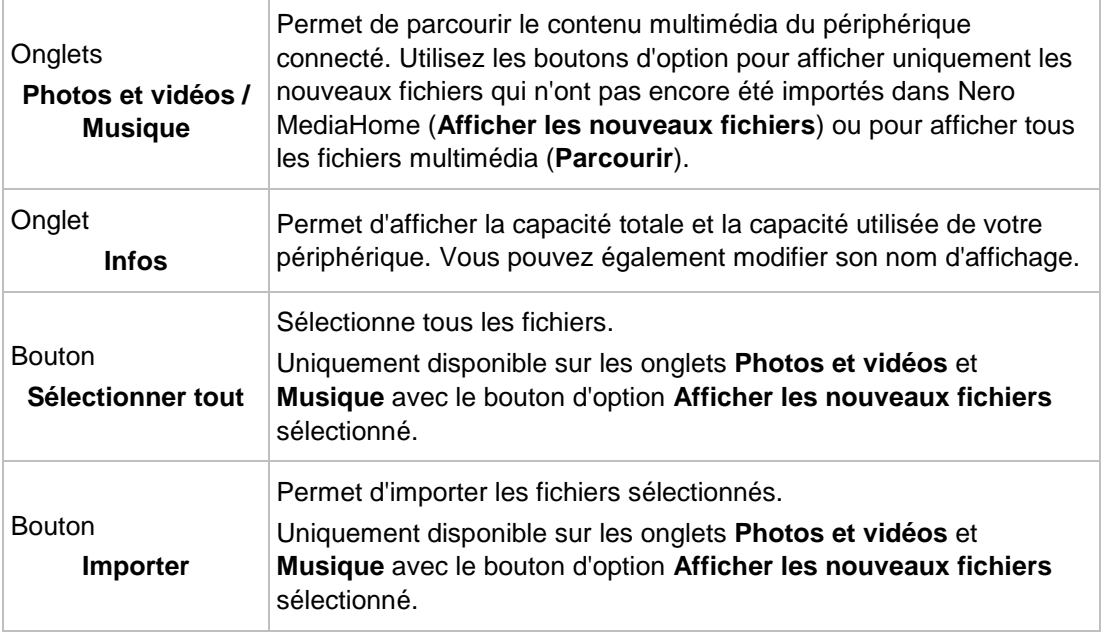

L'aperçu et la rotation des photos ainsi que la lecture de vidéos, de photos (diaporama instantané) et de musique sont possibles directement sur le périphérique.

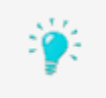

Veuillez noter que par opposition aux éléments stockés sur votre ordinateur, la fonction d'évaluation (**Favoris**) n'est pas disponible pour des fichiers qui se trouvent sur des disques ou qui sont enregistrés sur un périphérique amovible.

## **11.1 Onglet Paramètres du périphérique**

La fenêtre **Paramètres du périphérique** vous permet de définir les options qui sont appliquées lorsque vous exportez des fichiers multimédia sur un périphérique. Sélectionnez le bouton **Paramètres du périphérique** à côté de l'entrée principale **Périphériques** (dans l'arborescence à gauche) pour ouvrir la fenêtre **Paramètres du périphérique**. Si vous avez connecté plusieurs périphériques, sélectionnez le périphérique souhaité dans la partie gauche de la fenêtre pour afficher la zone **Paramètres du périphérique** correspondante.

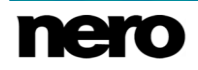

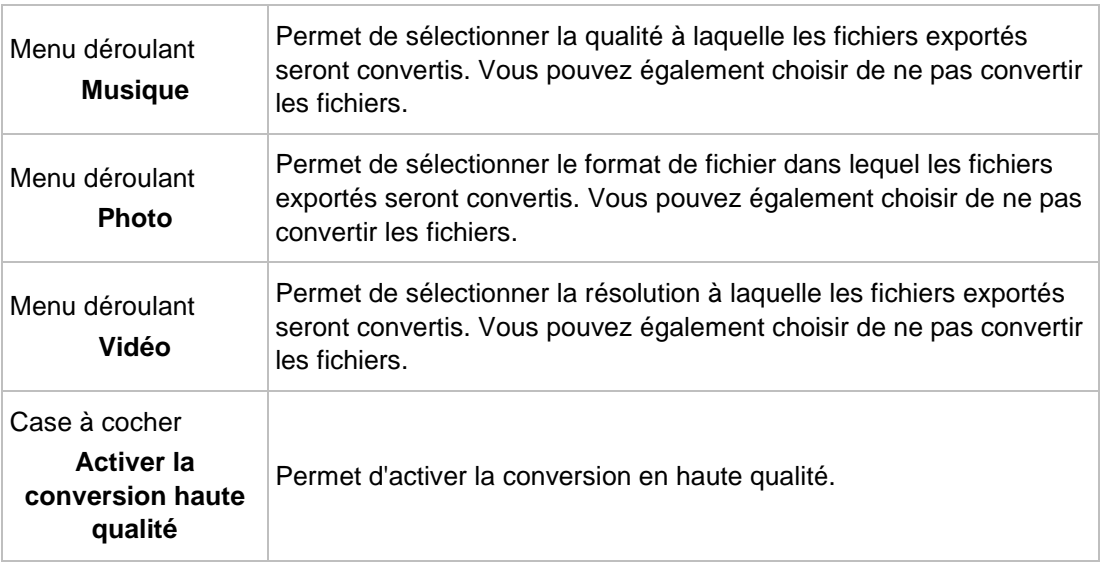

Les options de configuration suivantes sont disponibles dans la zone **Paramètres du périphérique** :

**Voir aussi:** [Périphériques →91](#page-90-0)

## <span id="page-92-0"></span>**11.2 Importation à partir d'un périphérique ou d'un disque de données**

Nero MediaHome vous propose une option d'importation pratique de vos fichiers multimédias, comme les photos ou les vidéos, depuis un périphérique connecté ou un disque de données.

Pour importer des fichiers multimédias depuis un périphérique connecté ou un disque de données, procédez comme suit :

- **1.** Connectez le périphérique désiré ou insérez le disque de données dans le lecteur de disque optique de votre ordinateur.
- **2.** Cliquez sur l'entrée correspondante dans l'arborescence située à gauche.
	- **■** L'écran de navigation s'affiche.
- **3.** Sélectionnez le catalogue que vous souhaitez parcourir (**Photos et vidéos** ou **Musique**) dans la barre des tâches supérieure.
- **4.** Sélectionnez le bouton d'option **Afficher les nouveaux fichiers** sous la barre des tâches supérieure.
	- $\rightarrow$  Tous les fichiers qui ne sont pas encore dans la bibliothèque Nero MediaHome apparaissent.
- **5.** Sélectionnez les fichiers à importer.
- **6.** Cliquez sur le bouton **Importer**.
	- **■** La fenêtre **Importer** s'ouvre.

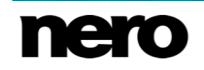

- **7.** Si vous souhaitez placer les fichiers multimédias importés dans un album, sélectionnez les cases respectives puis sélectionnez un album dans le menu déroulant.
- **8.** Si vous souhaitez importer automatiquement les nouveaux fichiers avec les paramètres choisis dans la fenêtre **Importer**, sélectionnez la case correspondante.
- **9.** Si vous souhaitez importer les fichiers multimédias dans un dossier spécifique, recherchez ce dosser dans la zone **Plus d'options**.
- **10.** Cliquez sur le bouton **Importer** en bas à droite.
	- Le processus d'importation démarre. Une barre d'état s'affiche dans la partie inférieure gauche de la fenêtre principale et affiche la progression du processus d'importation.
	- → Lorsque le processus d'importation s'est terminé avec succès, les fichiers sont automatiquement affichés dans l'écran de navigation correspondant.
		- Vous venez d'importer des fichiers multimédias depuis un périphérique connecté ou un disque de données.

[Navigation et lecture d'un CD audio →84](#page-83-0)

# **12 Partager et graver**

Lorsque vous cliquez sur le bouton cou de dans la barre des tâches inférieure de l'un des écrans de navigation, toutes les options de publication et de gravure de Nero MediaHome s'affichent.

Le menu **Partager via** affiche les options de partage disponibles. Au moins un élément doit être sélectionné dans l'écran de navigation. Les entrées suivantes sont disponibles :

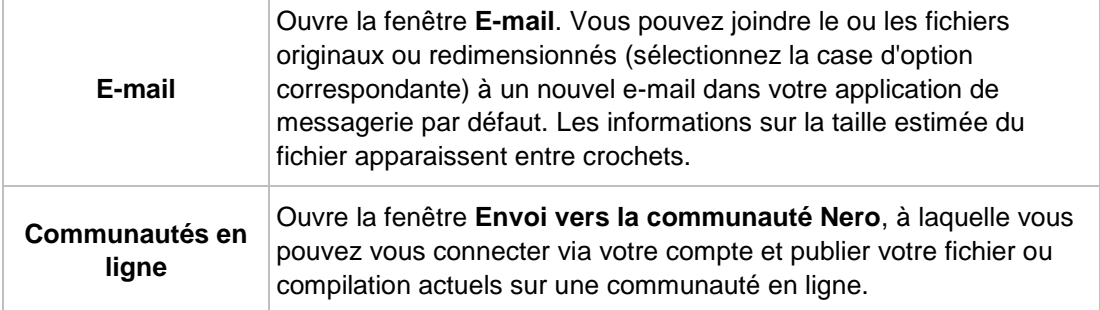

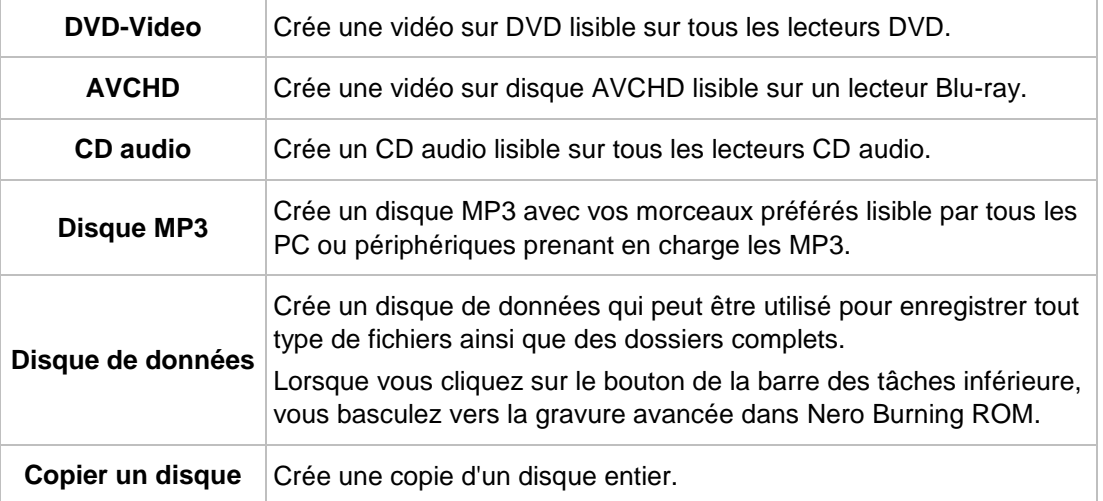

Les options de gravure suivantes sont disponibles dans la fenêtre **Gravure** :

Lorsque vous sélectionnez votre option de gravure préférée, vous basculez vers un écran de gravure ou de copie. Vous pouvez présélectionner des éléments dans l'écran de navigation avant de choisir l'option de gravure désirée et ajouter plus de fichiers après avoir basculé vers l'écran de gravure/copie. La taille totale du projet s'affiche pour votre information. Sélectionnez le lecteur à partir du menu déroulant **Graveur** et cliquez sur le bouton **Gravure** dans la partie inférieure droite de l'écran pour démarrer le processus de gravure. Une barre d'état s'affiche et indique la progression.

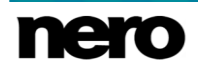

Au lieu de publier votre diaporama dans Nero MediaHome, vous pouvez déplacer la compilation inachevée vers Nero Video pour une édition d'expert. Choisissez le

bouton  $\bullet$  > entrée Modifier une vidéo à l'aide de Nero Video dans la barre des tâches inférieure pour déplacer la sélection.

La lecture de DVD et la gravure de DVD-Video est disponible uniquement si Nero MediaHome DVD Pack est installé sur votre ordinateur.

Nero MediaHome DVD Pack est automatiquement inclus dans Nero 2015 et Nero 2015 Platinum. Si vous utilisez une autre version de Nero MediaHome, le module complémentaire ne fait pas partie de l'application.

La gravure de vidéos haute définition et de diaporamas sur des disques BDMV ou AVCHD est uniquement disponible si Nero MediaHome HD Burn est installé sur votre ordinateur. Du matériel adapté supplémentaire est nécessaire.

Nero MediaHome HD Burn est automatiquement inclus dans Nero 2015 et Nero 2015 Platinum. Si vous utilisez une autre version de Nero MediaHome, le module complémentaire ne fait pas partie de l'application.

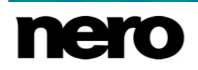

# **13 Informations de contact**

Nero MediaHome est un produit Nero AG.

### **Nero AG**

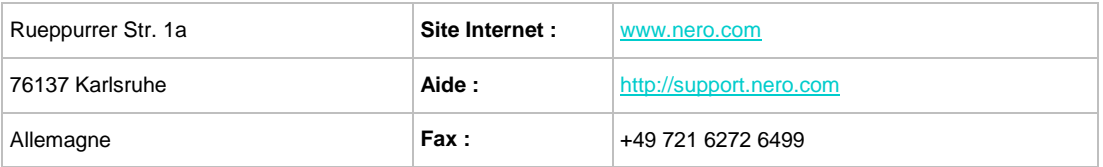

Copyright © 2014 Nero AG et ses concédants. Tout droits réservés.

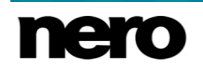